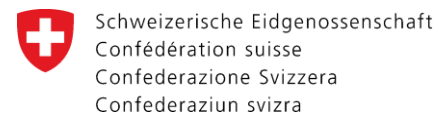

Eidgenössisches Departement des Innern EDI **Bundesamt für Statistik BFS** Abteilung Bildung

**15 Education et science and and all and all and all and all and all and all and all and all and all and all and all and all and all and all and all and all and all and all and all and all and all and all and all and all a** 

# **Statistique des diplômes**

**Manuel d'utilisation de l'application de relevé SBA**

**Version: 1.0 Etat: Mai 2018 Validité: dès relevé 2018 Contact: meb-support@bfs.admin.ch** 

Espace de l'Europe 10 CH-2010 Neuchâtel www.statistik.admin.ch

### Table des matières

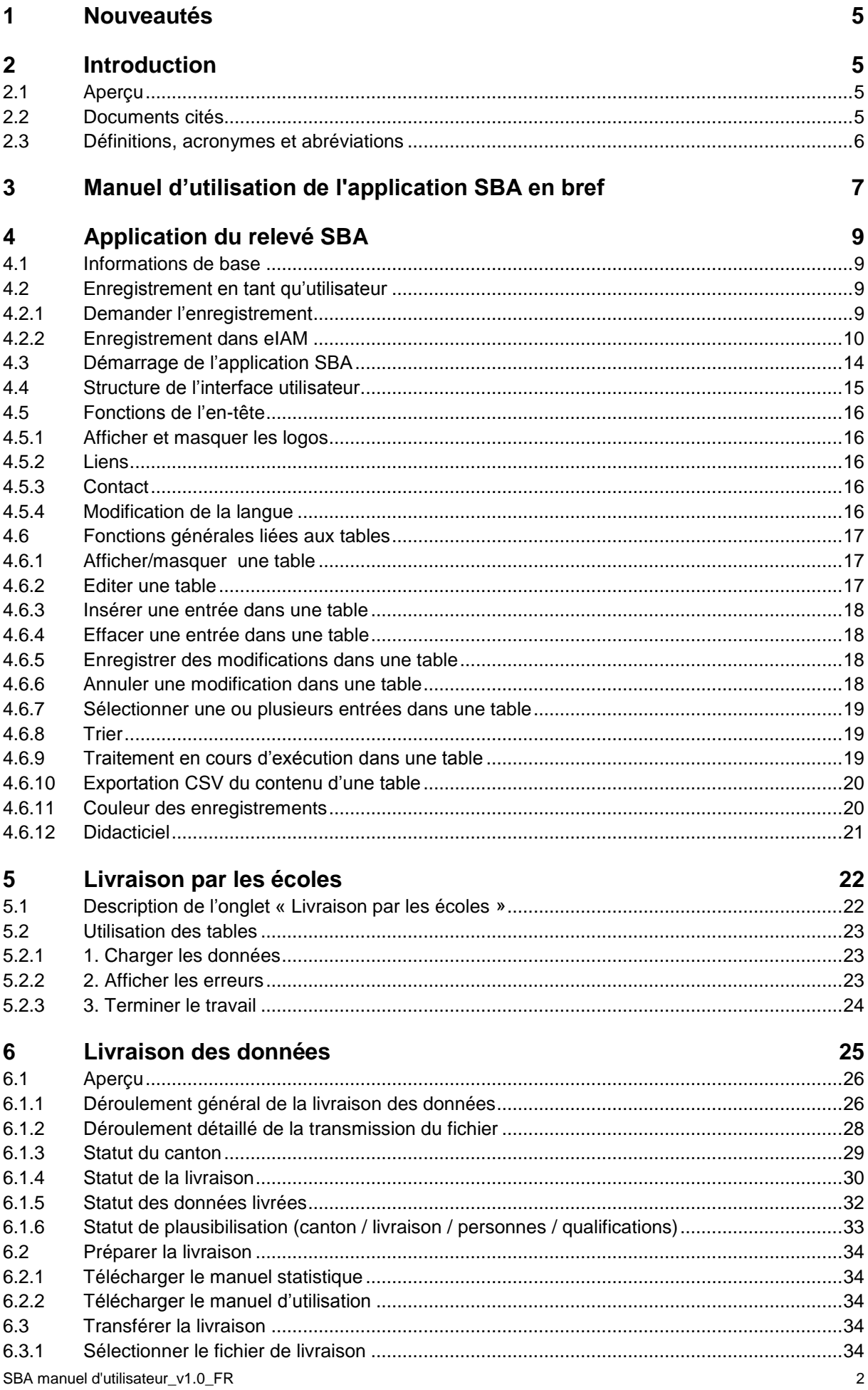

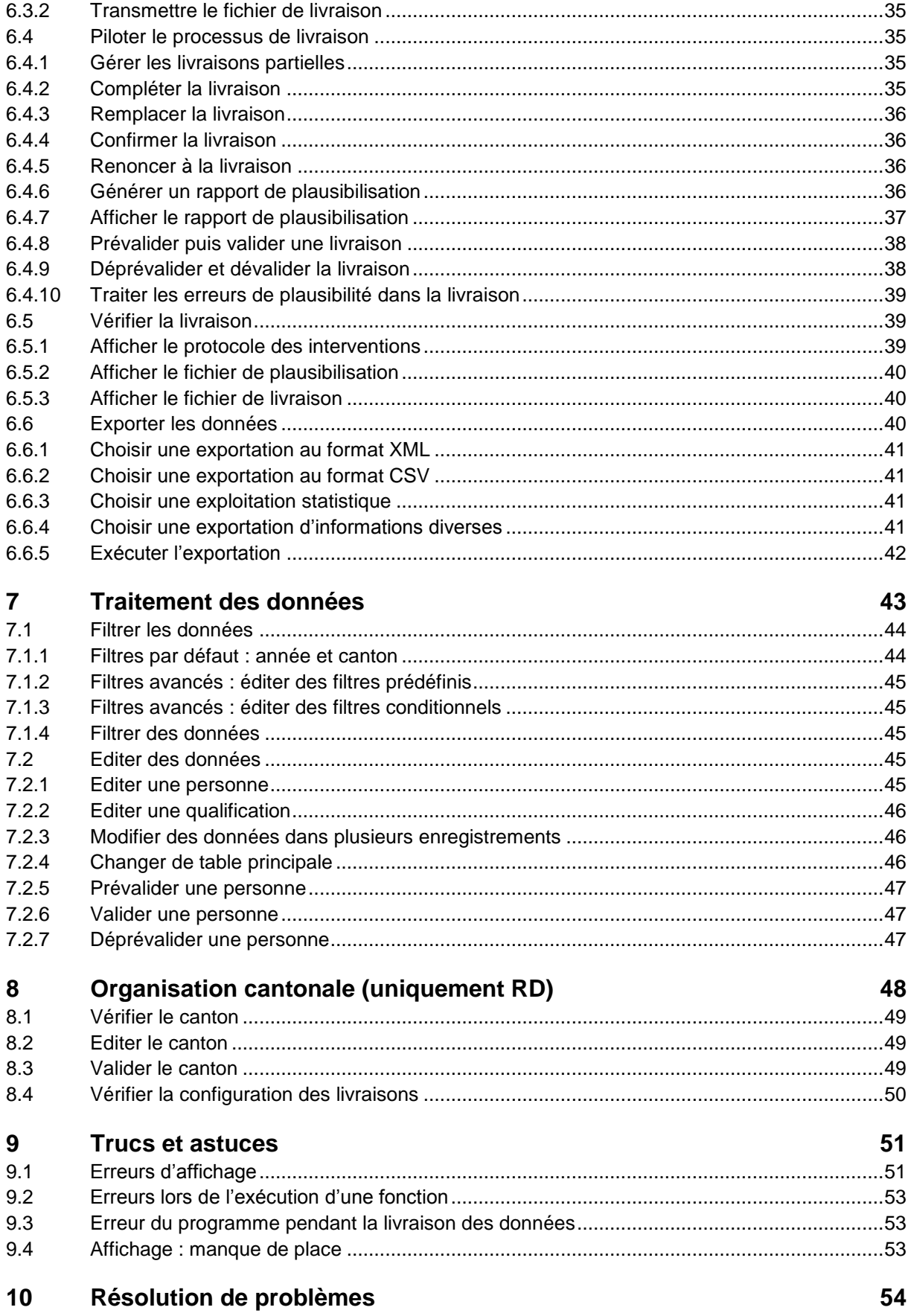

#### **ANNEXE** 57 A. **B.** C. D.  $E_{\rm{r}}$

## <span id="page-4-0"></span>**1 Nouveautés**

Les modifications apportées au manuel pour le relevé des diplômes 2013, nécessaires en raison du développement du projet de modernisation et des besoins cantonaux, induisent également des changements dans le manuel technique.

#### **Modifications par rapport à 2016 :**

*Dans le cadre d'une migration (release du 22.12.2016), les applications MEB ont été sécurisées par un nouveau système d'accès (eIAM). Dès lors, vous devez vous enregistrer vous-même dans le système au moyen d'un CH-Login ou d'un SuisseID (voir chapitre [4.2.2](#page-9-0) «* [Enregistrement dans](#page-9-0)  [eIAM](#page-9-0) *»).*

## <span id="page-4-1"></span>**2 Introduction**

### <span id="page-4-2"></span>**2.1 Aperçu**

Ce manuel est destiné aux livreurs de données et aux responsables des données du relevé des diplômes (ci-après SBA). Il décrit les fonctionnalités et les interfaces utilisateurs de l'application de relevé SBA pour la livraison et l'apurement des données.

Le chapitre [9](#page-50-0) « [Trucs et astuces](#page-50-0) » fournit quelques suggestions pour utiliser correctement l'application et éviter les problèmes ou les résoudre.

En annexe figurent encore les principales nomenclatures de la SBA avec leurs codes, qui peuvent être utilisés pour le filtrage des données (filtres conditionnels). On y trouve aussi un index permettant de localiser rapidement des informations complémentaires pour les principaux mots-clés.

### <span id="page-4-3"></span>**2.2 Documents cités**

Référence à des documents internes mentionnés dans le cadre du présent manuel.

<span id="page-4-4"></span>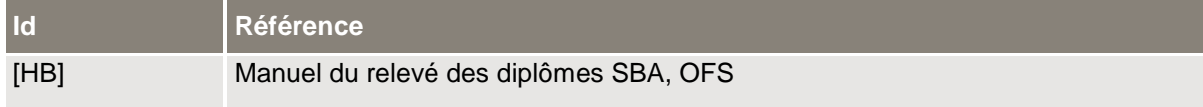

**Tableau 1**: Références

## <span id="page-5-0"></span>**2.3 Définitions, acronymes et abréviations**

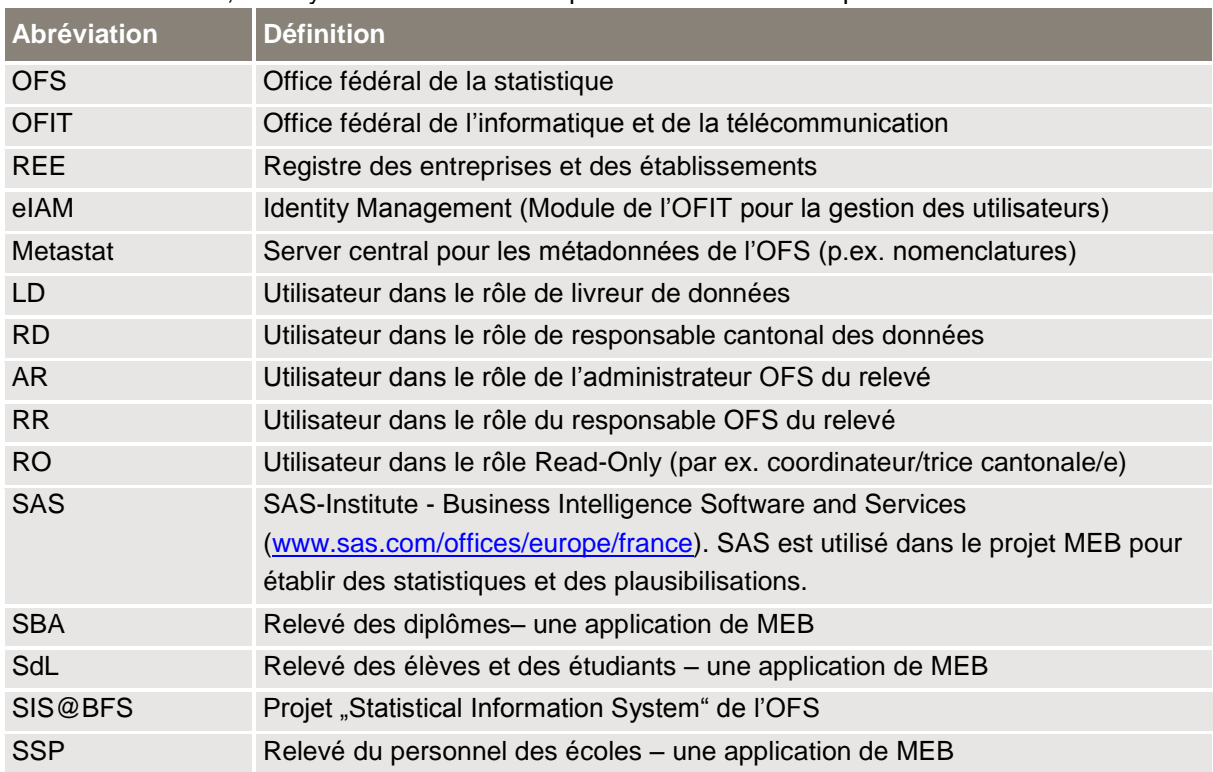

Liste des définitions, acronymes et abréviations qui sont utilisés dans le présent document.

<span id="page-5-1"></span>**Tableau 2**: Glossaire

## <span id="page-6-0"></span>**3 Manuel d'utilisation de l'application SBA en bref**

#### **A Livrer les fichiers: onglet «Livraison des données»**

A1. Affichage de la documentation du relevé ou du didacticiel via les hyperliens

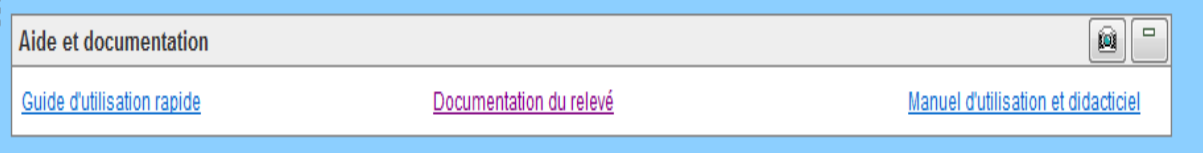

#### A 2. Tranfert des données au moyen de l'onglet « Livraisons par les écoles »

" cliquer sur "Veuillez sélectionner une livraison", puis sur "Veuillez sélectionner une livraison".

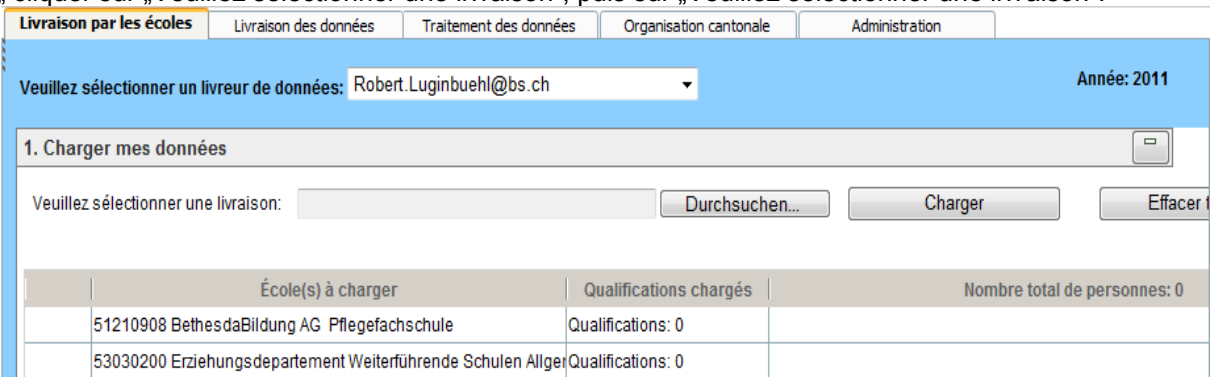

#### A3. Télécharger (upload) les fichiers de livraison des données

Clic sur « Parcourir… », choisir le fichier local, clic sur « transmettre un fichier SBA »

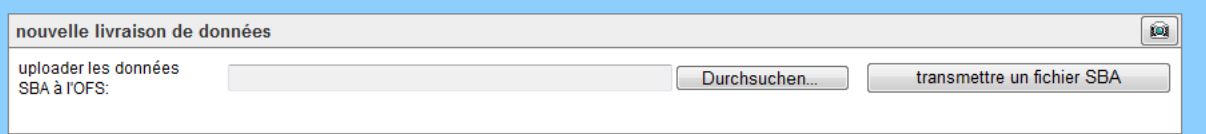

- i) Pas d'erreur  $\rightarrow$  valider toutes les personnes et qualifications possibles de la livraison: sélectionner la livraison dans la table« livraisons », puis clic sur  $\blacktriangleright$ .
- ii) erreurs  $\rightarrow$  vérification du rapport de plausibilisation et modification des données (voir B), puis valider la livraison ou les données de livraison concernées (voir A2.i) ou B4.

#### **B Modifier des données : onglet « Traitement des données »**

#### B1. Choisir les données

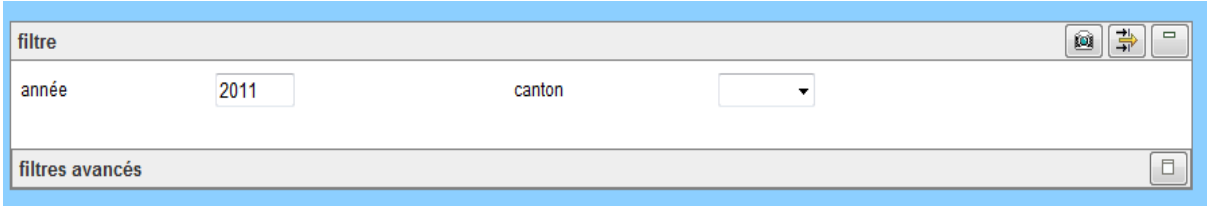

→ Filtrer les données :  $\Rightarrow$ 

B2. Consulter les erreurs de plausibilité: double-clic sur le champ « *pas plausible* »

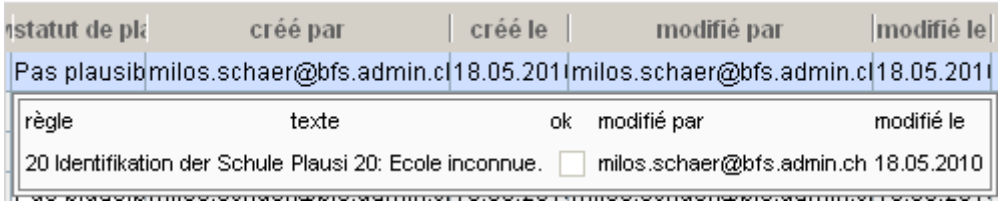

#### B3. Editer les données: double-clic sur le champ à modifier

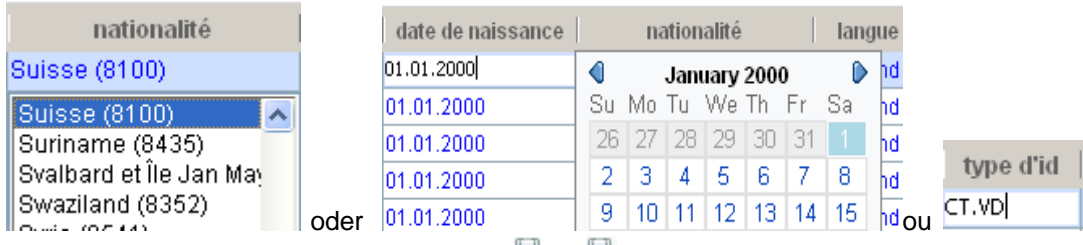

 $\rightarrow$  enregistrer ou annuler les modifications  $\mathbb{Z}$  ou  $\mathbb{Z}$ .

- B4. Valider les données livrées:
- B5. Changer de table principale:
- **C Exporter les données : onglet « Traitement des données » table « exportations »** Choisir une exportation, éventuellement compléter les paramètres, puis  $\mathbb{Z}$ .

## <span id="page-8-0"></span>**4 Application du relevé SBA**

#### <span id="page-8-1"></span>**4.1 Informations de base**

L'application SBA est une application web utilisable par l'intermédiaire d'un navigateur internet. Les navigateurs internet suivants sont appropriés:

- Firefox (Mozilla) dès la version 2. Ce navigateur fonctionne aussi sur les ordinateurs Apple.
- Internet Explorer dès la version 6.0, service pack 2
- Safari dès la version V.2.02

Les logiciels suivants ne sont pas appropriés :

- Internet Explorer version 6.0, service pack 1 ainsi que les versions antérieures
- Safari avant la version V.2.02

<span id="page-8-2"></span>L'application est optimisée pour une résolution d'écran de 768x1024 pixels.

#### **4.2 Enregistrement en tant qu'utilisateur**

#### <span id="page-8-3"></span>**4.2.1 Demander l'enregistrement**

Les livreurs de données (LD) doivent être enregistrés en tant qu'utilisateurs auprès de l'OFS. En règle générale, chaque canton dispose d'un utilisateur. Lors de nouveaux enregistrements, ceux-ci peuvent se faire en tant qu' "auto-enregistrement"

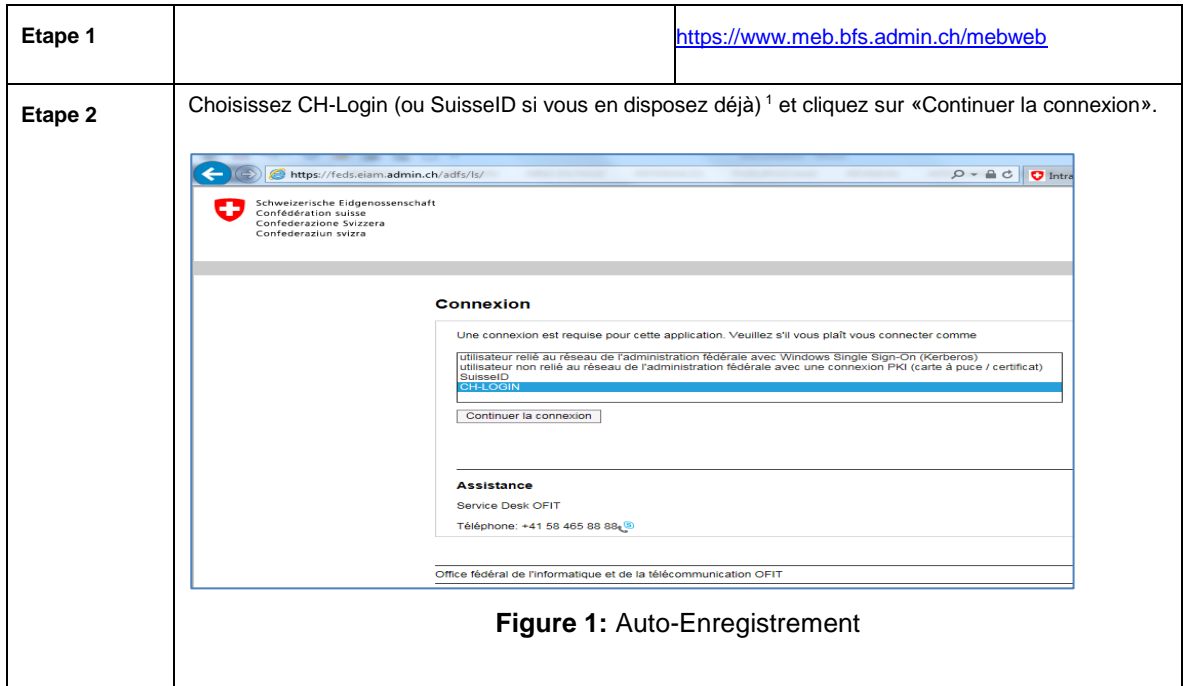

<span id="page-8-4"></span>1

<sup>&</sup>lt;sup>1</sup> Pour l'obtention d'un SuisseID, veuillez-vous référer à la page [https://www.suisseid.ch](https://www.suisseid.ch/). Au cas où vous disposeriez déjà d'une SuisseID, vous pouvez l'utiliser et passer directement à l'étape 3. Seuls les collaborateurs de l'administration fédérale dispose d'un certificat Admin PKI.

## <span id="page-9-0"></span>**4.2.2 Enregistrement dans eIAM**

<span id="page-9-2"></span><span id="page-9-1"></span>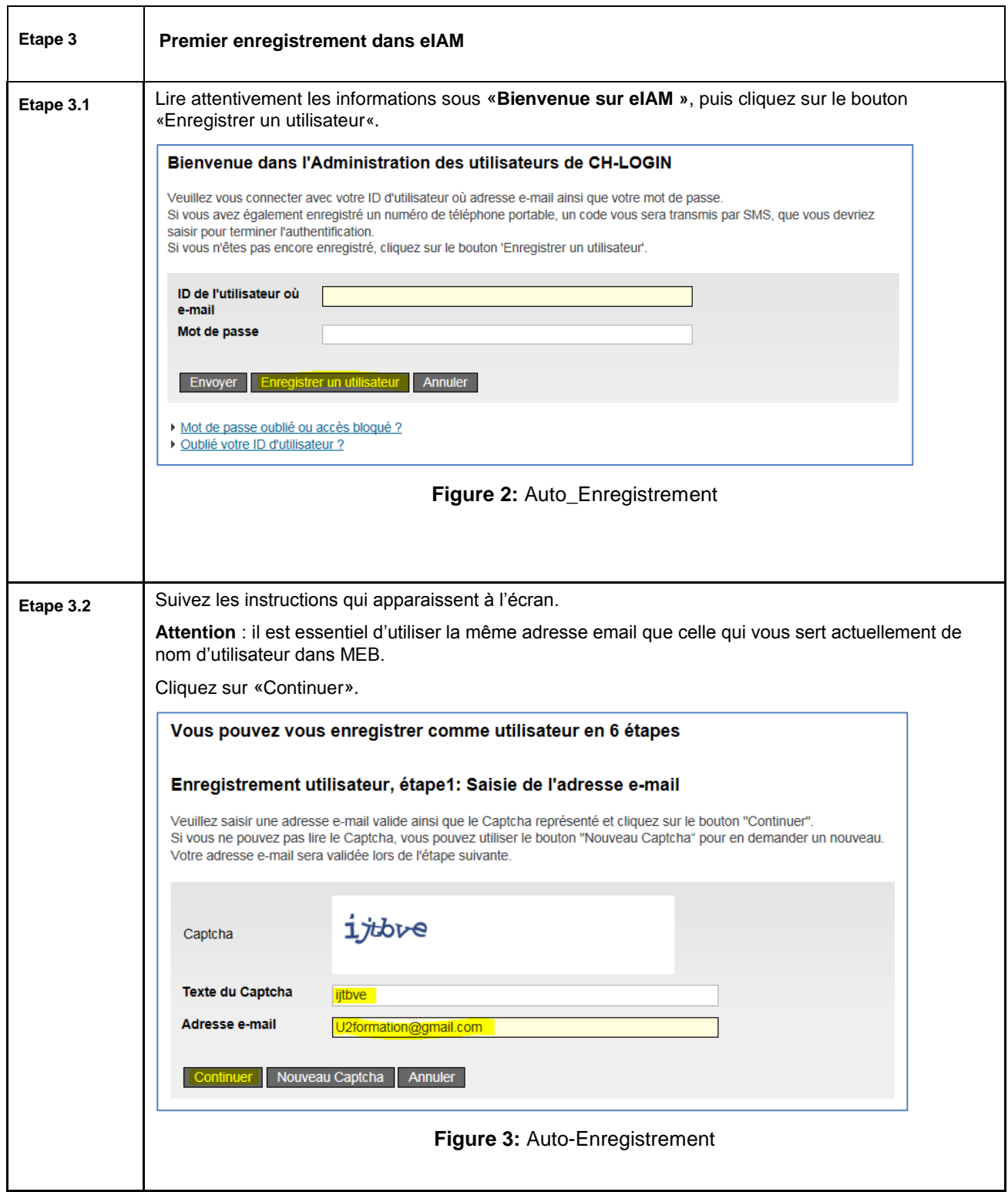

<span id="page-10-1"></span><span id="page-10-0"></span>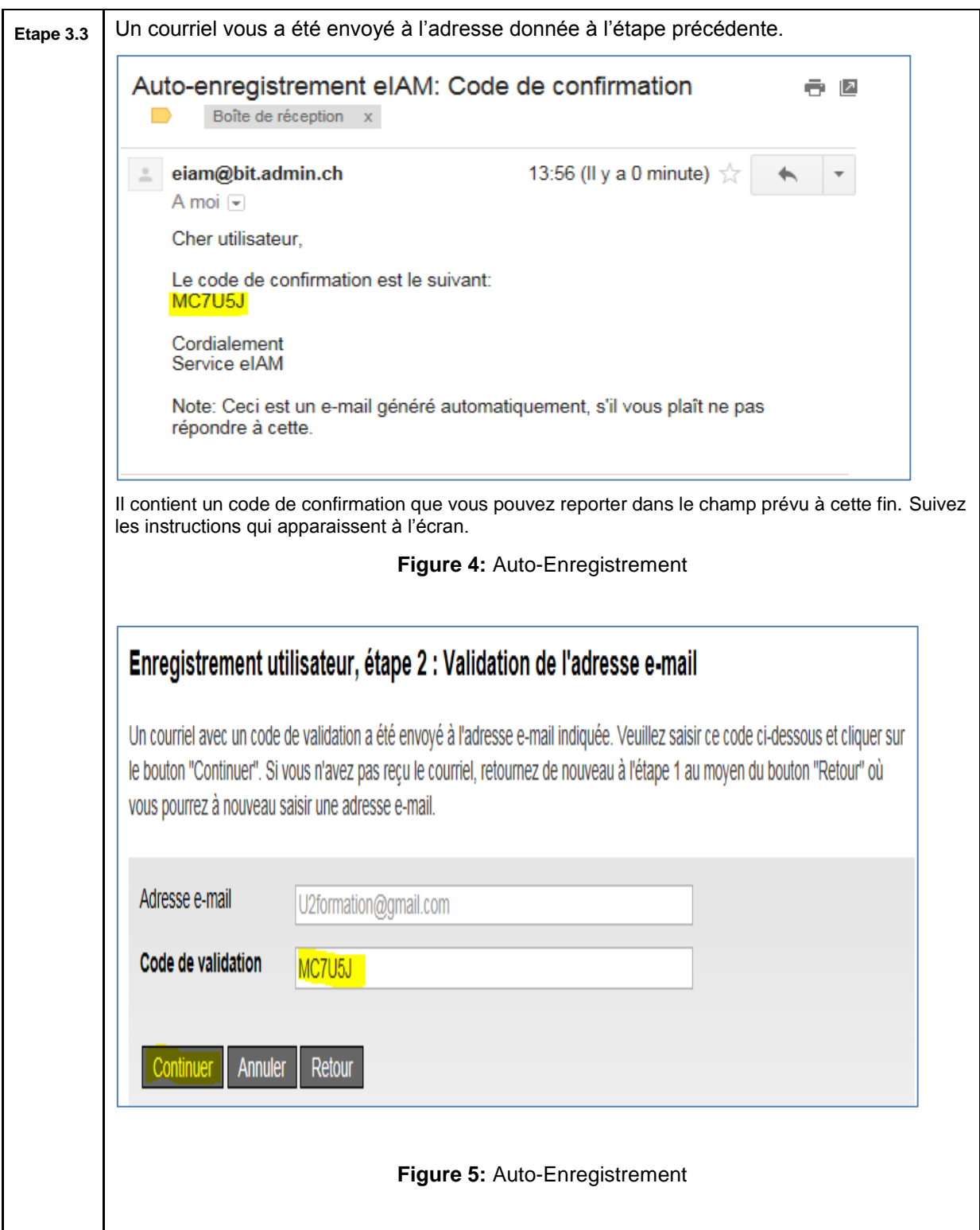

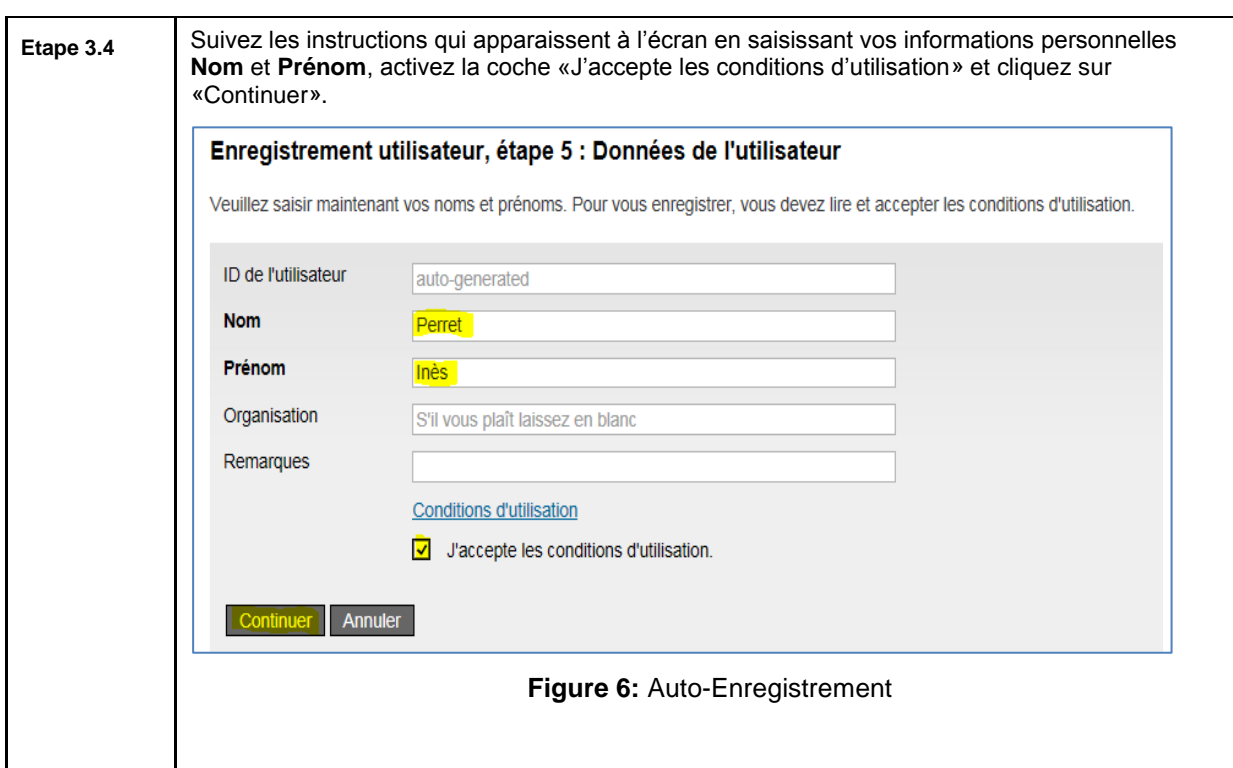

<span id="page-11-1"></span><span id="page-11-0"></span>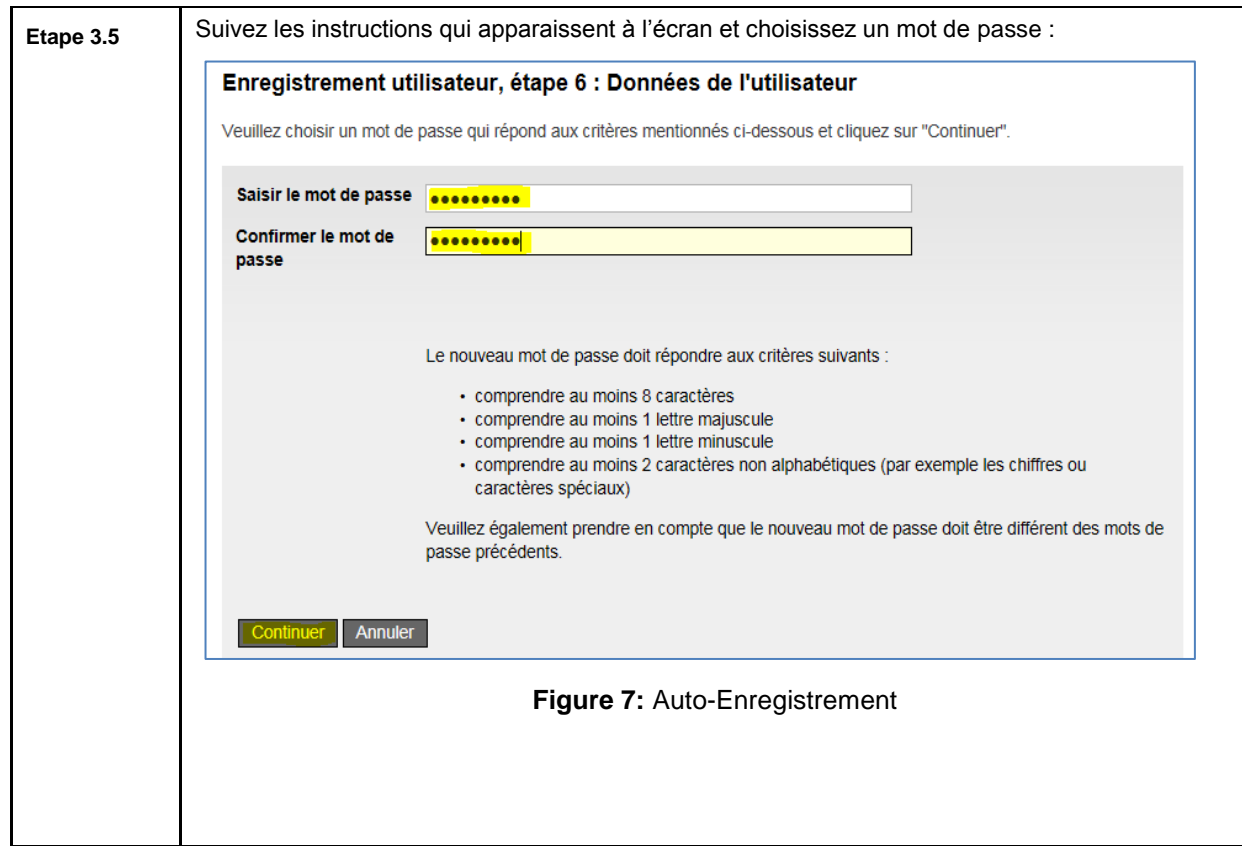

<span id="page-12-0"></span>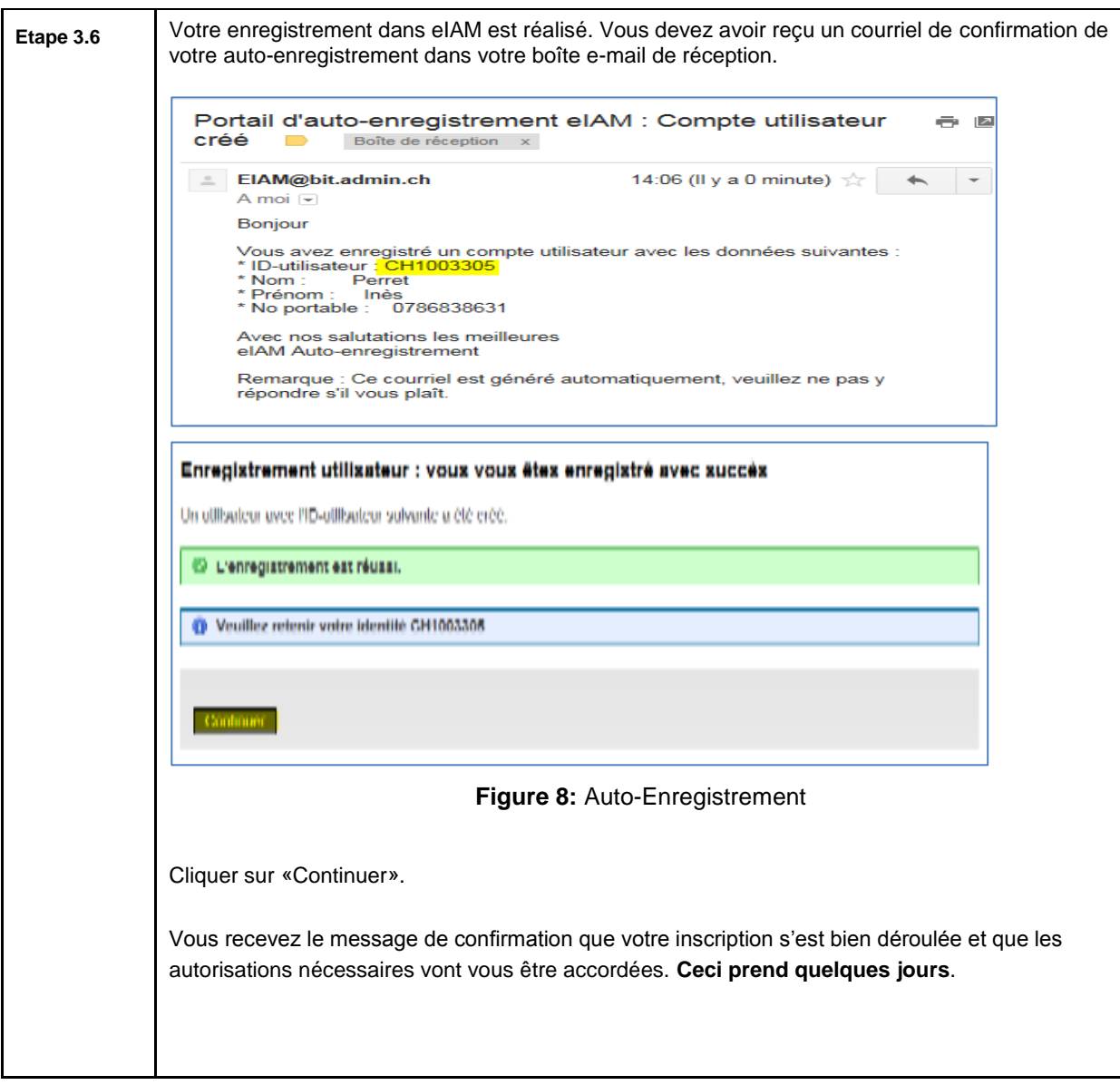

### <span id="page-13-0"></span>**4.3 Démarrage de l'application SBA**

L'application SBA peut être utilisée depuis internet ou le réseau des cantons. Le lancement de l'application se fait de la manière suivante :

- 1. Démarrer le navigateur
- 2. Introduire l'adresse internet:<https://www.meb.bfs.admin.ch/sbaweb/> et s'identifier avec le nom d'utilisateur et le mot de passe défini lors de l'activation.
- 3. Si un avertissement de sécurité concernant le certificat apparaît : accepter le certificat.

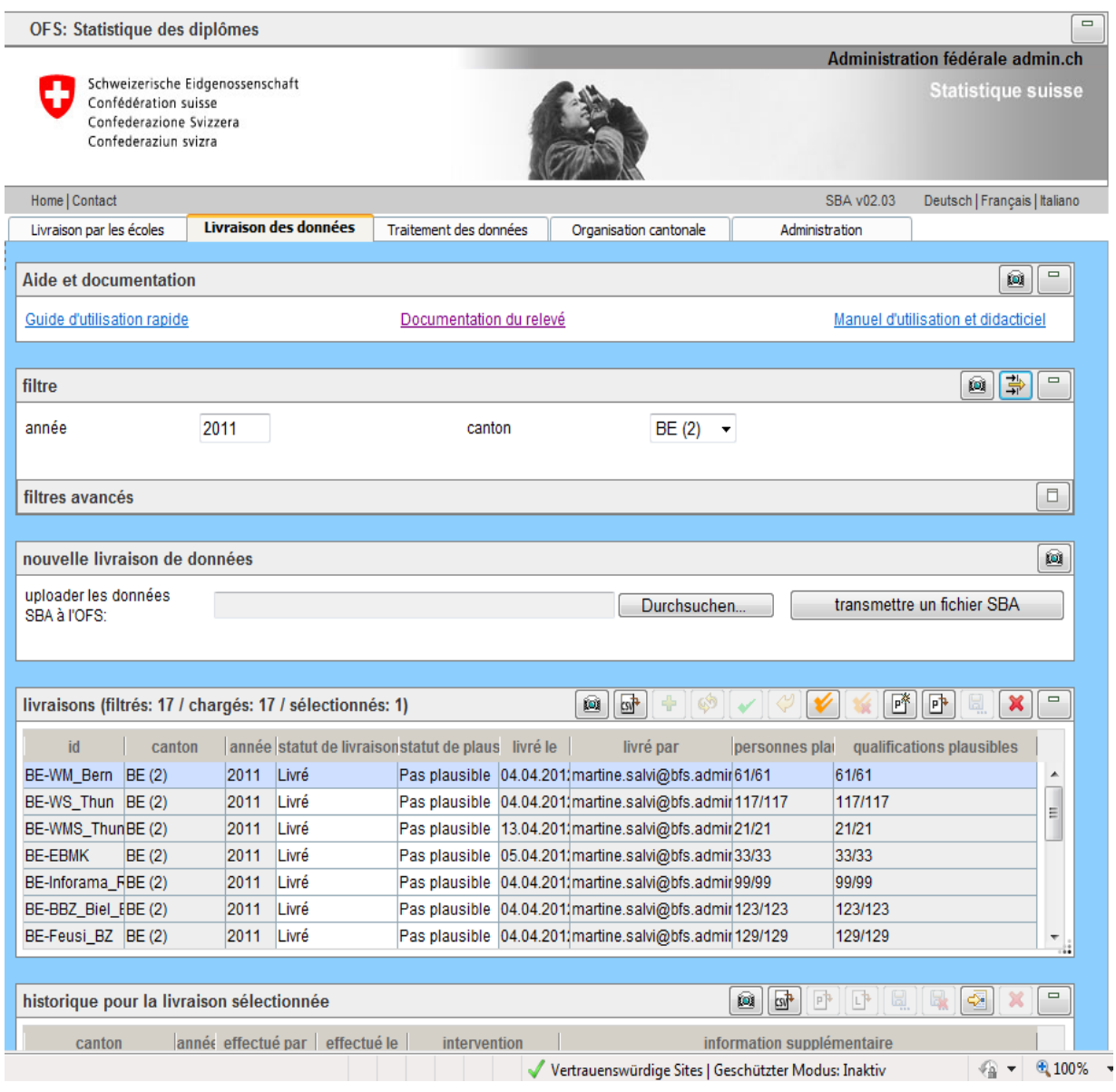

<span id="page-13-1"></span>**Figure 9**: L'application SBA après le démarrage (ici par exemple le canton B)

## <span id="page-14-0"></span>**4.4 Structure de l'interface utilisateur**

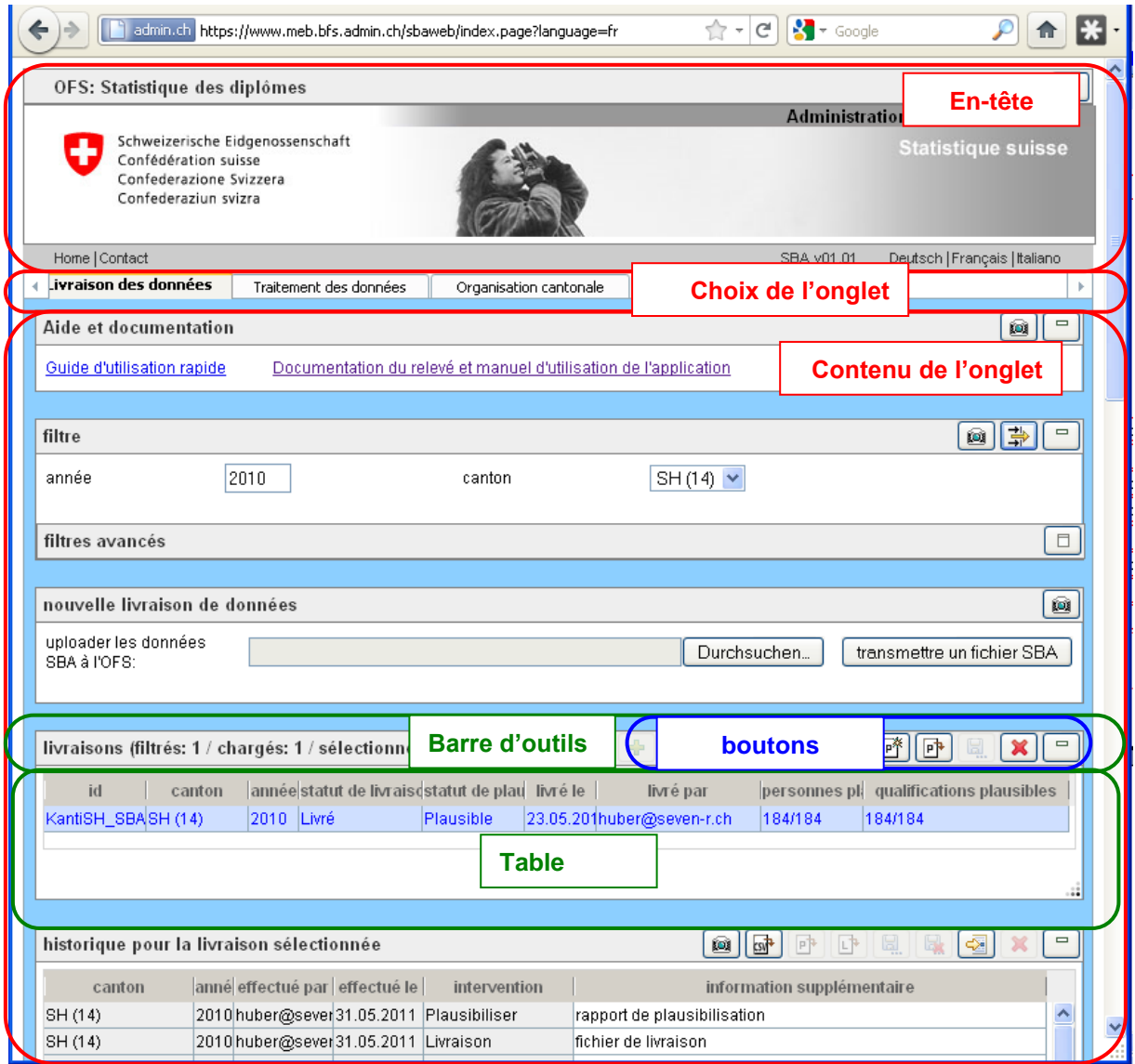

**Figure 10**: Structure de l'interface utilisateur de l'application SBA

<span id="page-14-1"></span>La partie supérieure de l'interface utilisateur de l'application SBA présente l'en-tête de l'application. A côté de divers liens (*Home, Contact*), il est aussi possible de choisir la langue de l'application (*Deutsch* / *Français* / *Italiano*).

En dessous de l'en-tête, il est possible de choisir entre plusieurs onglets : Le LD peut choisir soit l'onglet *Livraison des données* et l'aperçu de toutes les livraisons (voir chapitre [6](#page-24-0) « [Livraison des](#page-24-0)  [données](#page-24-0) »), soit l'onglet *Traitement des données*, dans lequel les données détaillées de la livraison sont présentées et peuvent être modifiées (voir chapitre [7](#page-42-0) « [Traitement des données](#page-42-0) »).

Le RD cantonal peut en plus sélectionner l'onglet *Organisation cantonale* dans lequel apparaissent un aperçu des cantons ainsi que la configuration de la livraison.

Le contenu de l'onglet est à son tour divisé en différentes tables, qui peuvent être manipulées à l'aide des boutons de la barre d'outils.

## <span id="page-15-0"></span>**4.5 Fonctions de l'en-tête**

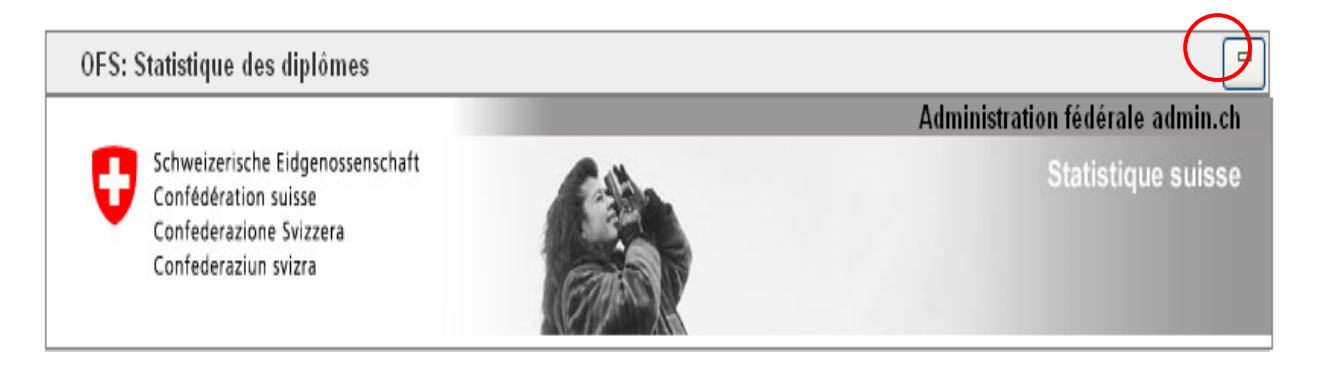

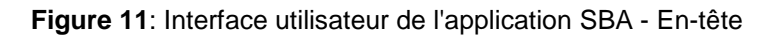

#### <span id="page-15-5"></span><span id="page-15-1"></span>**4.5.1 Afficher et masquer les logos**

Le bouton  $\Box$  permet de masquer les logos, qui peuvent à nouveau être affichés à l'aide du bouton  $\Box$ (voir le bouton entouré de rouge dans la figure ci-dessus). Cette fonction permet de réduire l'espace vertical dont l'application a besoin à l'écran.

#### <span id="page-15-2"></span>**4.5.2 Liens**

Les liens suivants sont disponibles dans l'en-tête:

- En cliquant sur la barre *Administration fédérale admin.ch*, on parvient à la page d'accueil des autorités fédérales [www.admin.ch.](http://www.admin.ch/)
- En cliquant sur le logo *Statistique Suisse*, on parvient au portail de l'Office fédéral de la statistique [www.bfs.admin.ch/bfs/portal/fr/index.html.](http://www.bfs.admin.ch/bfs/portal/fr/index.html)
- En cliquant sur *Home,* on actualise l'application SBA, qui se remet sur l'onglet « Livraison de données ».

#### <span id="page-15-3"></span>**4.5.3 Contact**

Avec le lien **contact**, le livreur de données peut envoyer directement un courriel à MEB-Support [\(mailto:meb-support@bfs.admin.ch\)](mailto:meb-support@bfs.admin.ch). Ce dernier répondra au plus vite à tous problèmes liés à l'application.

#### <span id="page-15-4"></span>**4.5.4 Modification de la langue**

En choisissant *Deutsch*, *Français* ou *Italiano*, on modifie la langue de l'application SBA.

### <span id="page-16-0"></span>**4.6 Fonctions générales liées aux tables**

Nous mentionnons ci-dessous des fonctions qui ont le même effet sur toutes les tables. Ces fonctions ne sont toutefois pas toutes disponibles pour toutes les tables. Selon le statut des données, certains boutons peuvent être inactifs. Une brève description de la fonction d'un bouton apparaît lorsque l'on positionne le curseur sur celui-ci.

Les boutons inactifs apparaissent grisés. Aucun texte explicatif n'apparaît lorsque l'on positionne le curseur sur un bouton inactif.

#### <span id="page-16-1"></span>**4.6.1 Afficher/masquer une table**

Une table ou un domaine peut être masqué avec le bouton $\Box$ , puis affiché à nouveau avec le bouton  $\Box$ . Cette fonction permet de réduire l'espace vertical dont l'application a besoin à l'écran.

#### <span id="page-16-2"></span>**4.6.2 Editer une table**

Les données des tables sont éditées directement dans la table par un double clic sur le champ désiré avec la touche gauche de la souris.

En fonction du type de champ, un éditeur spécifique à la donnée peut s'ouvrir.

#### **Exemples**

|                |                                                                                                    |  | personnes (filtrés: 184 / chargés: 100 / sélectionnés: 1) |  |  |              | $\blacksquare$ $\blacksquare$ $\blacksquare$ $\blacksquare$ $\blacksquare$ |  | $  \mathbb{R}  \mathbb{R}  \mathbb{S}  \mathbf{x} -1$ |  |
|----------------|----------------------------------------------------------------------------------------------------|--|-----------------------------------------------------------|--|--|--------------|----------------------------------------------------------------------------|--|-------------------------------------------------------|--|
|                | date de naissadomicile (offidomicile (histoomicile<br>type d'id $\sqrt{\ }$ id de la personne<br>année canton<br>sexe<br>livraison |  |                                                           |  |  |              |                                                                            |  |                                                       |  |
| $ 2010\rangle$ |                                                                                                    |  | SH (14) KantiSH_SBA_2010  LOC.KANTISH  10503              |  |  | lFéminin (2) | 08.11.1991 Schaffhauser                                                    |  |                                                       |  |

**Figure 12:** Editer un enregistrement - Champ du texte ou de nombre standard

<span id="page-16-3"></span>

|         | $\qquad \qquad \Box$<br>$\bullet$<br>v<br>☜∥<br>Personen (Gefiltert: 1730 / Geladen: 100 / Markiert: 1) |                        |              |                            |  |  |                                                           |                     |   |      |           |                             |                 |  |
|---------|----------------------------------------------------------------------------------------------------|------------------------|--------------|----------------------------|--|--|-----------------------------------------------------------|---------------------|---|------|-----------|-----------------------------|-----------------|--|
| Version | <b>Kanton</b>                                                                                           | Lieferung              | <b>IdTyp</b> | Person Id                  |  |  | Geschlecht Geburtsdatun Gemeinde (Amtl.) Gemeinde (Hist.) |                     |   | Land |           | Lieferstatus   Plausistatus | Erzeur          |  |
| 2011    | BS(12)                                                                                                  | OeffentlicheSch CH.AHV |              | 756968540695(Weiblich (2)  |  |  | 09.11.1990 Riehen (2703)                                  | rüder               |   |      | Geliefert | Plausibel                   | robert.luginbue |  |
| 2011    | <b>BS</b> (12)                                                                                          | OeffentlicheSch CH.AHV |              | 756984149874(Männlich (1)  |  |  | 24.09.1992 Allschwil (2762)                               | Rüderswil           |   |      | Geliefert | Plausibel                   | robert.luginbue |  |
| 2011    | <b>BS</b> (12)                                                                                          | OeffentlicheSch CH.AHV |              | 756193481730 (Männlich (1) |  |  | 24.11.1990 Riehen (2703)                                  | (11082)             |   |      | Geliefert | Plausibel                   | robert.luginbue |  |
| 2011    | <b>BS</b> (12)                                                                                          | OeffentlicheSch CH.AHV |              | 7566289242522Männlich (1)  |  |  | 13.09.1991 Riehen (2703)                                  | 1Rüderswil<br>MACAO | Ξ |      | Geliefert | Plausibel                   | robert.luginbue |  |

<span id="page-16-4"></span>**Figure 13:** Remplissage des champs «domicile» introduire les premières lettres de la commune

|      | personnes (filtrés: 184 / chargés: 100 / sélectionnés: 1) | <b>csv</b>                           |                     | راطا                                    |              |                                       | ⇔  |     |     | $\equiv$      |    |           |    |  |
|------|-----------------------------------------------------------|--------------------------------------|---------------------|-----------------------------------------|--------------|---------------------------------------|----|-----|-----|---------------|----|-----------|----|--|
|      | année canton                                              | <b>livraison</b>                     |                     | type d'id $\sqrt{\ }$ id de la personne | sexe         | date de naissa<br>domicile (officiel) |    |     |     |               |    | <b>do</b> |    |  |
| 2010 |                                                           | SH (14) KantiSH SBA 2010             | LOC.KANTISH         | 10503                                   | Féminin (2)  | 08.11.1991                            | ◀  |     |     | November 1991 |    |           | D  |  |
| 2010 |                                                           | SH (14) KantiSH SBA 2010             | <b>LOC.KANTISH</b>  | 10766                                   | Féminin (2)  | 16.12.1989                            | Su | Mo. | Tu. | We Th         |    | Fr.       | Sa |  |
| 2010 |                                                           | SH (14) KantiSH SBA 2010             | <b>ILOC.KANTISH</b> | 18600                                   | Masculin (1) | 19.11.1990                            | 27 | 28  | 29  | 30   31       |    |           | 2  |  |
| 2010 |                                                           | SH (14) KantiSH SBA 2010             | <b>ILOC.KANTISH</b> | 18007                                   | Féminin (2)  | 19.04.1991                            | з  | 4   | 5.  | -6            |    | 8.        | 9  |  |
| 2010 |                                                           | SH (14) KantiSH SBA 2010             | LOC.KANTISH         | 10335                                   | Masculin (1) | 26.09.1991                            | 10 |     | 12  | 13            | 14 | 15        | 16 |  |
| 2010 |                                                           | SH (14) KantiSH SBA 2010             | <b>ILOC.KANTISH</b> | 10205                                   | Féminin (2)  | 28.04.1991                            | 17 | 18  | 19  | 20            | 21 | 22        | 23 |  |
| 2010 |                                                           | SH (14) KantiSH_SBA_2010             | LOC.KANTISH         | 18434                                   | Féminin (2)  | 28.06.1989                            | 24 | 25  | 26  | 27            | 28 | 29        | 30 |  |
| 2010 |                                                           | SH (14) KantiSH SBA 2010             | <b>LOC.KANTISH</b>  | 8183                                    | Féminin (2)  | 27.04.1990                            |    |     | 3   |               | 5. | 6         |    |  |
| 2010 |                                                           | SH (14) KantiSH SBA 2010 LOC.KANTISH |                     | 10485                                   | Féminin (2)  | 26.08.1992                            |    |     |     |               |    |           |    |  |
|      |                                                           | - 1111                               |                     |                                         |              |                                       |    |     |     |               |    |           |    |  |

<span id="page-16-5"></span>**Figure 14**: Editer un enregistrement - Calendrier pour les dates

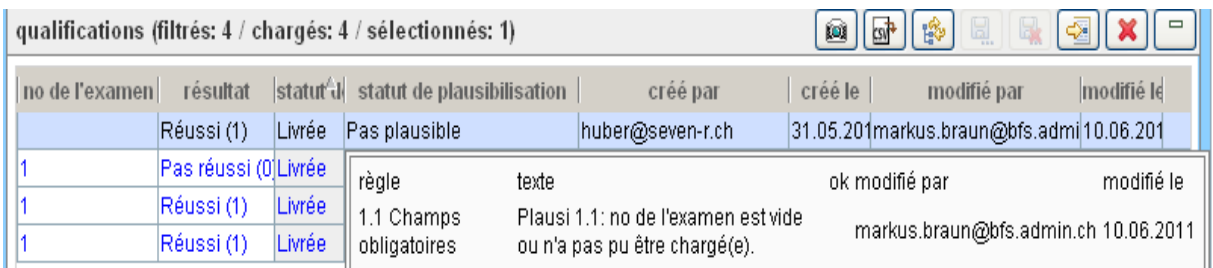

<span id="page-17-4"></span>**Figure 15**: Editer un enregistrement – Erreur de plausi dans le champ du statut de plausibilisation

Après une modification, l'enregistrement concerné apparaît en **gras**. Pour que la modification soit reprise définitivement dans la base de données SBA, il faut encore cliquer sur le bouton et *Enregistrer* la table.

#### <span id="page-17-0"></span>**4.6.3 Insérer une entrée dans une table**

A l'aide du bouton<sup>-2</sup>, il est possible d'insérer un nouvel enregistrement dans une table. Certains champs sont alors remplis par défaut. Les valeurs de l'enregistrement inséré peuvent être éditées directement dans la table.

Les données insérées apparaissent en **gras**. Pour que la modification soit reprise définitivement dans la base de données SBA, il faut encore cliquer sur le bouton *Enregistrer* de la table.

#### <span id="page-17-1"></span>**4.6.4 Effacer une entrée dans une table**

Le bouton  $\mathbb X$  permet d'effacer une entrée dans une table, dans la mesure où le statut de celle-ci l'autorise.

L'enregistrement apparaît alors en **gras** et **barré**. Pour que la modification soit reprise définitivement dans la base de données SBA, il faut encore cliquer sur le bouton *Enregistrer* la table.

#### <span id="page-17-2"></span>**4.6.5 Enregistrer des modifications dans une table**

Avec le bouton *Enregistrer,* tous les changements (données nouvelles, modifiées ou effacées marquées en **gras** dans la table) sont enregistrés dans la base de données SBA. Dès cet instant, les enregistrements apparaissent à nouveau en écriture normale. Les entrées effacées disparaissent de la table.

#### <span id="page-17-3"></span>**4.6.6 Annuler une modification dans une table**

Le bouton **et permet d'annuler les modifications en cours qui n'ont pas encore été enregistrées (et** apparaissant donc en **gras** dans la table).

#### <span id="page-18-0"></span>**4.6.7 Sélectionner une ou plusieurs entrées dans une table**

Un simple clic suffit à sélectionner une entrée dans une table. Certaines tables permettent de sélectionner plusieurs enregistrements, de manière à exécuter la même fonction sur toute la série d'enregistrements.

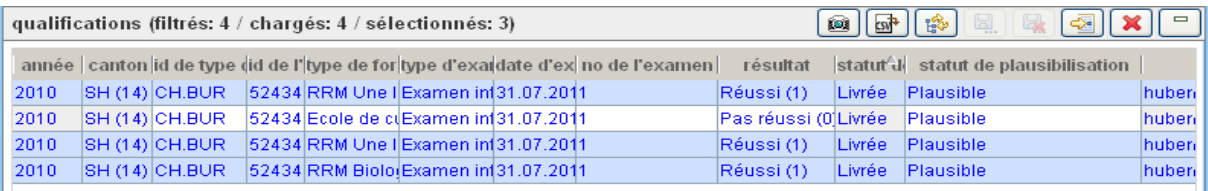

<span id="page-18-3"></span>**Figure 16**: Editer plusieurs enregistrements – Sélection de plusieurs enregistrements d'une table

La sélection de plusieurs éléments se fait selon la pratique habituelle :

- **En maintenant la touche Majuscule<sup>2</sup> enfoncée, on sélectionne tous les enregistrements du** domaine compris entre le premier et le dernier clic.
- En maintenant la touche Contrôle<sup>3</sup> enfoncée, on ajoute à la sélection tous les enregistrements sur lesquels on clique.

#### <span id="page-18-1"></span>**4.6.8 Trier**

Les entrées d'une table peuvent être triées en fonction de l'ordre ascendant ou descendant des données d'une colonne. On déclenche le tri en cliquant sur le titre de la colonne voulue de la table.

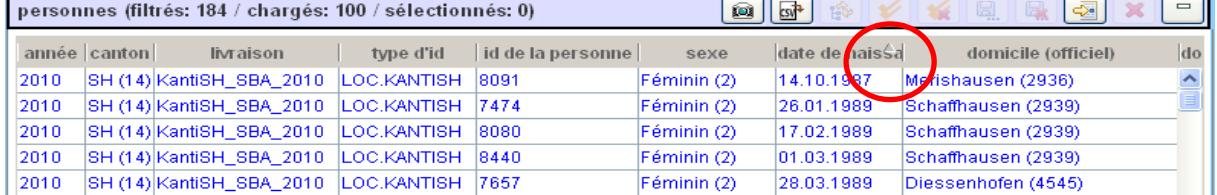

**Figure 17**: Trier en fonction de la date de naissance dans la table des personnes

<span id="page-18-4"></span><span id="page-18-2"></span>En fonction de l'ordre du tri, la colonne concernée est marquée d'un  $\blacktriangle$  ou d'un  $\blacktriangledown$ .

#### **4.6.9 Traitement en cours d'exécution dans une table**

Pendant le traitement d'une fonction demandée par l'utilisateur dans une table, la barre d'outils de la table concernée affiche une roue tournant sur elle-même

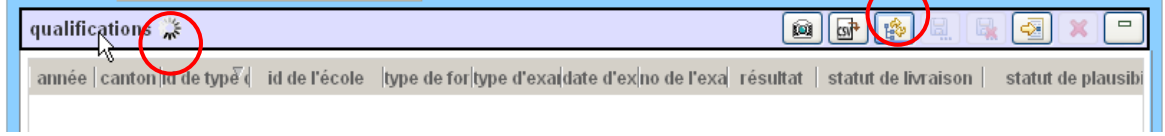

<span id="page-18-5"></span>**Figure 18**: Indication d'un traitement en cours d'exécution dans une table – Chargement des qualifications

<sup>-</sup><sup>2</sup> Parfois aussi appelée touche SHIFT.

<sup>3</sup> Parfois aussi appelée touche CTRL.

#### <span id="page-19-0"></span>**4.6.10 Exportation CSV du contenu d'une table**

Le contenu d'une table peut être exporté comme fichier CSV en cliquant sur le bouton . Seuls les enregistrements filtrés seront exportés en fonction du tri sélectionné mais selon un ordre des colonnes qui est standard.

|   |                    |          | livraisons (filtrés: 1 / chargés: 1 / sélectionnés: 1) |            | ø                                         | f(x)<br>$+$ $\circ$ $\checkmark$ | イダア                 | ₩       | 醉师<br>ă.                                |  |
|---|--------------------|----------|--------------------------------------------------------|------------|-------------------------------------------|----------------------------------|---------------------|---------|-----------------------------------------|--|
|   | id                 | canton   | année statut de livrais dstatut de plau livré le       |            |                                           | livré par                        |                     |         | personnes pli qualifications plausibles |  |
|   | KantiSH_SBASH (14) |          | Livré<br>2010                                          | Plausible  |                                           | 23.05.201huber@seven-r.ch        |                     | 184/184 | 184/184                                 |  |
|   |                    |          |                                                        |            |                                           |                                  |                     |         |                                         |  |
|   |                    |          |                                                        |            |                                           |                                  |                     |         |                                         |  |
|   | А                  | В        | C                                                      | D          |                                           |                                  | G                   | Η       |                                         |  |
|   | lid                | lcanton. | année                                                  |            | statut de livra statut de plau livré le : |                                  | livré par           |         | personnes pk qualifications plausibles  |  |
|   | KantiSH SBASH (14) |          |                                                        | 2010 Livré | Plausible                                 | 23.05.2011                       | huber@seven 184/184 |         | 184/184                                 |  |
| Q |                    |          |                                                        |            |                                           |                                  |                     |         |                                         |  |

**Figure 19**: Exportation CSV de la table des livraisons

#### <span id="page-19-2"></span><span id="page-19-1"></span>**4.6.11 Couleur des enregistrements**

La couleur d'écriture des enregistrements d'une table pour les données à livrer (tables livraisons, personnes, qualifications) est fixée en fonction du statut de livraison et du statut de plausibilisation.

| Lieferungen (Gefiltert: 5 / Geladen: 5 / Markiert: 0) |         |                 |                        |               | $\circ$ $\circ$ | $ \mathcal{P} $ $\leq$ $ \mathcal{P} $<br>4           | $\begin{bmatrix} \square \\ \square \\ \square \end{bmatrix}$<br>睯<br>$\qquad \qquad \Box$<br>卧 |
|-------------------------------------------------------|---------|-----------------|------------------------|---------------|-----------------|-------------------------------------------------------|-------------------------------------------------------------------------------------------------|
| <b>Id</b>                                             | Kanton  | $Jahr^{\wedge}$ | Lieferstatus           |               |                 | Plausistatus Lieferd Geliefert von Plausible Personen | <b>Plausible Qualifikationen</b>                                                                |
| Statistisches Amt BL                                  | BL (13) | 2008            | Validiert (6)          | Plausibel (2) | 20.05.2 ea      | 1/1                                                   | 2/2                                                                                             |
| Statistisches Amt BL                                  | BL (13) | 2009            | Ersetzen/Ergänzen? (2) | Plausibel (2) | 06.09.2 lsc     | 0/1                                                   | 0/2                                                                                             |
| <b>BL CSV Test</b>                                    | BL (13) | 2009            | Geliefert (4)          | Plausibel (2) | 07.09.2 lsc     | 0/1                                                   | 0/2                                                                                             |
| Statistisches Amt BL                                  | BL (13) | 2010            | Geliefert (4)          | Plausibel (2) | 20.05.2 ea      | 0/2                                                   | 0/3                                                                                             |
| <b>BL CSV Test</b>                                    | BL (13) | 2010            | Geliefert (4)          | Plausibel (2) | 07.09.2 lsc     | 0/1                                                   | 2/2                                                                                             |
|                                                       |         |                 |                        |               |                 |                                                       |                                                                                                 |
|                                                       |         |                 |                        |               |                 |                                                       | $\blacktriangleright$                                                                           |

**Figure 20**: Exemple: couleurs des lettres dans la table livraisons

<span id="page-19-3"></span>Les couleurs ci-après correspondent chacune à un statut particulier :

- Gris l'utilisateur ne peut pas intervenir : statut de livraison *en traitement* ou *finalisée*
- Rouge l'utilisateur doit nécessairement prendre une mesure (statut de livraison *remplacer/compléter ou confirmer livraison)*
- Noir statut de plausibilité *non plausible* et statut de livraison = *livrée* ou *initialisée*
- Bleu statut de plausibilité *plausible* et statut de livraison = *livrée* ou *initialisée*
- Vert statut de livraison = *prévalidée*
- Vert foncé statut de livraison = *validée*

### <span id="page-20-0"></span>**4.6.12 Didacticiel**

On peut accéder à la page principale des instructions multimédia via le lien suivant :

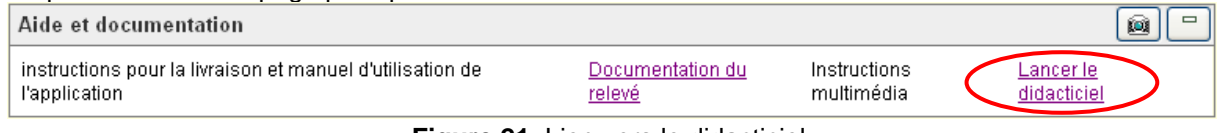

**Figure 21**: Lien vers le didacticiel

<span id="page-20-1"></span>Un accès contextuel au didacticiel peut être actionné en cliquant sur le bouton

## <span id="page-21-0"></span>**5 Livraison par les écoles**

### <span id="page-21-1"></span>**5.1 Description de l'onglet « Livraison par les écoles »**

Cet onglet permet de faciliter la livraison pour le livreur de données (LD). Lorsqu'il ouvre l'application, il arrive directement à cet endroit. Son adresse e-mail est automatiquement inscrite dans la partie **Veuillez sélectionner un livreur de données.** Le livreur peut alors voir les écoles dont il est responsable pour la livraison des données. *L'année de relevé est fixe et impossible à modifier*. Du 15 août 20xx au 15 août de l'année suivante, l'année de relevé est fixée à l'année 20xx. Par exemple, le 30 septembre 2012 cet onglet servira uniquement à charger les données du relevé 2012/13.

Cet onglet guide pas à pas le LD dans les étapes à effectuer pour mener à bien la livraison :

- La table **1. Charger les données** permet au livreur de transférer le fichier de données
- La deuxième table **2. Afficher les erreurs** permet au LD de constater le nombre d'erreur dans sa livraison et éventuellement de les confirmer.

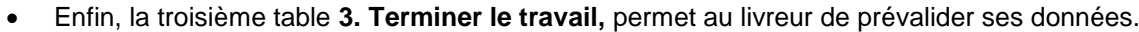

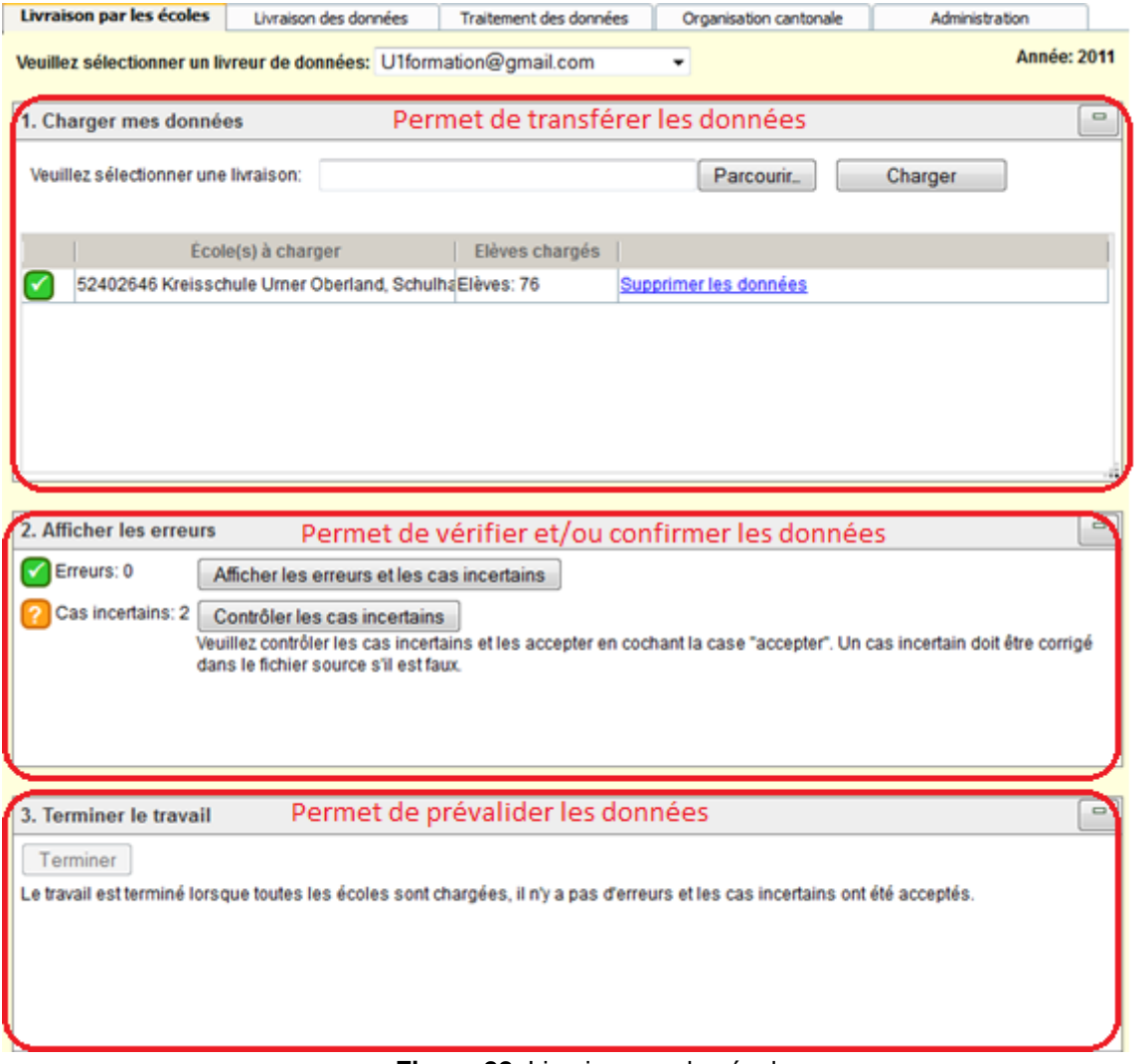

<span id="page-21-2"></span>**Figure 22**: Livraison par les écoles

### <span id="page-22-0"></span>**5.2 Utilisation des tables**

#### <span id="page-22-1"></span>**5.2.1 1. Charger les données**

Le bouton « **Parcourir** » permet de choisir le fichier à transférer (fichier CSV ou XML). Le bouton « **Charger** » permet ensuite de commencer le transfert. Au fur et à mesure que celui-ci avance, le nombre d'élèves chargés dans le tableau en dessous augmente, montrant la progression du chargement. Lorsque celui-ci est terminé, une icône vert avec un « vu » à l'intérieur s'affiche à côté du nom de l'école.

#### <span id="page-22-2"></span>**5.2.2 2. Afficher les erreurs**

Lorsque le chargement est terminé, la deuxième table va montrer les erreurs non confirmables et les erreurs confirmables. A côté du terme « **Erreurs** », va se trouver le nombre d'erreurs détectées par le système qui ne peuvent être confirmées, il s'agit de cas explicitement faux, qu'il est nécessaire de corriger. Le terme « **Cas incertains »** signifie au livreur que des élèves ou classes sont à vérifier (car probablement faux). S'il s'avère qu'ils sont corrects, il est possible de les confirmer. Dans un cas comme dans l'autre, un bouton « **Afficher les erreurs et les cas incertains** » va s'afficher, et permettre au LD de voir quelles sont les erreurs détectées par le système (sous la forme d'un rapport de plausibilisation simplifié).

En cas d'erreurs non confirmables (**Erreurs**), il est nécessaire de corriger les données. Il existe deux manières de faire :

- 1. Corriger le fichier initial et recommencer le chargement des données de l'école (recommandé).
- 2. Modifier les données directement dans l'application sous l'onglet traitement des données (voir chapitre [7](#page-42-0) « [Traitement des données](#page-42-0) »).

Lorsque toutes les erreurs non confirmables sont corrigés mais qu'il reste des **cas incertains**, il est possible de visualiser ces cas et quelles règles (définies dans le système) ne sont pas respectées.

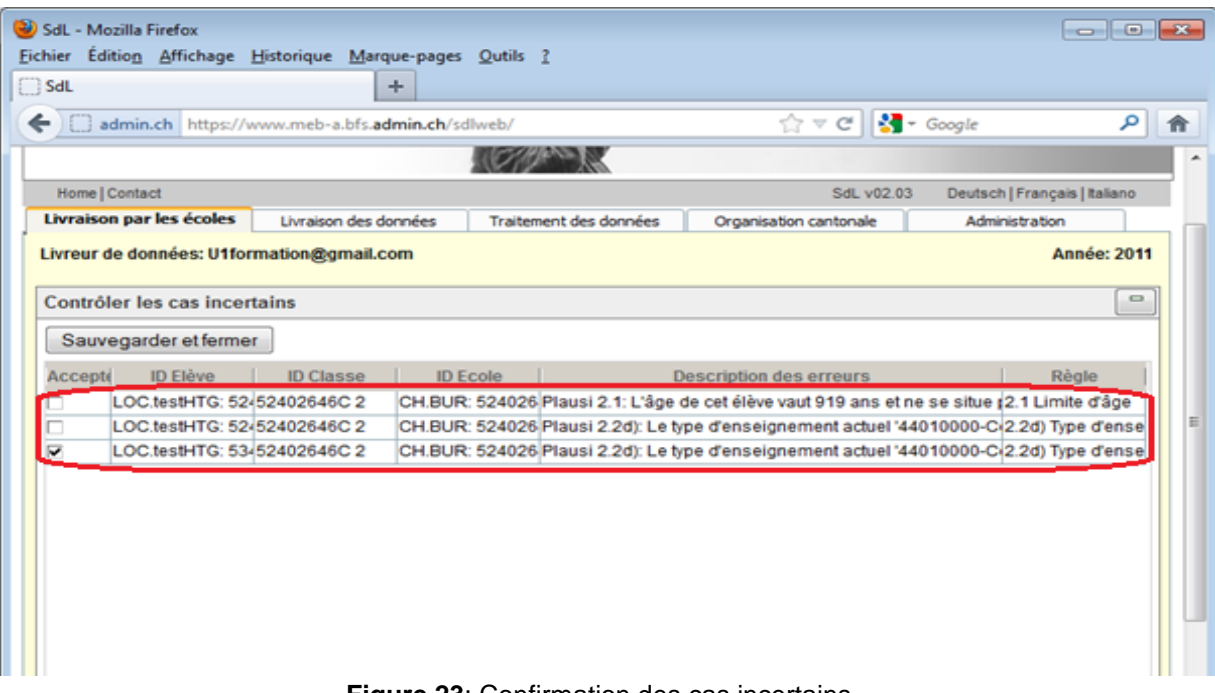

<span id="page-22-3"></span>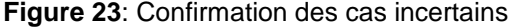

Si ce sont des exceptions, et donc qu'ils sont corrects, il est possible de les accepter en cochant la colonne « **Accepter »** du tableau, et en sauvegardant en utilisant le bouton « **Sauvegarder et fermer »**. S'il s'agit d'erreurs, il est nécessaire de suivre la procédure décrite dans le chapitre précédent [2. Afficher les erreurs](#page-22-2) pour corriger les données.

#### <span id="page-23-0"></span>**5.2.3 3. Terminer le travail**

Lorsqu'il n'y a plus d'erreurs et de cas incertains, il suffit de cliquer sur le bouton « **Terminer »** dans la table 3 pour prévalider les données.

## <span id="page-24-0"></span>**6 Livraison des données**

Dans l'onglet *Livraison des données*, le livreur de données transmet ses données à l'OFS. Il peut également poursuivre le traitement de ses livraisons et suivre les différentes étapes de livraison à l'aide de l'historique des interventions.

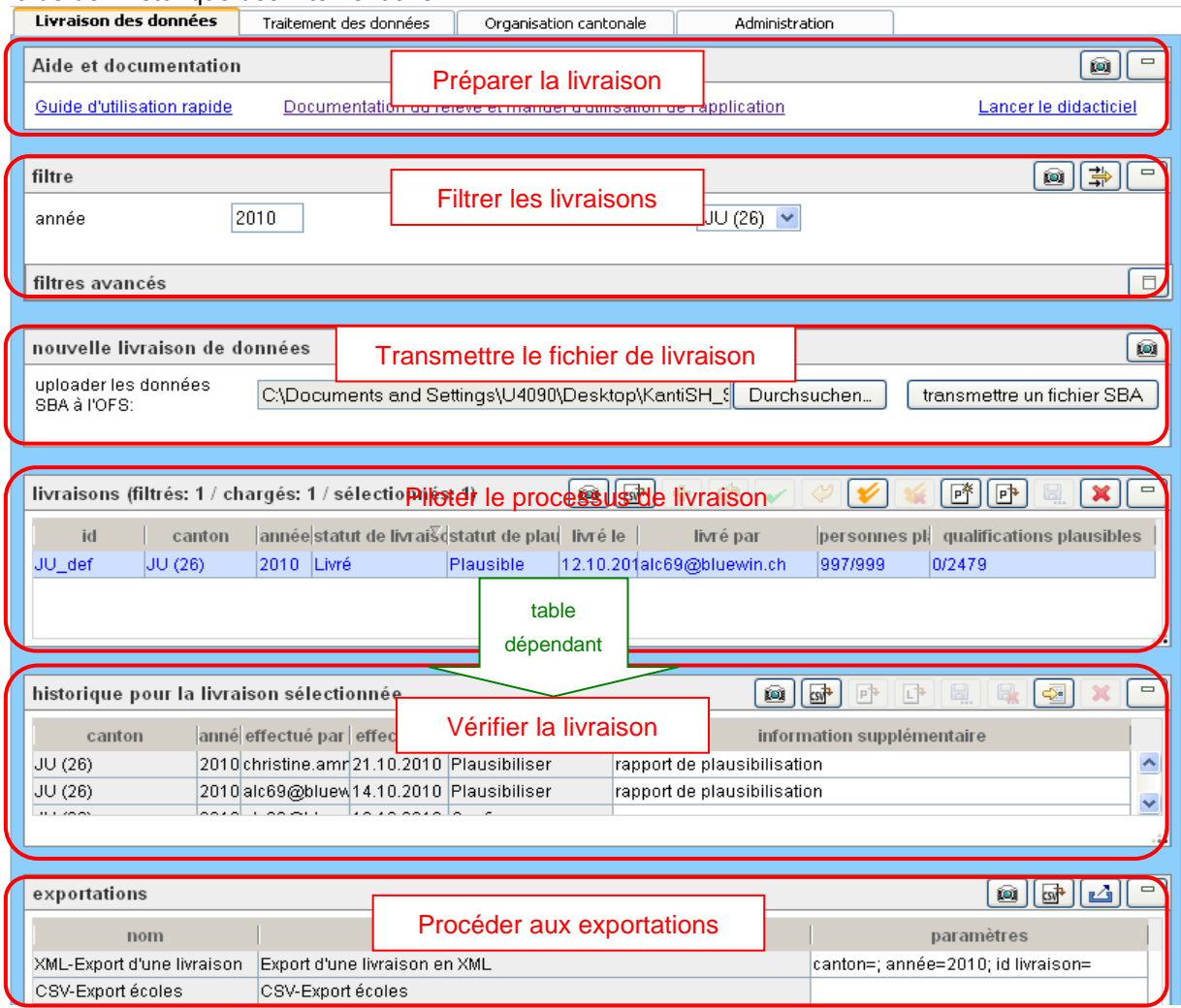

<span id="page-24-1"></span>**Figure 24:** Aperçu de l'onglet Livraison des données

Les fonctionnalités des différents domaines de l'interface utilisateur sont décrites dans les sections cidessous. La table *historique pour la livraison sélectionnée* est subordonnée à la table principale *livraisons*. Selon la livraison sélectionnée, seules les interventions qui s'y rapportent sont affichées dans la table *historique pour la livraison sélectionnée*.

Dans la table *exportations*, on voit les exportations qui sont autorisées pour l'utilisateur. Ce dernier peut sélectionner une exportation, saisir les paramètres nécessaires et procéder ensuite à l'exportation.

## <span id="page-25-0"></span>**6.1 Aperçu**

### <span id="page-25-1"></span>**6.1.1 Déroulement général de la livraison des données**

Le déroulement de la livraison peut se caractériser de la manière suivante :

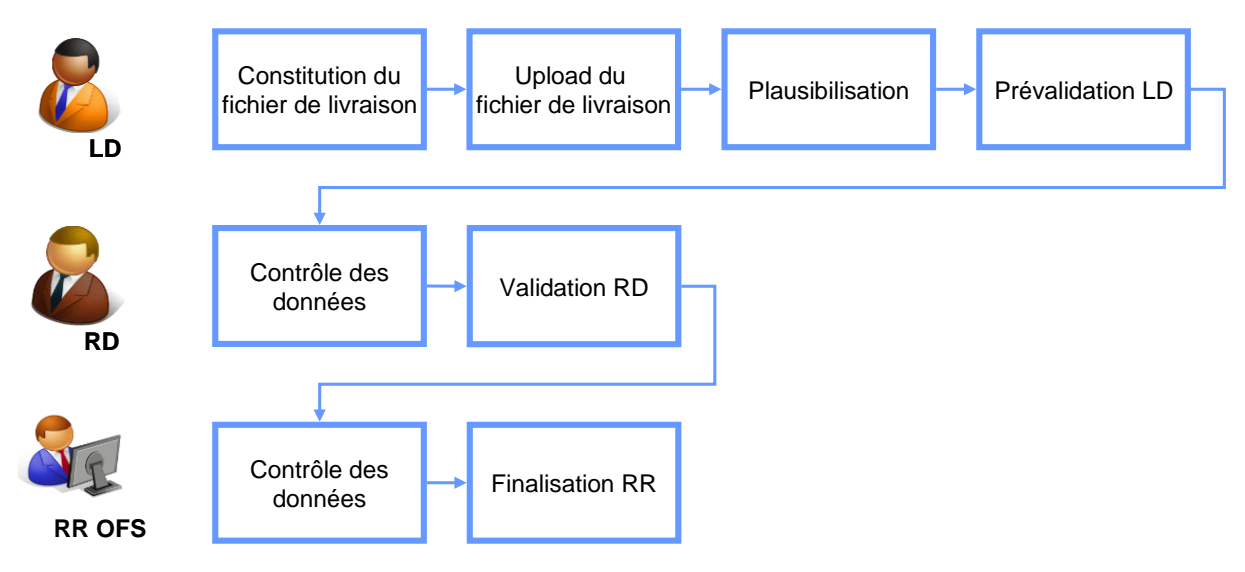

**Figure 25:** Déroulement général de la livraison de données

#### <span id="page-25-2"></span>**6.1.1.1 Etablir le fichier de livraison**

Le LD, ou le RD cantonal comme livreur des données cantonales, établit le fichier de livraison dans le format spécifié dans le manuel technique [TECH]. S'il le souhaite, il peut vérifier le fichier XML produit, en dehors de l'application SBA, à l'aide du schéma actuel (ce contrôle ne fait pas partie des fonctions de l'application SBA<sup>4</sup> ). Le fichier contenant le schéma peut être téléchargé depuis la page internet du relevé statistique (voir chapitre [6.2.1](#page-33-1) « [Télécharger](#page-33-1) le Manuel technique »). Par ailleurs, il est possible d'établir un fichier CSV soit avec le module d'exportation soit à l'aide de l'outil de saisie Excel.

#### **6.1.1.2 Transférer le fichier de livraison**

Le LD transfère le fichier de livraison dans l'application du relevé. Si des données existent déjà, elles sont complétées ou remplacées (voir chapitre [6.4](#page-34-1) « [Piloter le processus de livraison](#page-34-1) »), afin qu'aucun enregistrement ne soit saisi à double. La livraison en cours peut aussi être abandonnée. Les données livrées sont plausibilisées dans l'application du relevé et un rapport de plausibilisation est généré automatiquement.

#### **6.1.1.3 Plausibilisation des données**

Une fois que les données de la livraison ont été enregistrées avec le statut *livré* dans l'application SBA, le LD peut les éditer et corriger les éventuelles erreurs de plausibilité (voir chapitre [7](#page-42-0) « [Traitement des données](#page-42-0) »).

#### **6.1.1.4 Prévalidation LD**

Lorsque le LD a corrigé ou confirmé toutes les erreurs des données de la livraison, il peut prévalider sa livraison (voir chapitre [6.4.8](#page-37-0) « [Prévalider puis valider une livraison](#page-37-0) »). Il est aussi possible de prévalider certaines données seulement (personnes ou qualifications). (voir chapitre [7.2.5](#page-46-0) « [Prévalider](#page-46-0) [une personne](#page-46-0) »). Le travail du LD est alors terminé et le RD peut poursuivre le traitement de la livraison. En accordant la prévalidation, l'utilisateur perd ses droits d'écriture sur les données prévalidées.

Si le RD a livré lui-même les données, il remet alors les données assorties directement de la validation au responsable OFS du relevé (RR).

<sup>-</sup><sup>4</sup> par ex[. http://tools.decisionsoft.com/schemaValidate/](http://tools.decisionsoft.com/schemaValidate/) permet de contrôler les données –XML et le schéma-XML.

#### **6.1.1.5 Vérification des données par le RD cantonal**

Après la prévalidation des livraisons par le LD, le RD peut plausibiliser les données de tout le canton. Pour cela, seules les règles de plausibilité au niveau du canton seront utilisées et un rapport de plausibilisation sera généré pour le canton. Les données subordonnées (livraison, personnes et qualifications) sont plausibles après la prévalidation par le LD. Les éventuelles erreurs de plausibilisation peuvent être confirmées par le RD ou corrigées dans les données de livraison.

#### **6.1.1.6 Validation RD**

Lorsque le RD a corrigé ou confirmé toutes les erreurs au niveau du canton, il peut valider son canton (voir chapitre [6.4.8](#page-37-0) « [Prévalider puis valider une livraison](#page-37-0) »). Le travail du RD est alors terminé et le RR peut poursuivre le traitement de la livraison. En accordant la validation, le RD perd ses droits d'écriture sur les données du canton.

#### **6.1.1.7 Vérification des données par le RR à l'OFS**

Après la validation des livraisons par le RD, le responsable du relevé (RR) à l'OFS peut vérifier les données. En cas d'erreurs ou de livraisons manquantes, le RR peut restituer le droit d'écriture au RD du canton concerné afin que les données soient complétées ou corrigées.

#### **6.1.1.8 Finalisation RR**

Lorsque le RR constate qu'il n'y a aucune erreur, il peut alors finaliser les données et les transmettre plus loin. En procédant à la finalisation, le RR perd ses droits d'écriture sur les données du canton.

#### <span id="page-27-0"></span>**6.1.2 Déroulement détaillé de la transmission du fichier**

Le diagramme ci-dessous décrit le processus de livraison, du transfert du fichier à l'enregistrement des données dans le statut *livrée*. Ce processus est essentiellement automatique. Si la livraison ne contient pas d'erreur, le LD n'a qu'à uploader le fichier

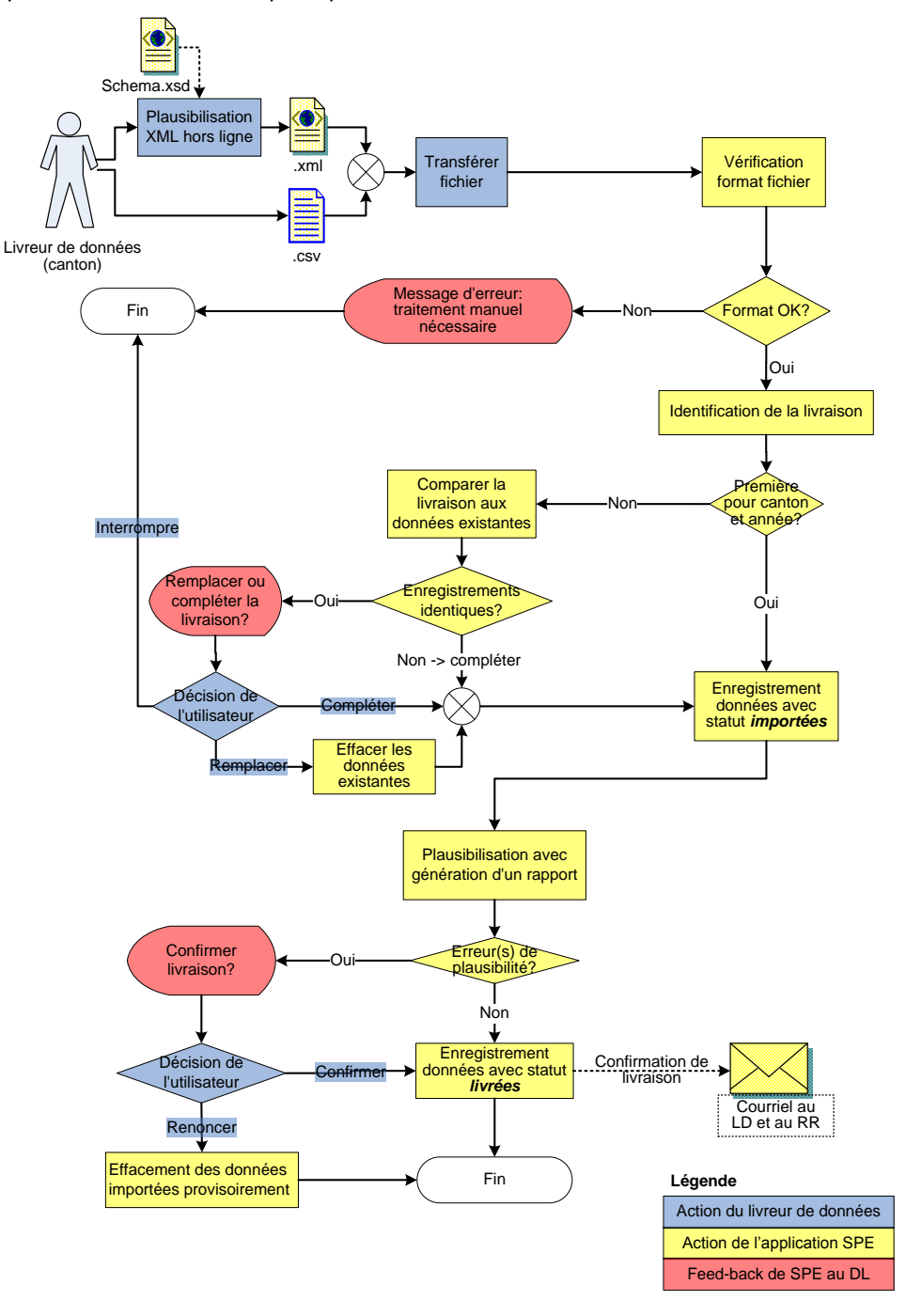

**Figure 26:** Déroulement détaillé de la transmission du fichier

<span id="page-27-1"></span>Lorsque le format de livraison est correct, la livraison est verrouillée pour les livraisons partielles suivantes jusqu'à ce que la livraison obtienne le statut *livrée* à la fin du processus. Attention : en fonction de la taille du fichier, la transmission peut durer de quelques secondes à plusieurs minutes (voir chapitre [6.3.2](#page-34-0) « [Transmettre le fichier de livraison](#page-34-0) »).

#### <span id="page-28-0"></span>**6.1.3 Statut du canton**

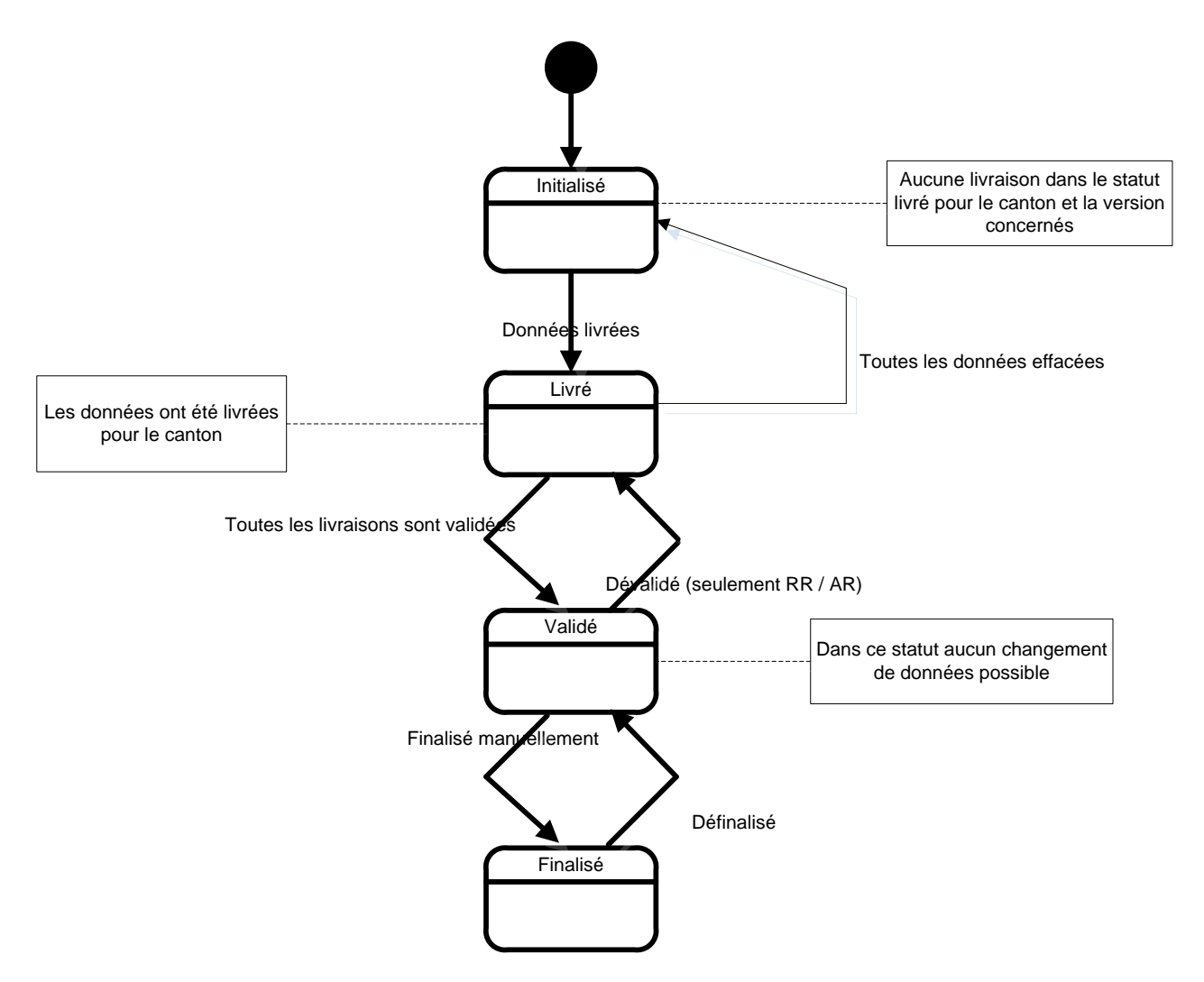

**Figure 27:** Diagramme d'état du canton

<span id="page-28-1"></span>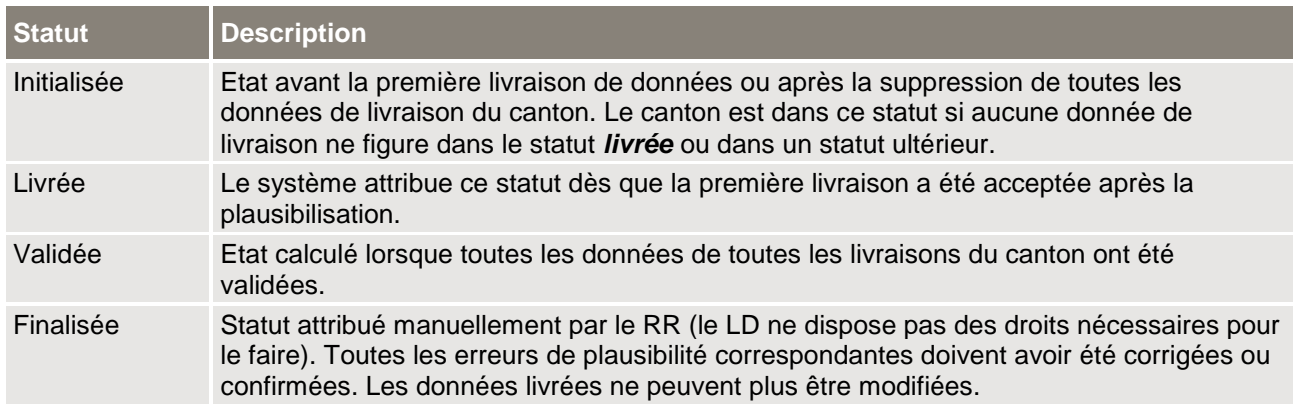

<span id="page-28-2"></span>**Tableau 3**: Statut du canton – Description détaillée

#### <span id="page-29-0"></span>**6.1.4 Statut de la livraison**

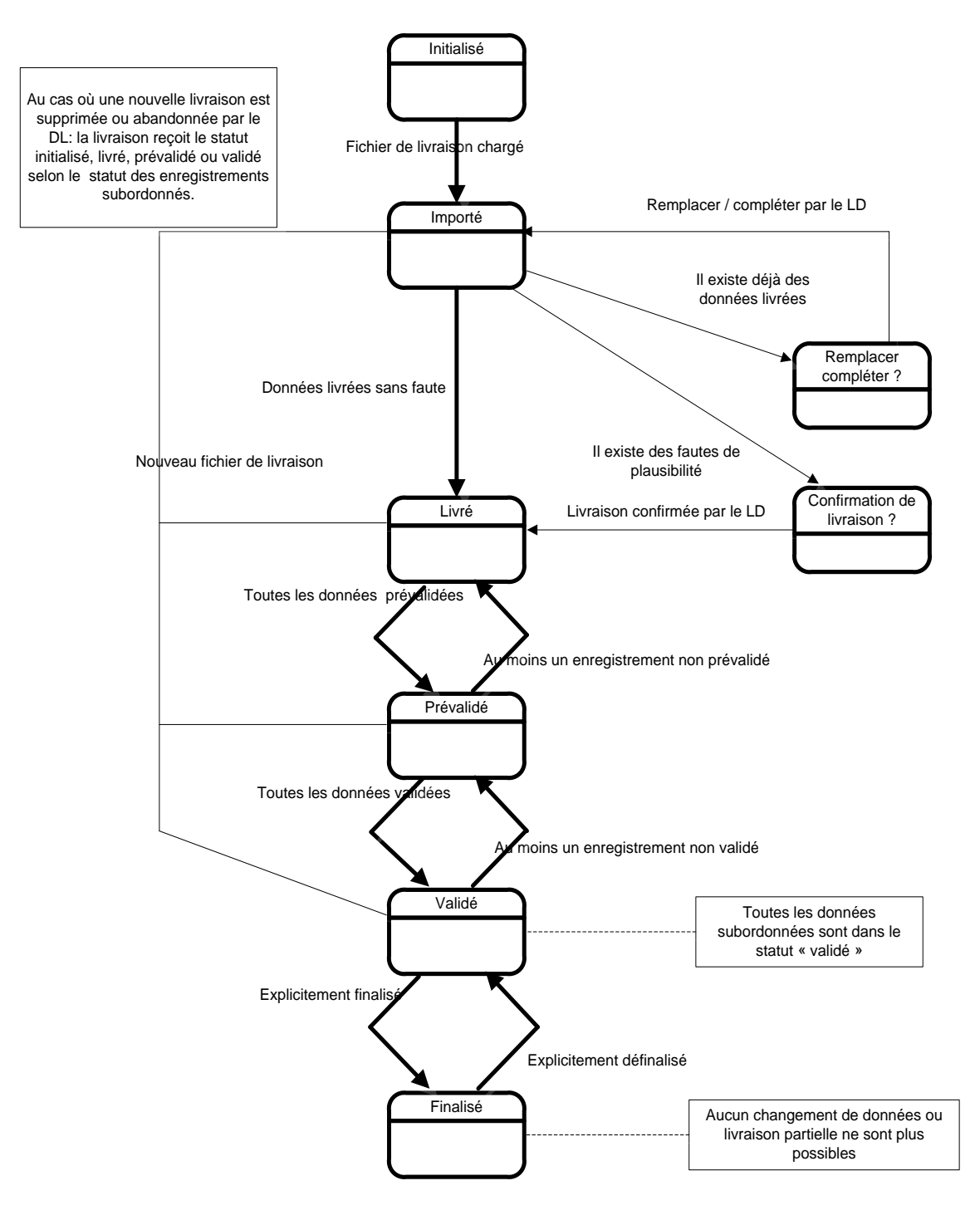

<span id="page-29-1"></span>**Figure 28:** Mutations du statut de la livraison

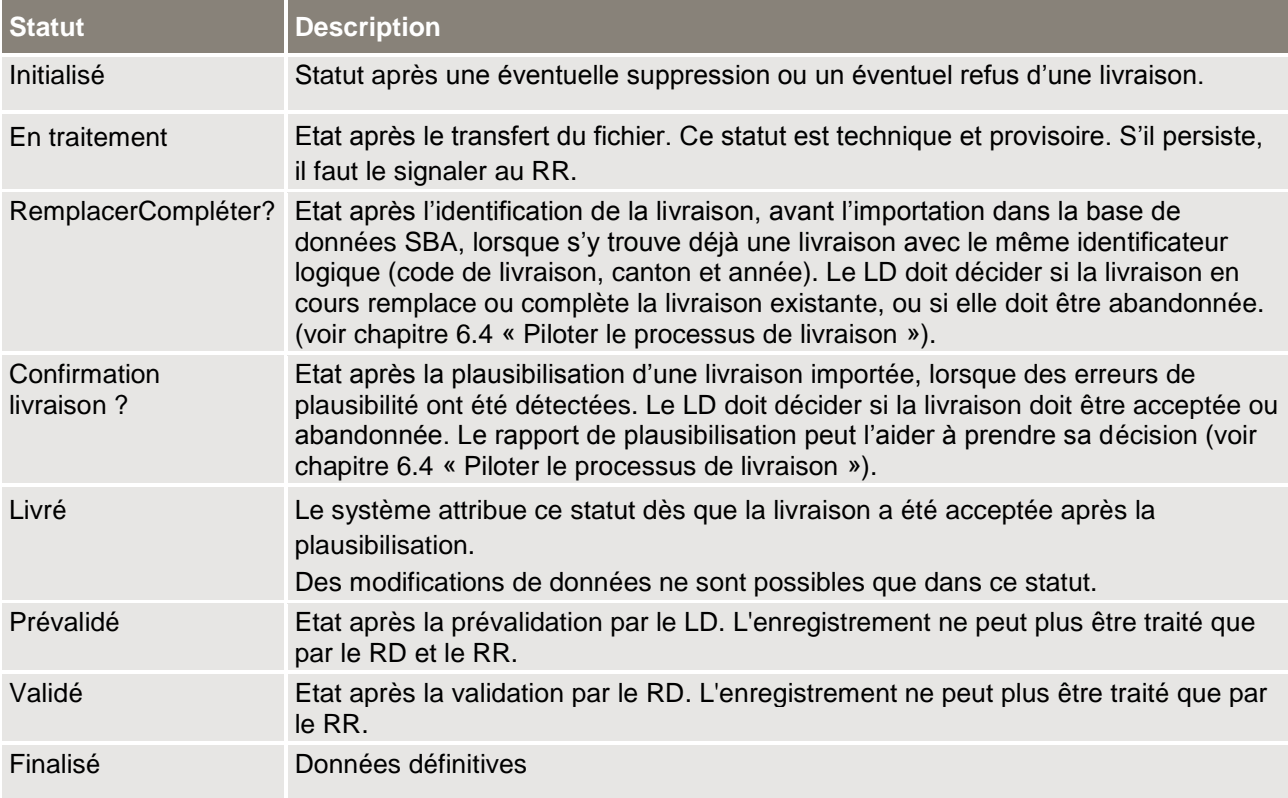

<span id="page-30-0"></span>**Tableau 4**: Statut de la livraison – Description détaillée

### <span id="page-31-0"></span>**6.1.5 Statut des données livrées**

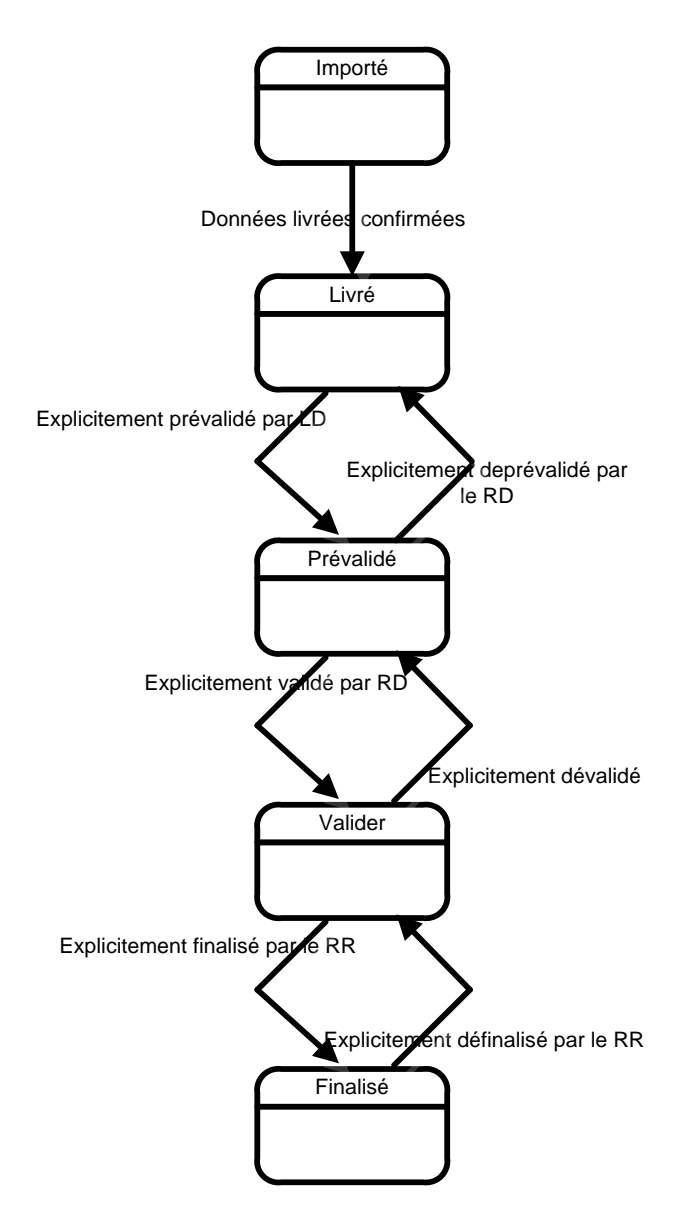

<span id="page-31-1"></span>**Figure 29:** Mutations du statut des données livrées

| <b>Statut</b> | <b>Description</b>                                                                                                    |
|---------------|----------------------------------------------------------------------------------------------------|
| En traitement | Etat après le transfert du fichier. Ce statut est technique et provisoire. S'il persiste, il faut<br>le signaler au RR.                                            |
| Livré         | Le système attribue ce statut dès que la livraison a été acceptée après la plausibilisation.<br>Des modifications de données ne sont possibles que dans ce statut. |
| Prévalidé     | Etat après la prévalidation par le LD. L'enregistrement ne peut plus être traité que par le<br>RD ou le RR.                                                        |
| Validé        | Etat après la validation par le RD. L'enregistrement ne peut plus être traité que par le RR.                                                                       |
| Finalisé      | Données définitives                                                                                                    |

**Tableau 5**: Statut des données livrées – Description détaillée

#### <span id="page-32-2"></span><span id="page-32-0"></span>**6.1.6 Statut de plausibilisation (canton / livraison / personnes / qualifications)**

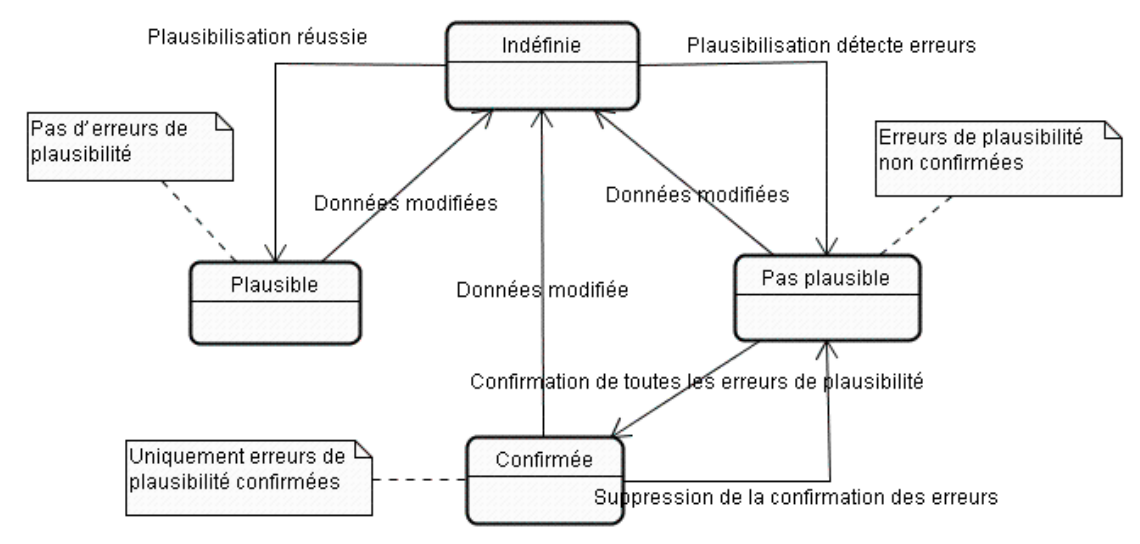

#### **Figure 30:** Mutations du statut de plausibilisation

<span id="page-32-1"></span>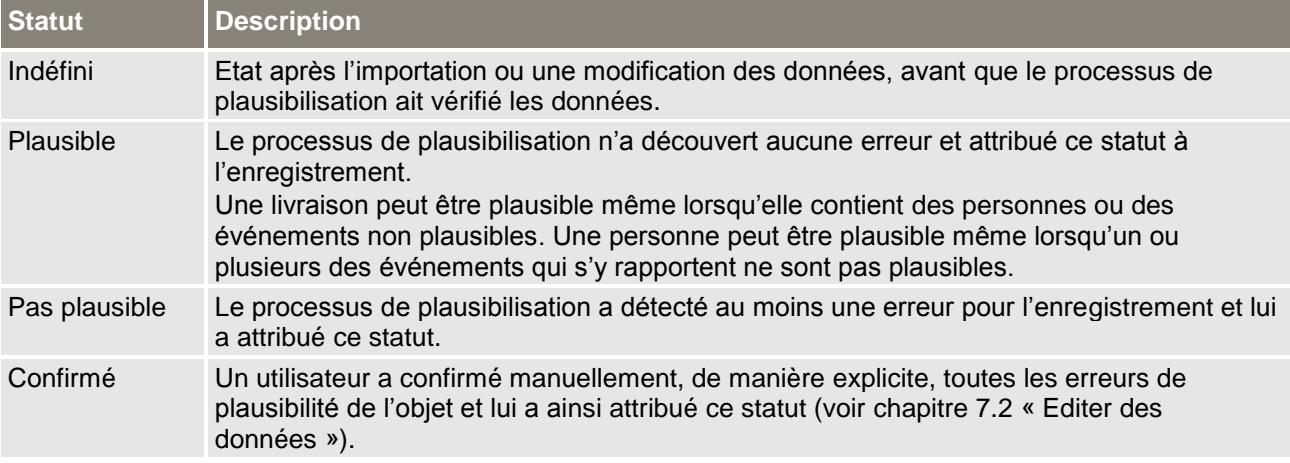

**Tableau 6**: Statut de plausibilisation – Description détaillée

<span id="page-32-3"></span>Après modification d'une donnée, le statut de celle-ci retourne à « indéfini ». Les erreurs confirmées restent confirmées tant que la donnée correspondante n'a pas été modifiée.

### <span id="page-33-0"></span>**6.2 Préparer la livraison**

#### <span id="page-33-1"></span>**6.2.1 Télécharger le manuel statistique**

En cliquant sur le lien [Documentation du relevé et manuel d'utilisation,](http://www.bfs.admin.ch/bfs/portal/fr/index/infothek/erhebungen__quellen/blank/blank/sba/03.html) le LD accède à la page Internet du relevé statistique SBA. Par un simple clic, il peut télécharger le manuel statistique sur son ordinateur sous la forme d'un fichier PDF. Ce document décrit de manière précise l'objet du relevé SBA ainsi que le format de livraison.

#### <span id="page-33-2"></span>**6.2.2 Télécharger le manuel d'utilisation**

<span id="page-33-3"></span>Par un simple clic sur le lien [Documentation du relevé et manuel d'utilisation](http://www.bfs.admin.ch/bfs/portal/fr/index/infothek/erhebungen__quellen/blank/blank/sba/03.html)*,* le LD peut télécharger sur son ordinateur la dernière version de ce document.

### **6.3 Transférer la livraison**

#### <span id="page-33-4"></span>**6.3.1 Sélectionner le fichier de livraison**

En cliquant sur le bouton *Parcourir ...*, le LD peut sélectionner un fichier de livraison dans l'environnement de son ordinateur, par l'intermédiaire d'une fenêtre standard de sélection de fichier.

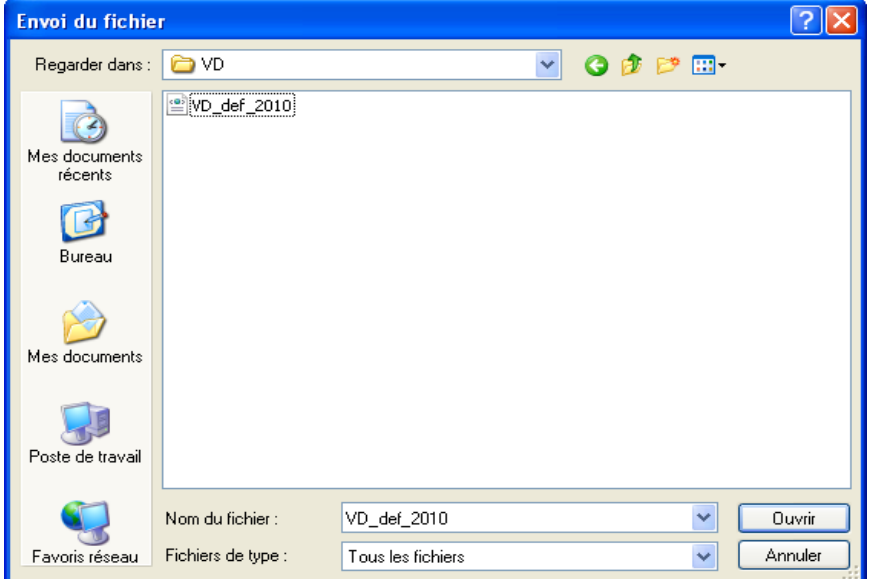

<span id="page-33-5"></span>**Figure 31:** Fenêtre de sélection d'un fichier de livraison

Si le LD choisit un fichier et confirme son choix à l'aide de la fenêtre de dialogue, le nom du fichier choisi et son chemin d'accès apparaissent dans le champ texte à gauche du bouton.

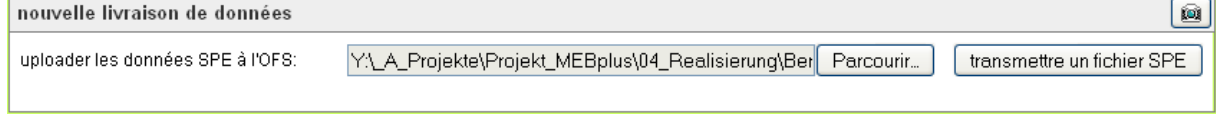

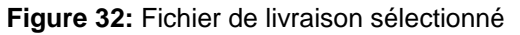

### <span id="page-34-4"></span><span id="page-34-0"></span>**6.3.2 Transmettre le fichier de livraison**

Le bouton *transmettre un fichier* permet au LD de transmettre à l'OFS le fichier de livraison sélectionné. Un message apparaît indiquant que ce processus peut prendre un certain temps. Il faut compter avec une transmission de plusieurs minutes pour 10'000 personnes. Une roue tournant sur elle-même indique la durée de transmission des données pendant laquelle le navigateur ne doit pas être fermé. Le traitement ultérieur de la livraison par l'application SBA se fait à l'arrière-plan. La progression de la livraison se voit dans le nombre de personnes traitées et elle est actualisée toutes les 30 secondes.

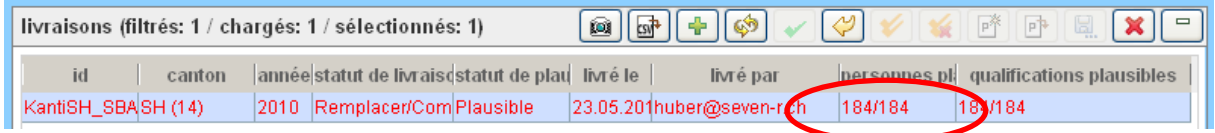

**Figure 33:** Progression de la livraison – nombre de personnes traitées

### <span id="page-34-5"></span><span id="page-34-1"></span>**6.4 Piloter le processus de livraison**

Toutes les fonctions de pilotage du processus de livraison sont accessibles dans la barre d'outils de la table *livraisons*.

|                      |        |      | livraisons (filtrés: 2 / chargés: 2 / sélectionnés: 1)                      |                                         | $1001$ $\cos^2$ | $\rightarrow$ $\otimes$ $\sim$ $\sim$ | $P^*$ $P^*$ |                   |
|----------------------|--------|------|-----------------------------------------------------------------------------|-----------------------------------------|-----------------|---------------------------------------|-------------|-------------------|
| id                   | canton |      | annéestatut de livrais statut de planticé le livré par personnes plausibles |                                         |                 |                                       |             | activités plaueil |
| SZ def               | SZ(5)  | 2010 | Livré $(4)$                                                                 | Plausible (2) 14.06.201 Schulun 103/103 |                 |                                       | 1817197     |                   |
|                      |        | 2010 | Livré $(4)$                                                                 | Plausible (2) 12.06.201 markus. 4/4     |                 |                                       | 5/5         |                   |
| Schulungsbeis SZ (5) |        |      |                                                                             |                                         |                 |                                       |             |                   |
|                      |        |      |                                                                             |                                         |                 |                                       |             |                   |
|                      |        |      |                                                                             |                                         |                 |                                       |             |                   |
|                      |        |      |                                                                             |                                         |                 |                                       |             |                   |
|                      |        |      |                                                                             |                                         | <b>THEFT</b>    |                                       |             |                   |

**Figure 34:** Fonctions de pilotage accessibles dans la table Livraisons

#### <span id="page-34-6"></span><span id="page-34-2"></span>**6.4.1 Gérer les livraisons partielles**

Après la transmission d'un fichier de données, la livraison est identifiée par l'application SBA (via le code de livraison, le canton et l'année). S'il existe déjà dans la base de données SBA des données pour la livraison, le statut *RemplacerCompléter ?* est attribué à la livraison. Cet état exige une action de la part du LD: voir chapitre [6.4.2](#page-34-3) « [Compléter la livraison](#page-34-3) », [6.4.3](#page-35-0) « [Remplacer la livraison](#page-35-0) » ou [6.4.5](#page-35-2) « [Renoncer à la livraison](#page-35-2) ».

#### <span id="page-34-3"></span>**6.4.2 Compléter la livraison**

Cette fonction est utile lorsqu'une livraison est faite en plusieurs livraisons partielles et que des données ont déjà été éditées (corrections ou validations). Il est ainsi possible de livrer de nouvelles personnes sans toucher aux données existantes, à l'exception des personnes munies de la même identification.

Le bouton <sup>d</sup>e permet au LD de compléter la livraison. Seules les personnes munies de la même identification sont alors remplacées par les données de la nouvelle livraison. Le statut de la livraison passe à *Confirmer livraison ?* si le processus de plausibilisation a détecté des erreurs (voir chapitre [6.4.4](#page-35-1) « [Confirmer la livraison](#page-35-1) ») ou à *livrée* si la plausibilisation n'a identifié aucune erreur.

**Attention** : Cette fonction peut prendre beaucoup de temps ! En général, il est recommandé de remplacer la livraison plutôt que de la compléter.

#### <span id="page-35-0"></span>**6.4.3 Remplacer la livraison**

Le bouton  $\bullet$  permet au LD de remplacer les données de livraison existantes. Toutes les données existantes sont alors effacées. Le statut de la livraison passe à *Confirmer livraison ?* (voir chapitre [6.4.4](#page-35-1) « [Confirmer la livraison](#page-35-1) ») ou à *livrée*, en fonction du résultat de la livraison. Il est nettement plus efficace de remplacer une livraison que de la compléter. Cette fonction doit être appliquée chaque fois que la livraison est transmise dans un fichier et que les données n'ont pas encore été éditées.

#### <span id="page-35-1"></span>**6.4.4 Confirmer la livraison**

Après la transmission d'un fichier de livraison, les données sont plausibilisées par l'application SBA. Si le processus détecte des erreurs, le statut *Confirmer la livraison ?* est attribué à la livraison. Cet état exige une action du LD: il peut soit confirmer la livraison (présent paragraphe), soit renoncer à la livraison (voir chapitre [6.4.5](#page-35-2) « [Renoncer à la livraison](#page-35-2) »).

En consultant le rapport de plausibilisation (voir chapitr[e 6.4.7](#page-36-0) « [Afficher le rapport de](#page-36-0)  [plausibilisation](#page-36-0) »), le LD peut décider s'il souhaite accepter sa livraison actuelle ou renoncer à cette livraison. Il peut confirmer sa livraison à l'aide du bouton . Une confirmation de livraison est alors envoyée par courriel au LD et au RR. Le statut de livraison passe à *livrée*.

#### <span id="page-35-2"></span>**6.4.5 Renoncer à la livraison**

Lorsque l'application SBA exige une action de la part du LD, en raison de l'existence d'enregistrements identiques (statut de livraison *RemplacerCompléter?*) ou d'erreurs de plausibilité (statut *Confirmer la livraison?*), le LD peut *renoncer* à poursuivre sa livraison en cours en cliquant sur le bouton  $\heartsuit$ . La livraison retrouve alors son statut d'origine.

Le LD peut ainsi générer une nouvelle fois un fichier de livraison qui s'est révélé défectueux, par exemple, ou éditer tout d'abord son fichier dans sa propre base de données.

#### <span id="page-35-3"></span>**6.4.6 Générer un rapport de plausibilisation**

A l'aide du bouton  $\mathbb{E}^*$ , le LD peut générer un nouveau rapport de plausibilisation pour la livraison sélectionnée. Les plausibilisations de toutes les données de la livraison sont alors renouvelées et un nouveau rapport de plausibilisation est généré, que l'utilisateur a la possibilité d'ouvrir. Cette fonction peut être lancée après une modification des données, de manière à vérifier l'état actuel des erreurs de plausibilité.

#### <span id="page-36-0"></span>**6.4.7 Afficher le rapport de plausibilisation**

Le bouton  $\mathbb{P}^*$  permet à l'utilisateur d'afficher le rapport de plausibilisation actuel d'une livraison choisie (au format Excel).

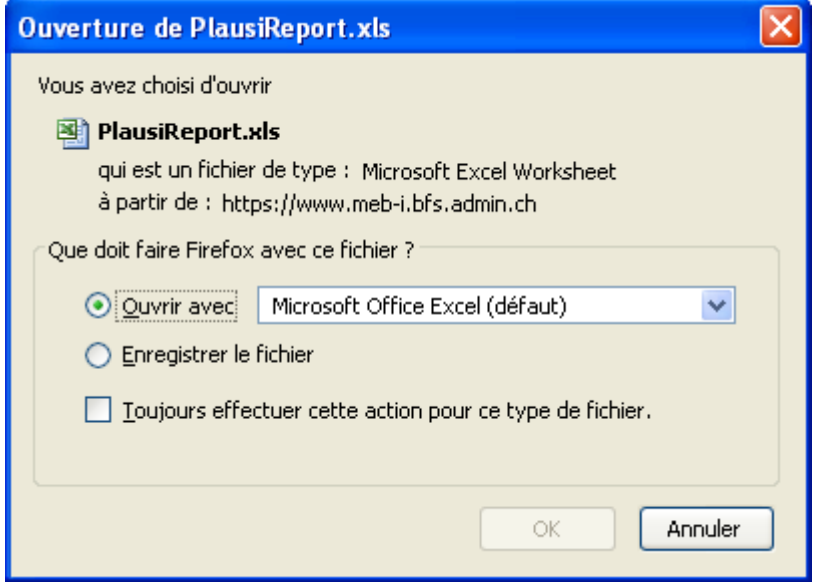

**Figure 35:** Fenêtre de dialogue d'ouverture du rapport de plausibilisation

<span id="page-36-1"></span>Par l'intermédiaire de la fenêtre de dialogue standard du navigateur internet utilisé, le LD peut afficher le rapport sous la forme d'un fichier Excel ou enregistrer ce dernier sur son ordinateur.

Le rapport de plausibilisation comporte trois onglets :

- 1. Synoptique des catégories d'erreur (nombre d'erreurs par règle de plausibilisation)
- 2. Erreurs par rapport aux séries temporelles historiques.
- 3. Liste détaillée des erreurs

<span id="page-36-2"></span>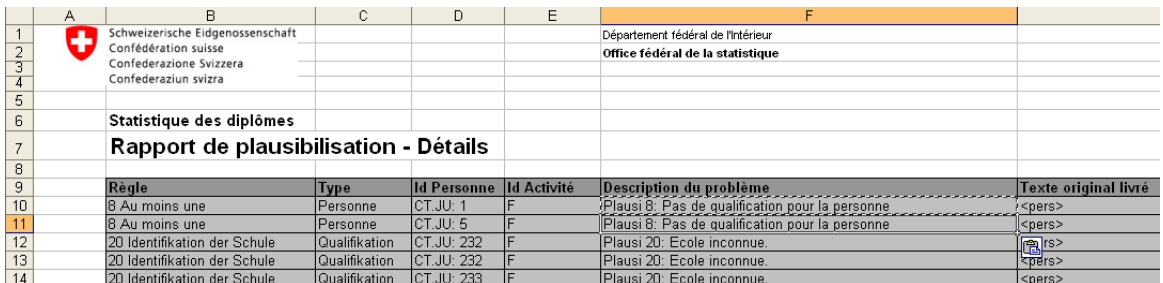

**Figure 36:** Rapport de plausibilisation : Détails

#### <span id="page-37-0"></span>**6.4.8 Prévalider puis valider une livraison**

Le LD peut prévalider une livraison sélectionnée et toutes les données de livraison subordonnées (personnes et qualifications) en appelant la fonction correspondante à l'aide du bouton . Tous les enregistrements impliqués doivent remplir les conditions suivantes pour pouvoir être prévalidés:

- Le statut de plausibilisation doit être plausible ou confirmé
- Le statut de livraison doit être *livré*

Lorsque tous les enregistrements remplissent ces conditions, le statut de la livraison passe à *prévalidé* (si ce n'est pas le cas, un message d'erreur est généré et aucun enregistrement n'est prévalidé). Un courriel en informe le LD et le RD cantonal. La livraison est ainsi terminée pour le LD et le RD peut poursuivre le traitement de la livraison.

Il est aussi possible de prévalider les données de livraison une à une (voir chapitre [7.2.5](#page-46-0) « [Prévalider](#page-46-0) [une personne](#page-46-0) »). Dans un tel cas, toutes les données subordonnées (qualifications) sont automatiquement prévalidées en même temps.

Le RD peut valider la livraison de la même manière. Tous les enregistrements impliqués doivent remplir les conditions suivantes pour pouvoir être validés :

- Le statut de plausibilisation doit être plausible ou confirmé
- Le statut de livraison doit être *livré* ou *prévalidé*

Lorsque tous les enregistrements remplissent ces conditions, le statut de la livraison passe à *validé*  (si ce n'est pas le cas, un message d'erreur est généré et aucun enregistrement n'est validé). Un courriel en informe le RD et le RR. La livraison est ainsi terminée par le RD et peut être finalisée et exploitée par le RR.

Il est aussi possible de valider les données de livraison personne par personne (voir chapitre [7.2.6](#page-46-1) « [Valider une personne](#page-46-1) »). Dans un tel cas, toutes les données de livraison subordonnées (qualifications) sont automatiquement validées en même temps.

#### <span id="page-37-1"></span>**6.4.9 Déprévalider et dévalider la livraison**

Le RD cantonal peut déprévalider avec le bouton **Le une livraison ayant le statut** *prévalidé* et ainsi réattribuer des droits d'écriture au LD. Pour cela, il faut que le canton se trouve dans le statut *livré*. Si l'action réussit, toutes les données subordonnées (personnes et qualifications) seront déprévalidées et les données passeront au statut *livré*. Si l'action échoue (par exemple parce que le canton est déjà dans un statut prévalidé), les données resteront inchangées.

Il est aussi possible de retirer la validation des données une à une (voir chapitre [7.2.7](#page-46-2) « [Déprévalider](#page-46-2)  une [personne](#page-46-2) »).

Sur le même mode, le RR peut dévalider les données d'un canton ayant le statut *validé* et ainsi réattribuer des droits d'écriture au RD.

#### <span id="page-38-0"></span>**6.4.10 Traiter les erreurs de plausibilité dans la livraison**

La règle utilisée pour la plausibilisation détermine si une erreur de plausibilité peut être confirmée ou non. Les erreurs que l'on peut confirmer exigent une vérification précise des données, qui peuvent toutefois être correctes.

Un double clic sur la colonne *Statut de plausibilisation* permet d'afficher le détail des erreurs de plausibilité de la livraison.

En cliquant dans la case à cocher *Ok*, on confirme l'erreur correspondante ou on en supprime la confirmation. Après une modification, la livraison s'affiche en **gras** : on peut alors rendre les changements définitifs à l'aide du bouton *Enregistrer.*

#### <span id="page-38-1"></span>**6.5 Vérifier la livraison**

#### <span id="page-38-2"></span>**6.5.1 Afficher le protocole des interventions**

Sélectionner une livraison dans la table *livraisons* permet d'afficher les interventions qui s'y rapportent dans la table historique pour la livraison sélectionnée.

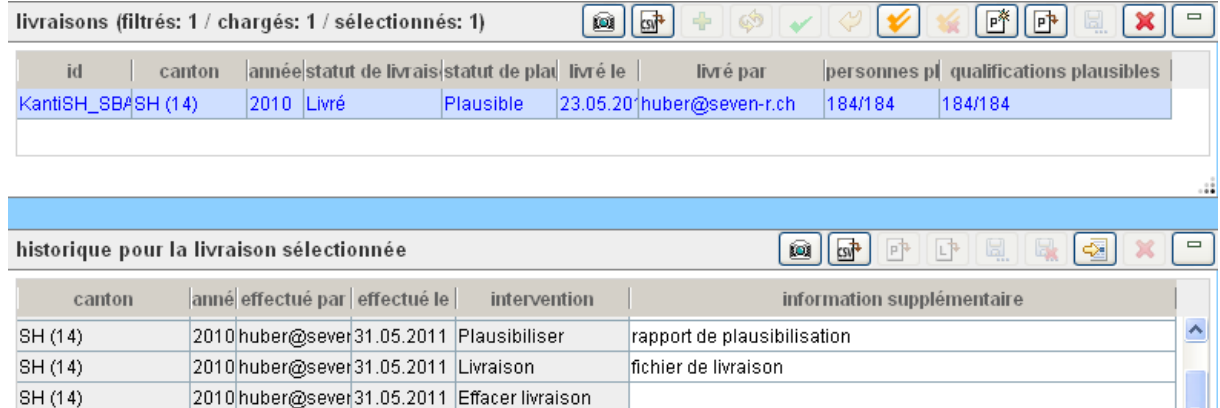

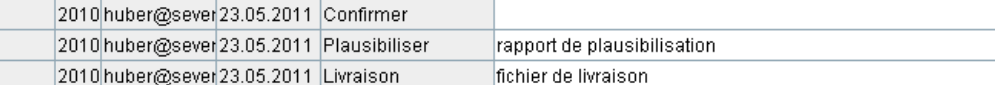

**Figure 37:** Affichage des interventions liées à une livraison

<span id="page-38-3"></span>Les interventions suivantes sont inscrites au protocole:

- Livrer un fichier (inclut le fichier de livraison et le rapport de plausibilisation)
- Livraison défectueuse d'un fichier (inclut le fichier de livraison pour autant que la livraison puisse être identifiée)
- Compléter une livraison

SH (14) SH (14) SH (14)

- Remplacer une livraison
- Renoncer à une livraison
- Confirmer une livraison
- Générer un rapport de plausibilisation (en cours de traitement seulement, inclut le rapport de traitement lorsqu'il est terminé)
- Valider une livraison (inclut le rapport de validation)
- Retrait de la validation d'une livraison
- Finaliser une livraison
- Retrait de la finalisation d'une livraison
- Effacer toutes les données d'une livraison
- Effacer une personne

#### <span id="page-39-0"></span>**6.5.2 Afficher le fichier de plausibilisation**

A l'aide du bouton  $\mathbb{P}^1$ , l'utilisateur peut afficher le rapport de plausibilisation (au format Excel) de l'intervention sélectionnée. Si tant est que celle-ci inclut un tel rapport. C'est le cas lorsque la colonne *information supplémentaire* affiche rapport de plausibilisation.

Par l'intermédiaire de la fenêtre de dialogue standard du navigateur internet utilisé, l'utilisateur peut afficher le rapport sous la forme d'un fichier Excel ou enregistrer ce dernier sur son ordinateur.

#### <span id="page-39-1"></span>**6.5.3 Afficher le fichier de livraison**

En cliquant sur le bouton  $\mathbb{F}$ , l'utilisateur peut afficher le rapport de plausibilisation (au format Excel) de l'action sélectionnée, si l'action est du type *Livraison* ou *Livraison défectueuse.*

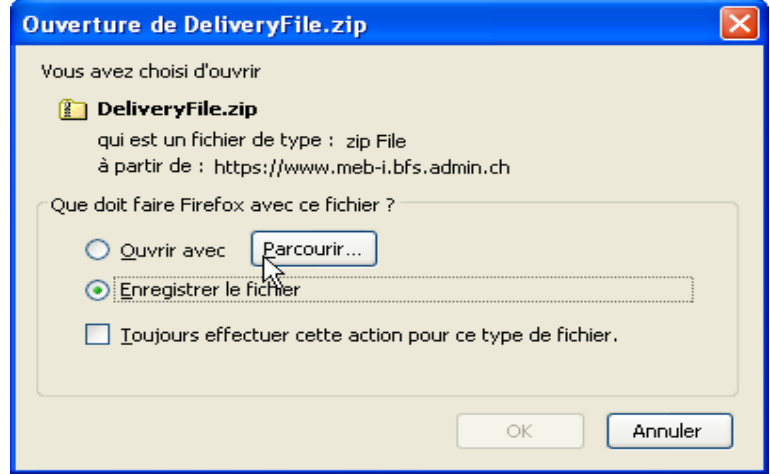

**Figure 38:** Fenêtre de dialogue d'ouverture du fichier de livraison

<span id="page-39-3"></span>Par l'intermédiaire de la fenêtre de dialogue standard du navigateur internet utilisé, le LD peut afficher le fichier de livraison ou enregistrer ce dernier sur son ordinateur.

### <span id="page-39-2"></span>**6.6 Exporter les données**

Les paragraphes suivants présentent trois types d'exportation. Les paramètres qu'il faut parfois définir au préalable peuvent être édités à l'aide d'un double clic sur la colonne *paramètres*.

#### <span id="page-40-0"></span>**6.6.1 Choisir une exportation au format XML**

Avec l'exportation XML, l'utilisateur peut générer l'état actuel d'une livraison au format XML décrit dans le manuel technique. Comme paramètre, il faut indiquer le code de livraison et l'année de la livraison. Le paramètre canton (code du canton) ne doit être indiqué que si l'utilisateur est habilité à traiter des données de plusieurs cantons.

| exportations               |                               |              | <b>DO</b><br>$\qquad \qquad \blacksquare$ |
|----------------------------|-------------------------------|--------------|-------------------------------------------|
| nom                        | description                   |              | paramètres                                |
| XML-Export d'une livraison | Export d'une livraison en XML |              | canton=; année=; id livraison=            |
|                            |                               | canton       | 15.                                       |
|                            |                               | année        | 2010                                      |
|                            |                               | id livraison | SZ def                                    |
|                            |                               |              |                                           |
|                            |                               |              |                                           |
|                            |                               |              | -99                                       |

**Figure 39:** Exportation XML de la livraison SZ\_def

#### <span id="page-40-4"></span><span id="page-40-1"></span>**6.6.2 Choisir une exportation au format CSV**

L'administrateur du relevé peut définir autant d'exportations CSV qu'il le souhaite, avec des paramètres spécifiques. Une exportation de ce type repose sur une requête qui peut être configurée avant d'être envoyée à la base de données. Le fichier d'exportation généré est un fichier plat avec des variables séparées par des tirets. Il est généralement ouvert à l'aide d'Excel. Des descriptions plus précises des diverses exportations au format CSV sont accessibles directement dans l'application. D'autres exportations de tables au format CSV sont décrites dans le paragraphe Exportation CSV du contenu des tables.

#### <span id="page-40-2"></span>**6.6.3 Choisir une exploitation statistique**

L'administrateur du relevé peut définir autant d'exportations qu'il le souhaite, avec des paramètres spécifiques. Des exploitations statistiques plus complexes qu'avec l'exportation au format CSV peuvent être effectuées. Elles sont disponibles dans des formats variables : on peut notamment produire des images, des documents, des fichiers PDF, etc. Des descriptions plus précises des diverses exploitations sont accessibles directement dans l'application

| exportations                     |                                                                                                 | 凾                              |
|----------------------------------|-------------------------------------------------------------------------------------------------|--------------------------------|
| nom                              | description                                                                                     | paramètres                     |
| XML-Export d'une livraison       | Export d'une livraison en XML                                                                   | canton=; année=; id livraison= |
| CSV-Export des données du canton | CSV-Export des données de tout le canton en format de livraison                                 | année=2010; no du canton=      |
| CSV-Export écoles                | CSV-Export écoles                                                                               |                                |
| liste des utilisateurs           | liste des utilisateurs (Excel)                                                                  | version=                       |
| statut d'initialisation          | statut d'initialisation(Excel)                                                                  | 2010<br>version.               |
|                                  | XML rapport de plausibilisation de la livraison XML rapport de plausibilisation de la livraison | 'annee=, canton=, io imaison=  |
| Ecoles manquantes                | Ecoles encore à livrer                                                                          | année=2011; no du canton=      |

**Figure 40:** Choisir une exploitation statistique

#### <span id="page-40-5"></span><span id="page-40-3"></span>**6.6.4 Choisir une exportation d'informations diverses**

L'administrateur du relevé peut en tout temps exporter des informations utiles pour les livraisons qui ont été préalablement implémentées dans l'application, telles que les listes des écoles ou des types d'enseignement. D'autres informations utiles pour l'administrateur comme par exemple la liste des écoles manquantes ou les livraisons qu'il faut encore plausibiliser sont également disponibles à cet endroit. Pour une liste exhaustive des possibilités d'exportation, voir directement dans l'application.

#### <span id="page-41-0"></span>**6.6.5 Exécuter l'exportation**

A l'aide du bouton  $\Box$ , l'utilisateur peut procéder à l'exportation choisie. Si l'on a négligé d'entrer certains paramètres, un message d'erreur le signale. Si ce n'est pas le cas, l'application SBA exécute la fonction d'exportation et renvoie le fichier généré.

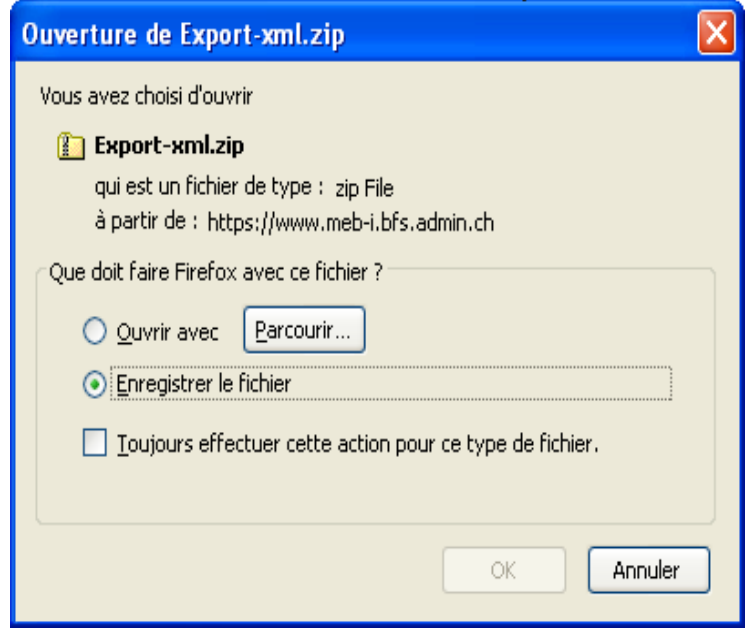

**Figure 41:** Fenêtre de dialogue d'ouverture du fichier d'exportation

<span id="page-41-1"></span>Par l'intermédiaire de la fenêtre de dialogue standard du navigateur internet utilisé, le LD peut afficher le fichier de livraison ou enregistrer ce dernier sur son ordinateur.

Les éventuelles erreurs dans l'exécution seront communiquées à l'utilisateur par le biais d'un simple fichier texte.

## <span id="page-42-0"></span>**7 Traitement des données**

Dans l'onglet *Traitement des données*, l'utilisateur peut filtrer, afficher et éditer les données détaillées (personnes et qualifications).

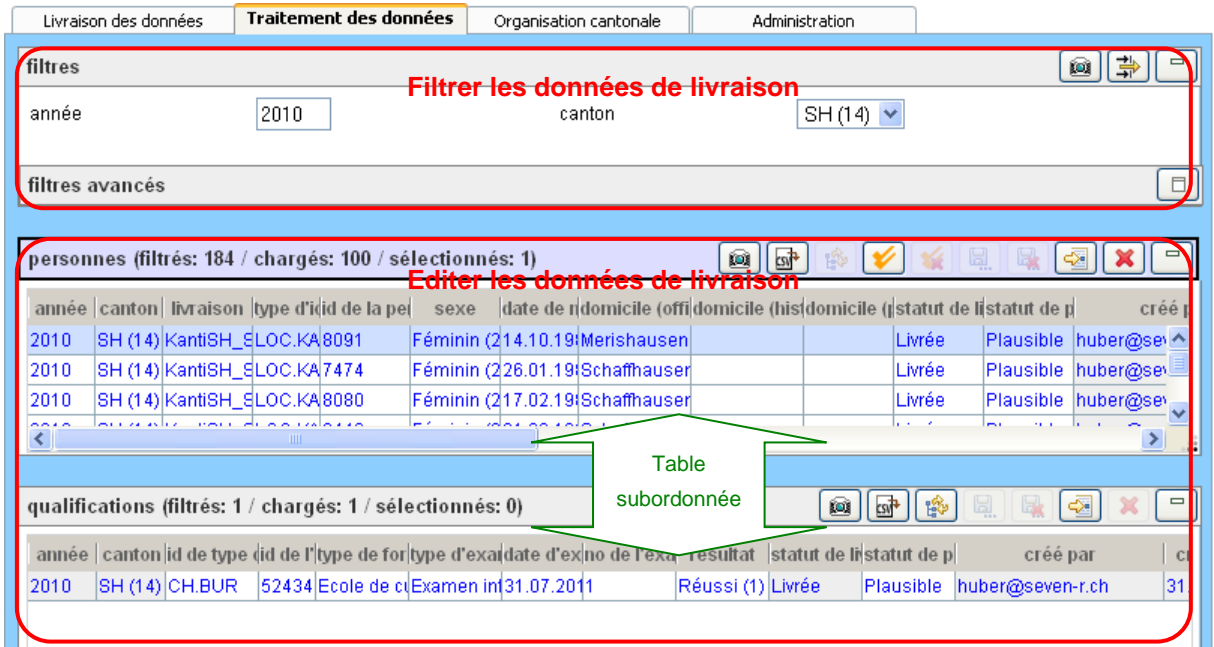

**Figure 42:** Aperçu de l'onglet « Traitement des données »

<span id="page-42-1"></span>La section *Editer les données* inclut les deux tablesinterdépendantes *personnes* et *qualifications*. Par défaut, la table *personnes* constitue la table principale et les filtres de la section *Filtrer les données* se rapportent aux personnes. La table *qualifications* affiche les qualifications appartenant aux personnes sélectionnées.

L'utilisateur peut inverser cette dépendance en cliquant sur le bouton  $\mathbb{R}$ , de manière à ce que la table *qualifications* devienne la table principale et que les personnes se rapportant aux qualifications sélectionnées s'affichent dans la table subordonnée *personnes* (voir chapitre [7.2.4](#page-45-2) « [Changer de](#page-45-2)  [table principale](#page-45-2) »). Les filtres de la section *Filtrer les données* se réfèrent alors aux qualifications.

|      | qualifications (filtrés: 184 / chargés: 100 / sélectionnés: 0) |                |  |                                                                                                    |  |  |  |                   |  |  |                            |        |
|------|----------------------------------------------------------------|----------------|--|----------------------------------------------------------------------------------------------------|--|--|--|-------------------|--|--|----------------------------|--------|
|      |                                                                |                |  | année canton id de type id de l'type de fortype d'exaddate d'exino de l'exa résultat statut de listatut de p |  |  |  |                   |  |  | créé par                   | créé l |
| 2010 |                                                                | SH (14) CH.BUR |  | 52434 RRM Une (Examen in 31.07.2011)                                                                         |  |  |  | Réussi (1) Livrée |  |  | Plausible huber@seven-r.ch | 31.0A  |
| 2010 |                                                                | SH (14) CH.BUR |  | 52434 Ecole de c Examen in 31.07.2011                                                                        |  |  |  | Pas réuss Livrée  |  |  | Plausible huber@seven-r.ch | 31.0   |
| 2010 |                                                                | SH (14) CH.BUR |  | 52434 RRM Une (Examen in 31.07.2011)                                                                         |  |  |  | Réussi (1) Livrée |  |  | Plausible huber@seven-r.ch | 31.0   |
| 2010 |                                                                | SH (14) CH.BUR |  | 52434 RRM Biolo Examen in 31.07.2011                                                                         |  |  |  | Réussi (1) Livrée |  |  | Plausible huber@seven-r.ch | 131.C  |
| 2010 |                                                                | SH (14) CH.BUR |  | 52434 RRM Biolo Examen in 31.07.2011                                                                         |  |  |  | Réussi (1) Livrée |  |  | Plausible huber@seven-r.ch | 31.0   |
| 2010 |                                                                | SH (14) CH.BUR |  | 52434 RRM Arts vExamen in 31.07.2011                                                                         |  |  |  | Réussi (1) Livrée |  |  | Plausible huber@seven-r.ch | 31.0   |

**Figure 43:** La table *qualifications* est signalée comme table principale.

<span id="page-42-2"></span>Dans la barre d'outils de la table de la section *Editer les données*, trois nombres sont mentionnés entre parenthèses à côté du titre due la table. Dans l'exemple, il s'agit des valeurs (184, 100, 0). Ces valeurs correspondent aux informations suivantes : nombre d'enregistrements dans toute la base de données selon le filtre, nombre d'enregistrements chargés dans la table, nombre d'enregistrements sélectionnés dans la table.

Si des modifications sont pendantes (marquées en **gras**), l'édition des autres et les fonctions de filtrage sont verrouillées et un message d'erreur s'affiche.

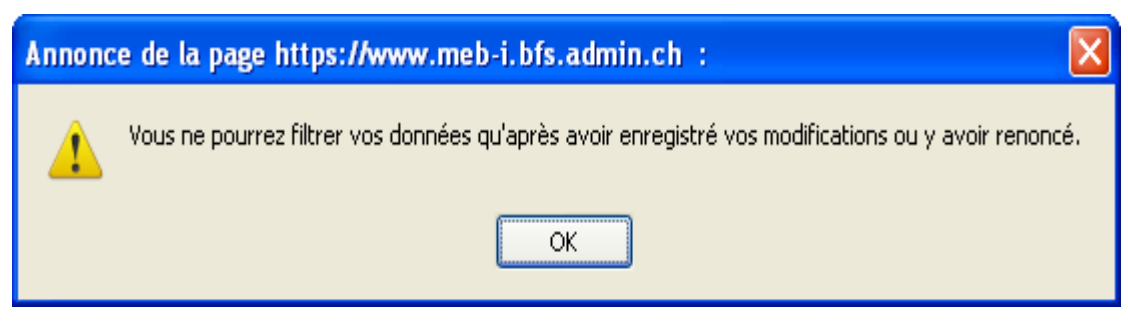

**Figure 44:** Message d'erreur lié à une tentative de filtrage lors de modifications pendantes

### <span id="page-43-2"></span><span id="page-43-0"></span>**7.1 Filtrer les données**

De manière analogue au traitement des données, les filtres prédéfinis actifs sont liés logiquement entre eux et avec les éventuels filtres conditionnels définis, par l'intermédiaire de l'opérateur AND.

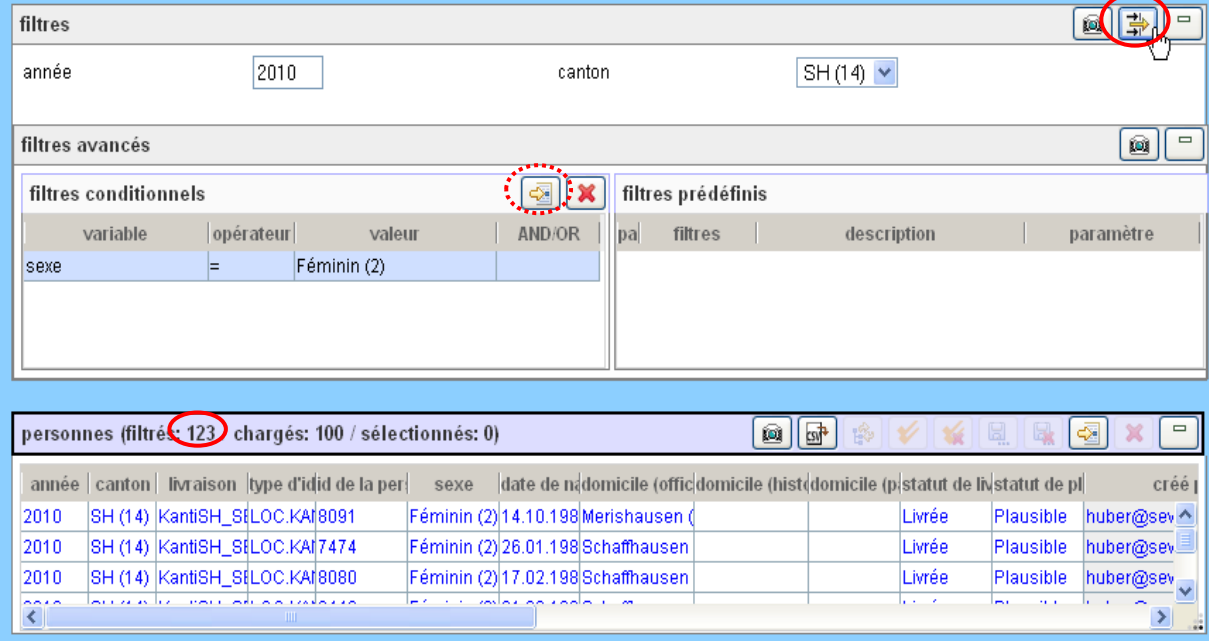

**Figure 45:** Filtres pour les personnes

<span id="page-43-3"></span>L'activation des filtres n'est pas enregistrée. Cela veut dire que tous les filtres avancés retournent à leur état par défaut lorsque que l'on actualise la page du navigateur et qu'il en va de même de tous les filtres lorsque l'on relance l'application en rouvrant le navigateur.

#### <span id="page-43-1"></span>**7.1.1 Filtres par défaut : année et canton**

L'année et le canton sont affichés par défaut et sont enregistrés dans la session du navigateur. Ces filtres restent inchangés également après un rafraîchissement (Refresh ou actualisation). Le canton doit toujours être sélectionné.

### <span id="page-44-0"></span>**7.1.2 Filtres avancés : éditer des filtres prédéfinis**

Les filtres prédéfinis sont établies par AR à l'aide de paramètres propres à chaque filtre. Ils sont ensuite mis à la disposition de l'utilisateur. Un filtre est activé ou désactivé lorsque l'on clique sur sa case à cocher (dans la figure, le filtre des personnes est désactivé).

Par un double clic sur la colonne *paramètre*, l'utilisateur peut éditer les paramètres du filtre. Si l'on néglige d'entrer des paramètres, un message d'erreur le signale.

#### <span id="page-44-1"></span>**7.1.3 Filtres avancés : éditer des filtres conditionnels**

Dans un filtre conditionnel, toutes les variables visibles dans la table principale actuelle peuvent être sélectionnées afin de produire - avec des opérateurs SQL standard (=, <, >, <=, >=, <>, LIKE, disponibles selon la variable) – des éléments de filtre qui peuvent ensuite être combinés logiquement à l'aide des opérateurs AND ou OR.

#### <span id="page-44-2"></span>**7.1.4 Filtrer des données**

A l'aide du bouton **非**, l'utilisateur peut appliquer les filtres disponibles à toutes les données de la table principale, À condition toutefois qu'aucune modification ne soit pendante dans les tables concernées. La table subordonnée est vidée.

### <span id="page-44-3"></span>**7.2 Editer des données**

En général, les données sont modifiées directement dans la table, comme décrit dans le paragraphe « [4.6.2](#page-16-2) Editer une table ». Les données modifiées ne sont reprises dans la base de données SBA qu'au moment où l'on clique sur le bouton *Enregistrer.* Pour le LD, les enregistrements ne peuvent en principe être édités qu'avec le statut de *livrée*. Le LD peut en plus éditer des données ayant le statut *prévalidée*.

#### <span id="page-44-4"></span>**7.2.1 Editer une personne**

Pour ajouter une nouvelle personne, l'utilisateur doit entrer les attributs pour l'identification de la livraison s'y rapportant : année, canton et code (de livraison). Ces attributs ne peuvent plus être changés après avoir été enregistrés.

Variables de la personne pouvant être éditées :

- Type ldentificateur
- Identificateur de la personne
- Sexe
- Date de naissance
- Commune officielle
- Commune historique
- Pays
- Commentaire
- Statut de plausibilisation (uniquement confirmer ou annuler la confirmation d'éventuelles erreurs de plausibilité)

Si l'on supprime une personne, toutes les données subordonnées (qualifications) le sont automatiquement. La suppression n'est possible que si l'utilisateur dispose des droits d'écriture sur tous les objets subordonnés (pour LD : statut de livraison = *livrée*, pour RD : statut de livraison = *livrée* ou *prévalidée*).

#### <span id="page-45-0"></span>**7.2.2 Editer une qualification**

Pour ajouter une nouvelle activité, l'utilisateur doit tout d'abord sélectionner la personne s'y rapportant. Cette sélection de la personne ne peut plus être changée après avoir été enregistrée. Variables de la qualification pouvant être éditée :

- Catégorie de l'identificateur de l'institution
- Identificateur de l'institution
- Type de formation
- Type d'examen
- Date d'examen
- Numéro de l'examen
- Résultat
- Diplômes bilingue
- Commentaire
- Statut de plausibilisation (uniquement confirmer ou annuler la confirmation d'éventuelles erreurs de plausibilité)

#### <span id="page-45-1"></span>**7.2.3 Modifier des données dans plusieurs enregistrements**

Pour modifier une variable pour un grand nombre d'enregistrements, il faut tout d'abord sélectionner tous les enregistrements à modifier (voir chapitre [4.6.7](#page-18-0) « [Sélectionner une ou plusieurs entrées dans](#page-18-0)  une [table](#page-18-0) ».

L'utilisateur doit ensuite double-cliquer sur la variable à modifier de l'une des entrées sélectionnées, en gardant enfoncée la touche Ctrl ou la touche SHIFT. Une fois la nouvelle valeur introduire, celle-ci est appliquée à tous les enregistrements sélectionnés. Ceux qui sont sélectionnés apparaissent désormais en **gras** tandis que ceux qui contenaient déjà la nouvelle valeur avant la modification restent en caractères standard.

|       | personnes (filtrés: 107 / chargés: 100 / sélectionnés: 4)<br>$\equiv$<br><b>IOI</b> |        |              |                                                                                  |  |  |                                     |  |             |  |                                                       |  |  |
|-------|-------------------------------------------------------------------------------------|--------|--------------|----------------------------------------------------------------------------------|--|--|-------------------------------------|--|-------------|--|-------------------------------------------------------|--|--|
| année | canton                                                                              |        |              | livraison type d'idid de la p sexe date de nationali nombre (statut de statut de |  |  |                                     |  |             |  | créé par                                              |  |  |
| 2010  | SZ(5)                                                                               | SZ def | <b>CT.SZ</b> | 6159196 Féminin (01.01.19Suisse (8 19)                                           |  |  |                                     |  |             |  | Livré (4) Plausible Schulung305@gm <sup>4</sup>       |  |  |
| 2010  | SZ(5)                                                                               | SZ def | ICT.SZ       | 16159665ŧMasculin 101.01.19Danemarl31                                            |  |  |                                     |  | Livré (4)   |  | Plausible Schulung305@gm                              |  |  |
| 2010  | SZ(5)                                                                               | SZ def | <b>CT.SZ</b> | 6159946; Féminin ( 01.01.19 Suisse (8 12                                         |  |  |                                     |  |             |  | Livré (4) Plausible Schulung305@gm                    |  |  |
| 2010  | SZ(5)                                                                               | SZ def | <b>CT.SZ</b> | 6182380 Masculin 01.01.19Suisse (8 10                                            |  |  |                                     |  | Livré (4) l |  | Plausible Schulung305@gm                              |  |  |
| 2010  | SZ(5)                                                                               | SZ def | <b>CT.SZ</b> | 6202184 Féminin (01.01.19Suisse (8 15                                            |  |  |                                     |  | Livré (4)   |  | Plausible Schulung305@gm                              |  |  |
| 2010  | SZ(5)                                                                               | SZ def | CT.SZ        | 6202188(Masculin 01.01.19Suisse (8 16                                            |  |  |                                     |  | Livré (4).  |  | Plausible Schulung305@gm                              |  |  |
| 0010  | lever area                                                                          | ---    |              |                                                                                  |  |  | coorprair subject of a double tolar |  |             |  | in state can instrumental in calculation changes call |  |  |

**Figure 46:** Modifier des données dans plusieurs enregistrements

<span id="page-45-3"></span><span id="page-45-2"></span>L'utilisateur peut enregistrer les données modifiées dans la base de données SBA en cliquant sur le bouton *Enregistrer*.

#### **7.2.4 Changer de table principale**

Par défaut, la table *personnes* est la table principale. A l'aide du bouton test de la table correspondante, on peut définir une autre table comme table principale. Seuls les filtres qui se rapportent à la table principale sont alors affichés.

#### <span id="page-46-0"></span>**7.2.5 Prévalider une personne**

A l'aide du bouton  $\blacktriangleright$ . le LD peut prévalider une personne sélectionnée pour autant que les conditions suivantes soient remplies:

- L'enregistrement doit avoir le statut de plausibilisation *plausible* ou *confirmé*
- L'enregistrement doit avoir le statut de livraison *livré*
- Toutes les données subordonnées (qualifications) doivent avoir le statut de plausibilisation *plausible* ou *confirmé* et le statut de livraison *livré*

L'enregistrement sélectionné et toutes les données subordonnées passent alors au statut *prévalidé*. Le LD perd de la sorte les droits d'écriture sur les données et seul le RD peut leur rendre le statut *livré*. Si les conditions énumérées ci-dessus ne sont pas toutes remplies, un message d'erreur est généré et l'action est interrompue.

#### <span id="page-46-1"></span>**7.2.6 Valider une personne**

A l'aide du bouton  $\blacktriangleright$ . Le RD peut valider une personne sélectionnée pour autant que les conditions suivantes soient remplies:

- La personne doit avoir le statut de plausibilisation *plausible* ou *confirmé*
- La personne doit avoir le statut de livraison *livré ou prévalidé*
- Toutes les données de livraison subordonnées (qualifications) doivent avoir le statut de plausibilisation *plausible* ou *confirmé* et le statut de livraison *livré ou prévalidé*

L'enregistrement sélectionné et toutes les données de livraison subordonnées passent alors au statut *validé*. Le RD perd de la sorte les droits d'écriture sur les données et seul le RR peut remettre le statut *prévalidé*. Il est possible de sélectionner et de valider plusieurs personnes en même temps. La validation globale de la livraison est effectuée selon le paragraphe « 4.4.8 Livraison »

#### <span id="page-46-2"></span>**7.2.7 Déprévalider une personne**

Le RD cantonal peut déprévalider les données ayant le statut *prévalidé* et ainsi réattribuer des droits d'écriture au LD. Pour cela, il faut que les enregistrements superordonnés (se situant hiérarchiquement au-dessus) se trouvent dans le statut *livré*. Si cette condition est remplie, toutes les données subordonnées seront déprévalidées et passeront au statut *livré.* Sinon, un message apparaîtra et les données resteront inchangées.

Il est aussi possible de déprévalider une livraison (voir chapitre [6.4.9](#page-37-1) « Déprévalider [et dévalider la](#page-37-1)  [livraison](#page-37-1) »).

## <span id="page-47-0"></span>**8 Organisation cantonale (uniquement RD)**

Dans l'onglet *Organisation cantonale*, le RD peut d'une part vérifier, éditer et valider le canton et d'autre part vérifier la configuration des livraisons.

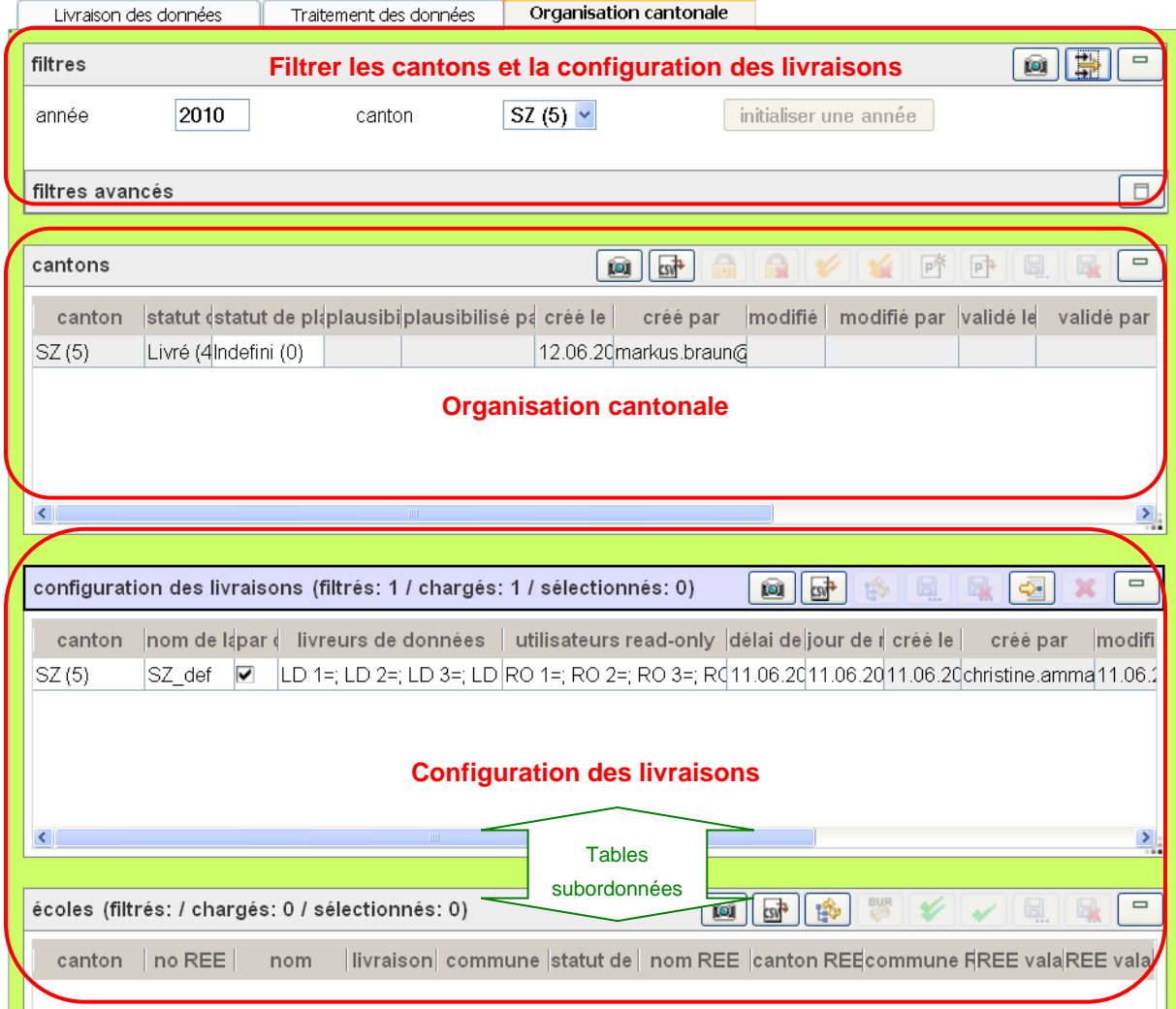

**Figure 47:** Organisation cantonale

<span id="page-47-1"></span>Les paramètres « année » et « canton » peuvent être mis à jour dans la section *Filtrer les cantons et la configuration des livraisons*. Les filtres avancés se réfèrent, selon la table principale sélectionnée, à la configuration des livraisons ou aux écoles.

La section *cantons* contient la table *cantons* dans laquelle tous les cantons sous la responsabilité du RD peuvent être vérifiés et édités.

La *configuration des livraisons* est visible dans les tables *configuration des livraisons* et *écoles*. Par défaut, la table *configuration des livraisons* constitue la table principale et les filtres se rapportent aux configurations des livraisons. La table *écoles* affiche les écoles attribuées à la configuration des livraisons sélectionnée. Le contenu correspond aux écoles actuellement valables reprises du registre REE par le RR et devant être livrées pour SBA.

L'utilisateur peut inverser cette dépendance en cliquant sur le bouton  $\mathbb{R}^3$ , de manière que la table*écoles* devienne la table principale et que les configurations de livraisons attribuées aux écoles sélectionnées s'affichent dans la table subordonnée *configuration des livraisons* (voir chapitre [7.2.4](#page-45-2) « [Changer de table principale](#page-45-2) »). Les filtres avancés se réfèrent alors aux écoles.

### <span id="page-48-0"></span>**8.1 Vérifier le canton**

Pour la vérification, le RD cantonal établit le rapport de plausibilisation pour un canton sélectionné. Avant d'effectuer cette opération le RD doit s'assurer que toutes les livraisons sont plausibilisées dans leur état le plus actuel. La plausibilisation cantonale ne comprend dès lors que les règles de plausibilité qui s'appliquent sur l'ensemble des livraisons du canton (par exemple : les personnes avec plusieurs qualifications dans différentes écoles ne doivent pas dépasser l'équivalence plein temps) et non plus sur les livraisons particulières et seules les erreurs correspondantes seront affichées dans le rapport. Le rapport de plausibilisation le plus actuel peut être chargé et affiché au gré du RD.

### <span id="page-48-1"></span>**8.2 Editer le canton**

Les éventuelles erreurs de plausibilité peuvent être vérifiées et éventuellement confirmées pour le canton en double-cliquant sur le statut de plausibilisation *non plausible*.

#### <span id="page-48-2"></span>**8.3 Valider le canton**

A l'aide du bouton  $\blacktriangleright$ , le RD peut valider un canton sélectionné pour autant que les conditions suivantes soient remplies:

- Le canton doit avoir le statut de plausibilisation *plausible* ou *confirmé*
- L'enregistrement doit avoir le statut de livraison *livré* ou *prévalidé*
- Toutes les données subordonnées (livraisons jusqu'à qualifications) doivent avoir le statut de plausibilisation *plausible* ou *confirmé* et le statut de livraison *livré* ou *prévalidé*

Le canton sélectionné et toutes les données subordonnées passent alors au statut *validé*. Le RD perd de la sorte ses droits d'écriture sur les données et seul le RR peut leur rendre le statut *livré* ou *prévalidé*. Un courriel en informe les RD cantonaux et le RR OFS. Le relevé du canton est ainsi terminé pour le RD et les données ne peuvent plus être éditées ou finalisées que par le RR OFS.

## <span id="page-49-0"></span>**8.4 Vérifier la configuration des livraisons**

Le RD cantonal voit dans la table *configuration des livraisons* toutes les configurations de livraisons saisies par le RR pour son canton. Pour chaque entrée dans cette table sont affichés les utilisateurs Read-only et les LD habilités pour les livraisons. En sélectionnant une configuration de livraison, toutes les écoles REE concernées s'affichent dans la table subordonnée *écoles.*

Si le RD veut savoir quelle configuration est attribuée à une école, il peut sélectionner la table **écoles** comme table principale et appliquer le filtre souhaité. La livraison est identifiée directement au niveau de l'école et la configuration de livraison s'y rapportant vient s'afficher après la sélection d'une école.

|        | ue recole et la comiguiation de livraison s'y rapportant vient s'amérier après la selection d'une école. |                                                                          |                                                                                    |                                 |                      |  |                                                                           |                         |  |  |  |  |  |
|--------|----------------------------------------------------------------------------------------------------|--------------------------------------------------------------------------|------------------------------------------------------------------------------------|---------------------------------|----------------------|--|---------------------------------------------------------------------------|-------------------------|--|--|--|--|--|
|        |                                                                                                    | configuration des livraisons (filtrés: 1 / chargés: 1 / sélectionnés: 1) |                                                                                    | $10^{-1}$<br>ø<br>聯             | $\mathbb{Z}$         |  |                                                                           |                         |  |  |  |  |  |
| canton | nom de la lipar de                                                                                       | livreurs de données<br>utilisateurs read-only                            |                                                                                    | délai de liviour de réf créé le | créé par             |  | modifié                                                                   |                         |  |  |  |  |  |
| LU(3)  | LU def                                                                                                   | ⊽ <br>LD 1=; LD 2=; LD 3=; LD 4=                                         | RO 1=; RO 2=; RO 3=; RO 4= 22.10.201 22.10.201 01.11.201 christine.ammanr 01.11.20 |                                 |                      |  |                                                                           |                         |  |  |  |  |  |
| ≺∣     |                                                                                                    | TIII -                                                                   |                                                                                    |                                 |                      |  |                                                                           |                         |  |  |  |  |  |
|        |                                                                                                    |                                                                          |                                                                                    |                                 |                      |  |                                                                           |                         |  |  |  |  |  |
|        |                                                                                                    |                                                                          |                                                                                    |                                 |                      |  |                                                                           |                         |  |  |  |  |  |
|        |                                                                                                    |                                                                          |                                                                                    |                                 | 器                    |  |                                                                           | $\qquad \qquad =$       |  |  |  |  |  |
|        |                                                                                                    | écoles (filtrés: 8 / chargés: 8 / sélectionnés: 0)                       |                                                                                    | ЮÙ                              | Ŵ<br><b>csy</b>      |  | $\begin{matrix} \square \end{matrix} \begin{matrix} \square \end{matrix}$ |                         |  |  |  |  |  |
| canton | no REE                                                                                                   | nom                                                                      |                                                                                    | livraison                       | commune statut de sy |  | nom REE                                                                   | ca                      |  |  |  |  |  |
| LU(3)  | 69514764                                                                                                 | Kantonale Mittelschule Seetal, Hochdorf                                  |                                                                                    | LU def                          | Hochdorf (103)       |  |                                                                           | ∧                       |  |  |  |  |  |
| LU(3)  | 52700813                                                                                                 | Kantonsschule Beromünster , Beromünster                                  |                                                                                    | LU_def                          | Beromünster (        |  |                                                                           |                         |  |  |  |  |  |
| LU(3)  | 52700876                                                                                                 | Kantonsschule Luzern Alpenquai, Luzerni                                  |                                                                                    | LU def                          | Luzern (1061)        |  |                                                                           |                         |  |  |  |  |  |
| LU(3)  | 69516578                                                                                                 | Kantonsschule Musegg, Luzern                                             |                                                                                    | LU_def                          | Luzern (1061)        |  |                                                                           |                         |  |  |  |  |  |
| LU(3)  | 52700881                                                                                                 | Kantonsschule Reussbühl , Luzern                                         |                                                                                    | LU def                          | Luzern (1061)        |  |                                                                           |                         |  |  |  |  |  |
| LU(3)  | 52700902                                                                                                 | Kantonsschule Schüpfheim / Gymnasium Plus, Schüpfheim.                   |                                                                                    | LU def                          | Schüpfheim (1        |  |                                                                           | $\overline{\mathbf{v}}$ |  |  |  |  |  |

**Figure 48:** Configuration des livraisons (écoles pour LU def)

<span id="page-49-1"></span>Si la configuration de la livraison n'est plus actuelle et qu'elle doit être corrigée, le RD doit adresser une demande s'y rapportant à l'OFS.

## <span id="page-50-0"></span>**9 Trucs et astuces**

### <span id="page-50-1"></span>**9.1 Erreurs d'affichage**

Si l'application ne s'affiche pas correctement, les mesures suivantes peuvent être efficaces :

#### **Modifier la taille de la fenêtre du navigateur**

En fonction du navigateur, on peut ainsi afficher d'éventuelles tables ou barres de défilement cachées.

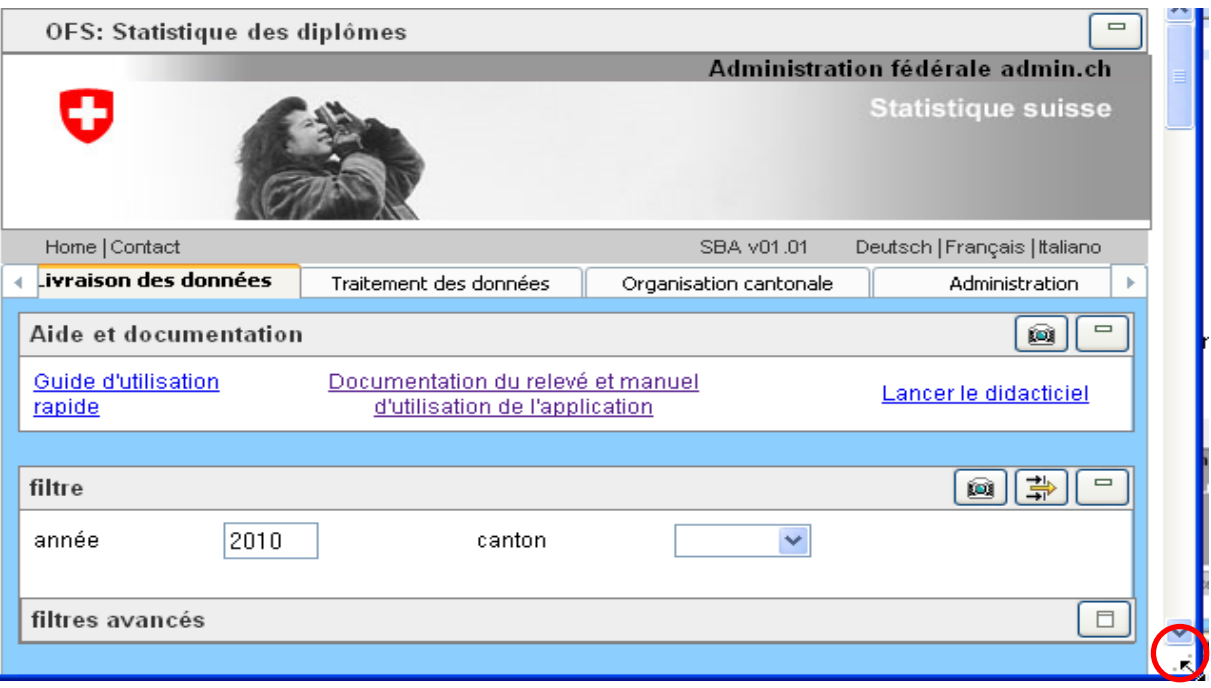

<span id="page-50-2"></span>**Figure 49:** Modification de la taille de la fenêtre en tirant la zone marquée en rouge avec la souris

#### **Actualiser les données incohérentes**

Dans l'application SBA, les données de livraison qui ont été modifiées sur une autre page (autre fenêtre ou autre onglet du navigateur) ne sont pas mises à jour automatiquement. Dans ce cas, on peut filtrer à nouveau la table concernée. L'onglet actuellement traité reste alors actif, ce qui n'est pas le cas lorsque l'on procède à une actualisation du navigateur, où l'application est rechargée complètement et redémarre dans son état initial.

#### **Actualiser des filtres ou des exportations incohérents**

Dans l'application SBA, les filtres ou les exportations qui ont été modifiés par le RR ne sont pas mis à jour automatiquement. Dans ce cas, on peut recourir à la fonction d'*actualisation* du navigateur.

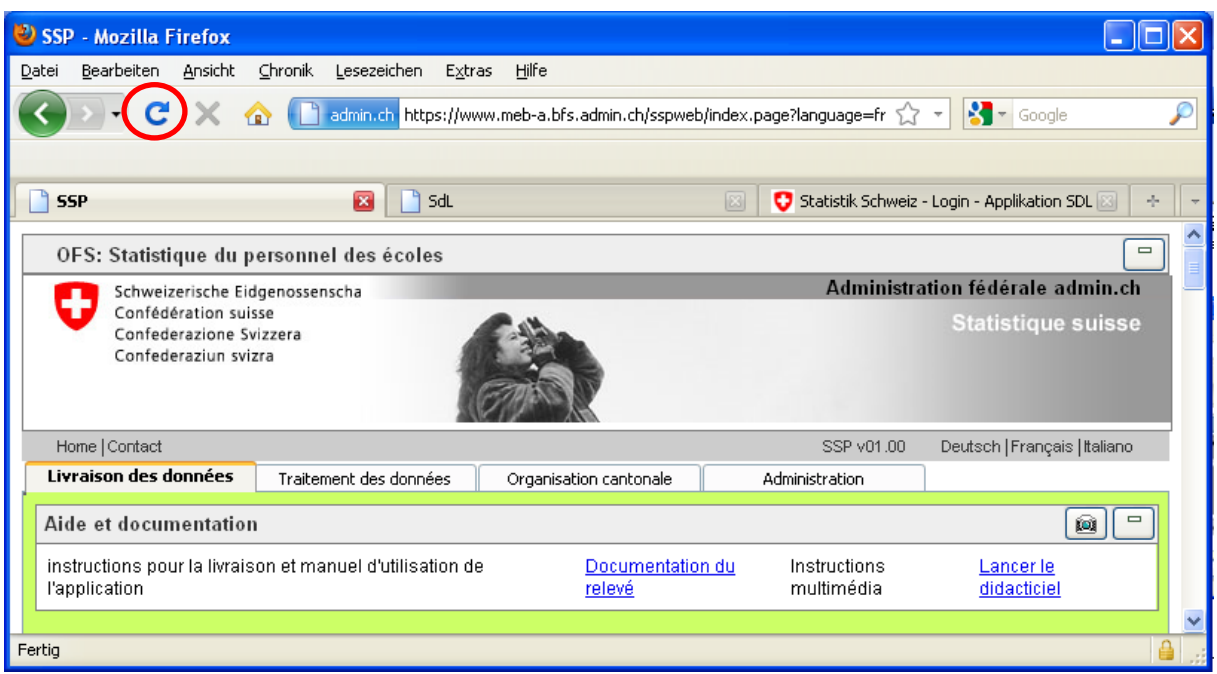

**Figure 50:** Bouton d'actualisation dans Internet Explorer

<span id="page-51-0"></span>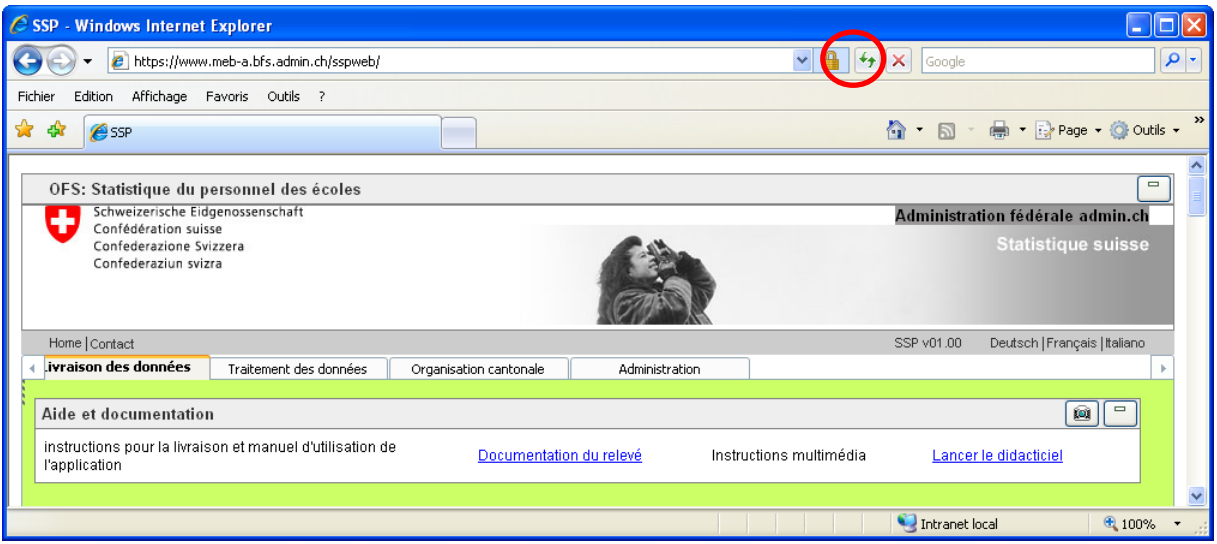

**Figure 51:** Bouton d'actualisation dans Firefox

#### <span id="page-51-1"></span>**Changer de navigateur**

Si les actions mentionnées ci-dessus n'apportent pas de solution, il convient de vérifier la version du navigateur et, si nécessaire, de passer à une version recommandée pour l'application SBA (voir chapitre [4.1](#page-8-1) « [Informations de base](#page-8-1) »).

#### **Vérifier les options internet**

Les options internet du navigateur doivent être vérifiées.

### <span id="page-52-0"></span>**9.2 Erreurs lors de l'exécution d'une fonction**

#### **La fonction n'est pas active**

.

Il peut s'agir d'une incohérence d'affichage (des données ont été modifiées sur une autre page). Dans ce cas, on peut filtrer à nouveau la table concernée. L'onglet actuellement traité reste alors actif, ce qui n'est pas le cas lorsque l'on procède à une *actualisation* du navigateur, où l'application est rechargée complètement et redémarre dans son état initial.

#### **Un objet ne peut pas être modifié ou effacé**

L'enregistrement en question a-t-il déjà été validé ? Les données de livraison validées ne peuvent plus être modifiées.

De manière générale : l'application web SBA ne met pas automatiquement à jour les données qui ont été modifiées sur une autre page (autre fenêtre ou autre onglet du navigateur) Il est aussi possible qu'un autre utilisateur ait effacé l'objet. Dans ce cas, on peut filtrer une nouvelle fois la table concernée.

- **Après la sélection d'un enregistrement, aucune donnée subordonnée n'est affichée.** Fermez toutes les fenêtres du navigateur, s'annoncer une nouvelle fois et réessayez.
- Si les actions mentionnées ne résolvent pas le problème, il faut prendre contact avec le responsable du relevé (voir chapitre [4.5.3](#page-15-3) « [Contact](#page-15-3) »).

### <span id="page-52-1"></span>**9.3 Erreur du programme pendant la livraison des données**

Si une erreur survient dans l'application pendant la livraison des données (par exemple une interruption du fonctionnement de la base de données), la livraison et les données qu'elle contient peuvent conserver le statut **en traitement**. Ce statut n'est correct que pendant le traitement en cours de la livraison par le système. En dehors de cette période, il s'agit d'un état erroné qui doit être signalé au responsable du relevé. La livraison peut être vidée à l'aide du bouton . Elle est ainsi complètement réinitialisée.

### <span id="page-52-2"></span>**9.4 Affichage : manque de place**

- Sur une page, les domaines dont on n'a pas besoin peuvent être masqués avec le bouton <sup>-</sup> (voir aussi chapitre [4.5.1](#page-15-1) « [Afficher et masquer les logos](#page-15-1) » et [4.6.1](#page-16-1) « [Afficher/masquer une](#page-16-1) [table](#page-16-1) »).
- Les colonnes des tables peuvent être agrandies. Cela permet par exemple d'afficher tout le texte d'une liste de sélection.
- Les réglages de l'écran ne sont peut-être pas appropriés, avec une résolution de 640x480 ou de 800x600 pixels plutôt que de 1024x768 pixels, en fonction de la taille de l'écran.

## <span id="page-53-0"></span>**10 Résolution de problèmes**

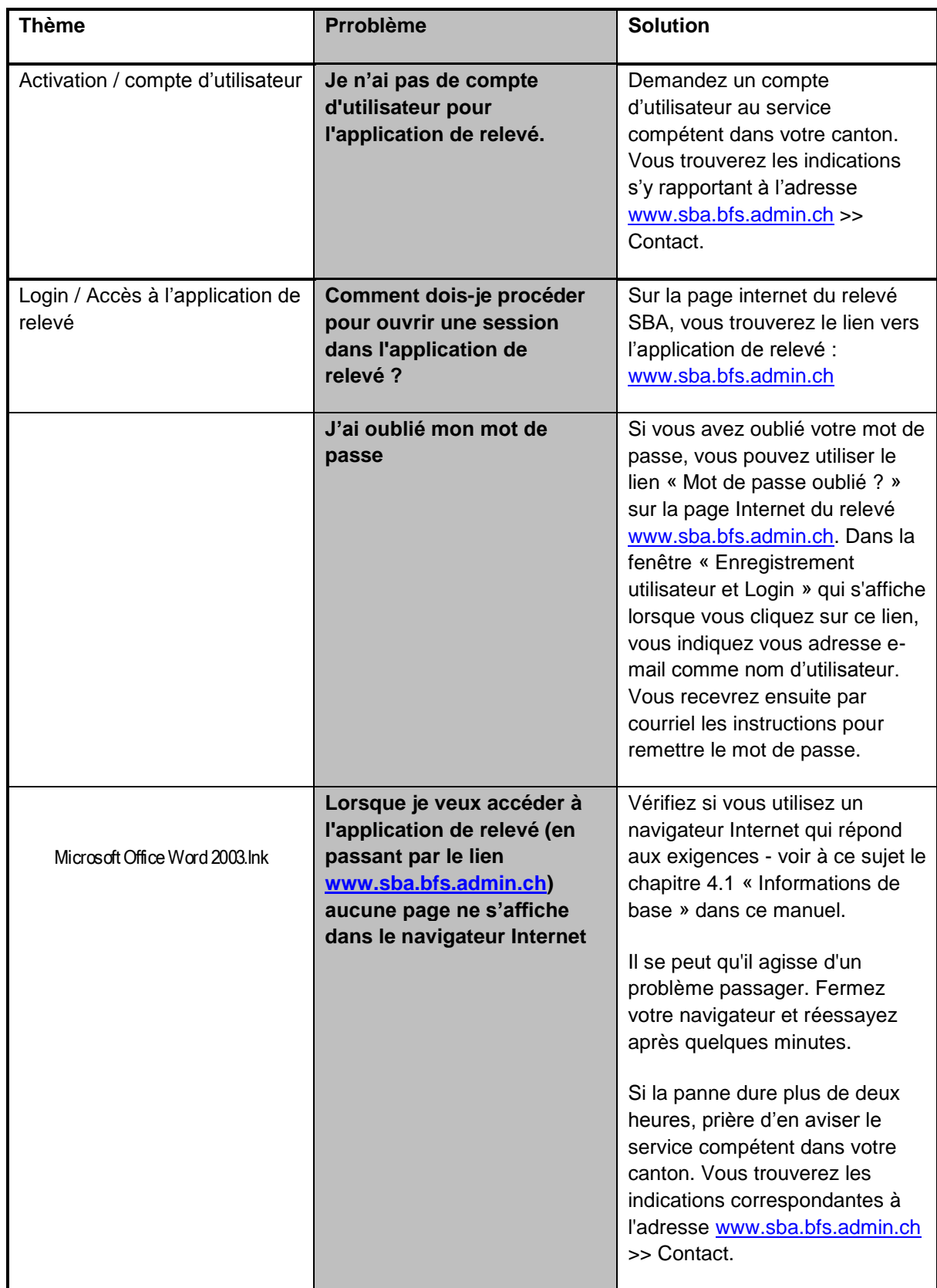

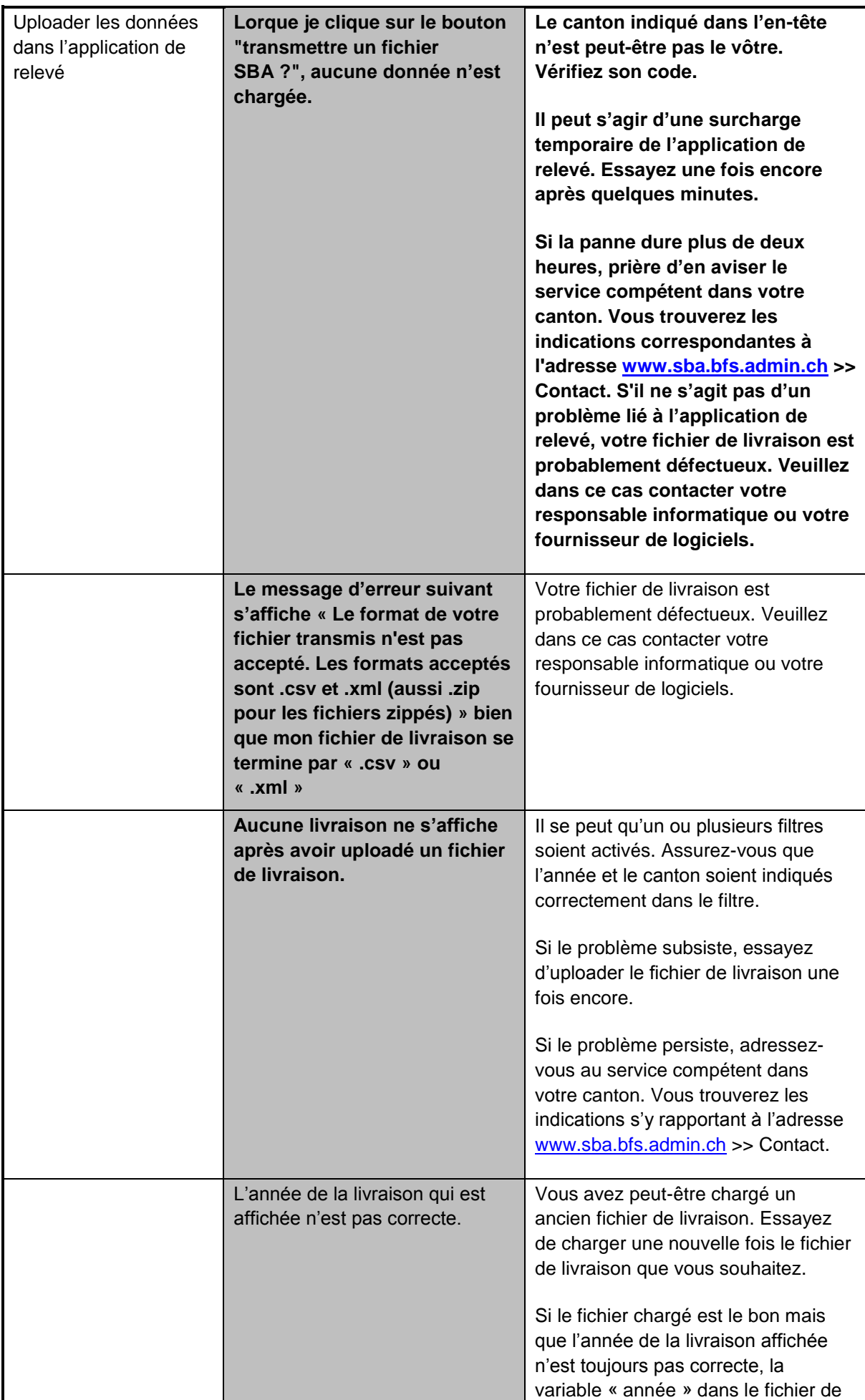

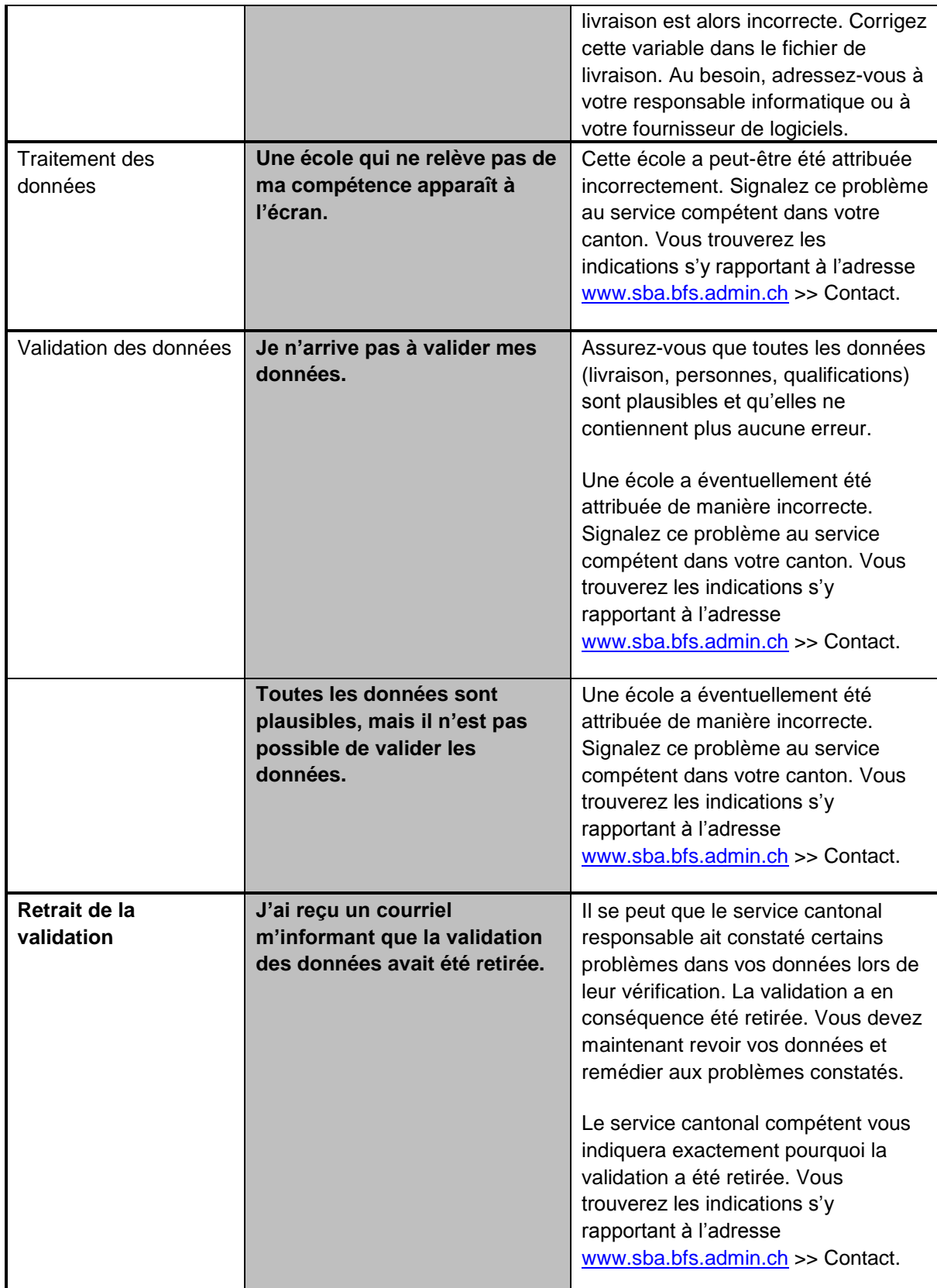

## <span id="page-56-0"></span>**ANNEXE**

## <span id="page-56-1"></span>A. Nomenclatures propres à l'application SBA

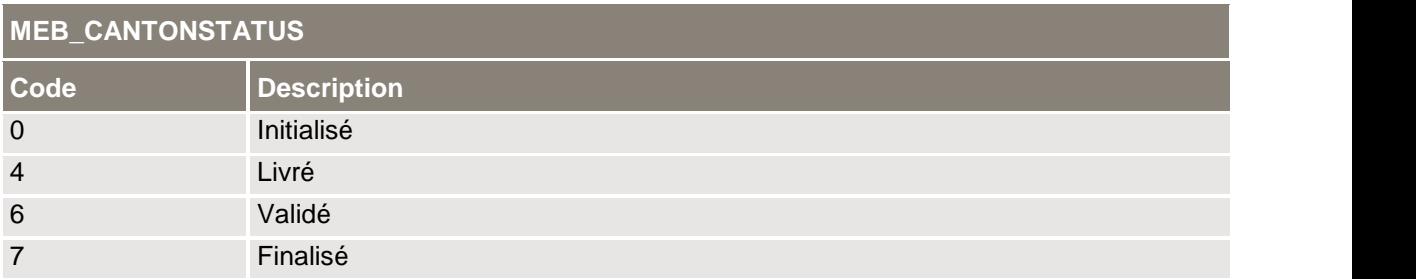

#### **Tableau 7** : Nomenclature MEB\_CANTONSTATUS

<span id="page-56-2"></span>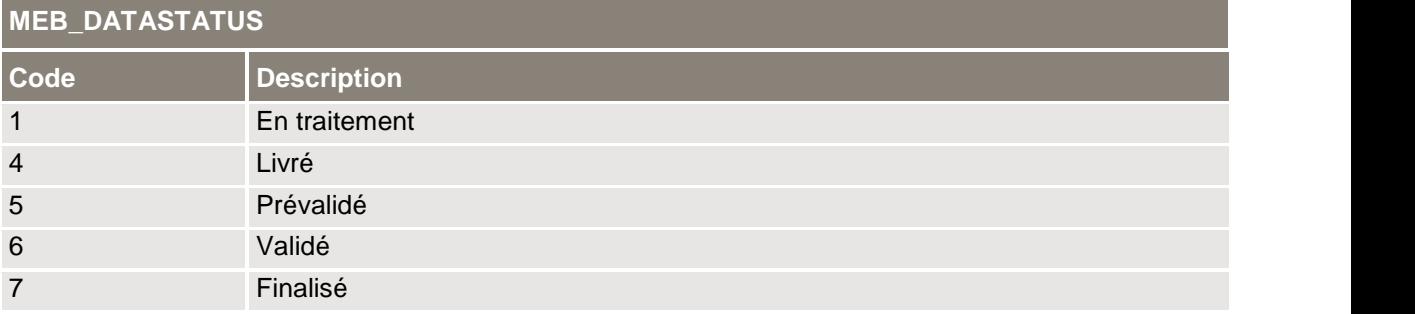

#### **Tableau 8** : Nomenclature MEB\_DATASTATUS

<span id="page-56-3"></span>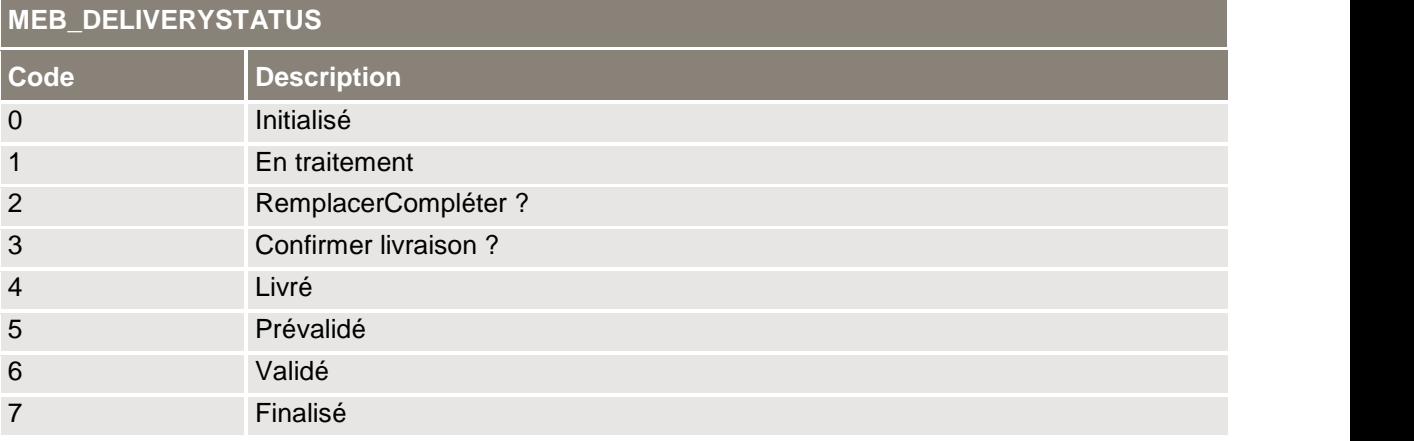

#### **Tableau 9** : Nomenclature MEB\_DELIVERYSTATUS

<span id="page-56-4"></span>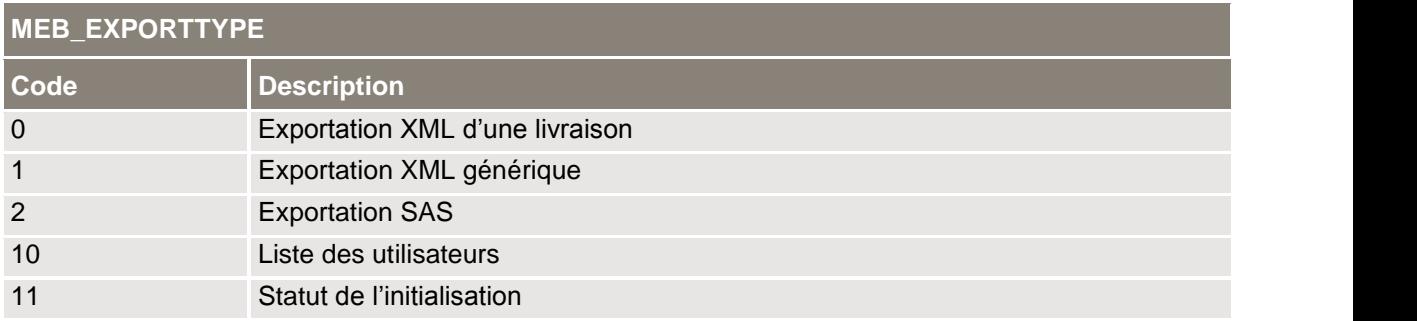

#### <span id="page-56-5"></span>**Tableau 10** : Nomenclature MEB\_EXPORTTYPE

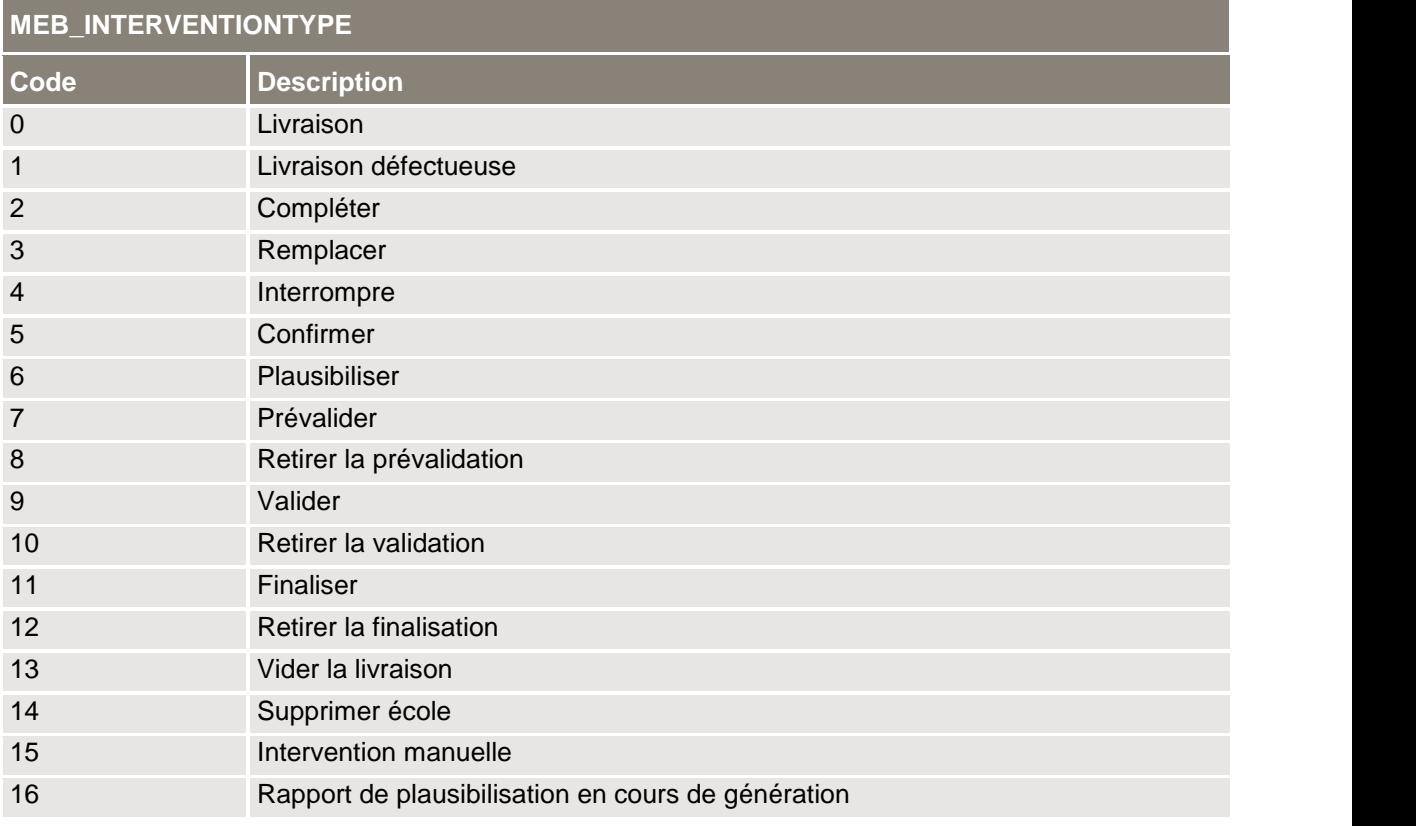

### **Tableau 11** : Nomenclature MEB\_INTERVENTIONTYPE

<span id="page-57-0"></span>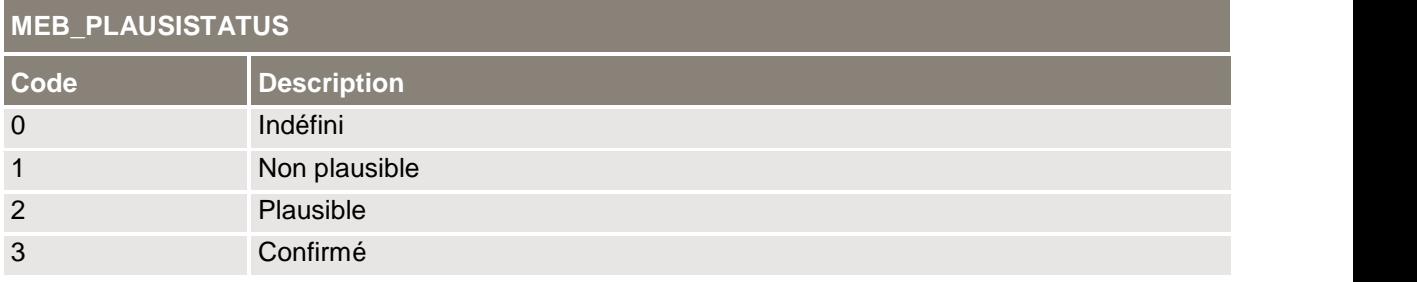

### **Tableau 12** : Nomenclature MEB\_PLAUSISTATUS

<span id="page-57-2"></span><span id="page-57-1"></span>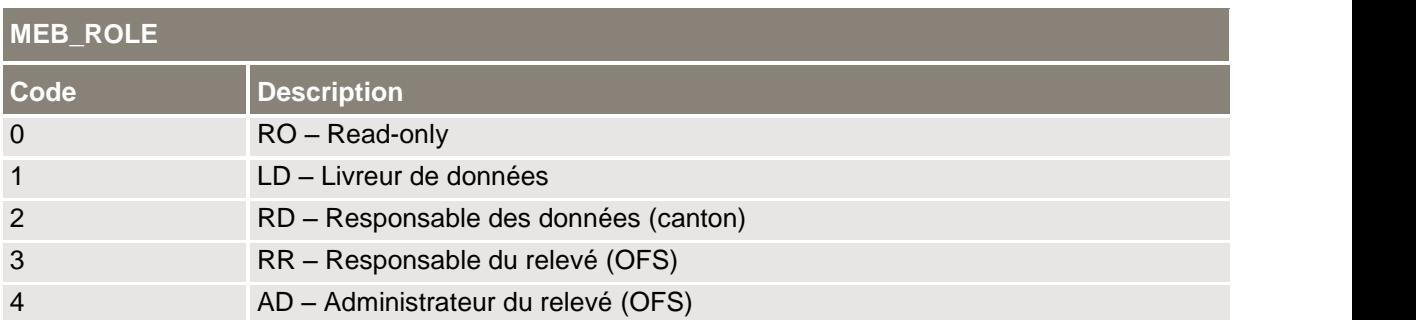

### **Tableau 13** : Nomenclature MEB\_ROLE

## <span id="page-58-0"></span>B. Figures

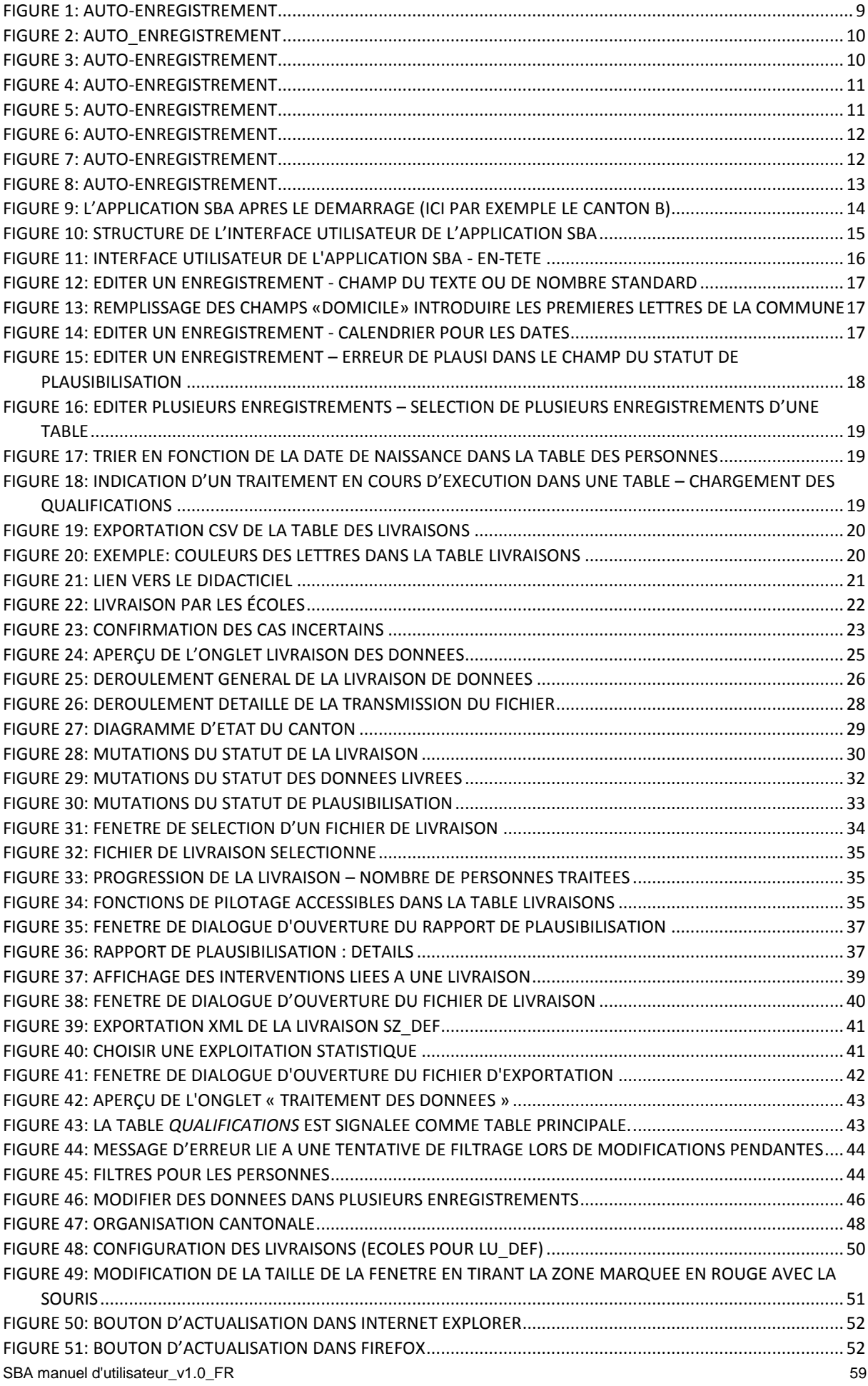

## <span id="page-59-0"></span>C. Tableaux

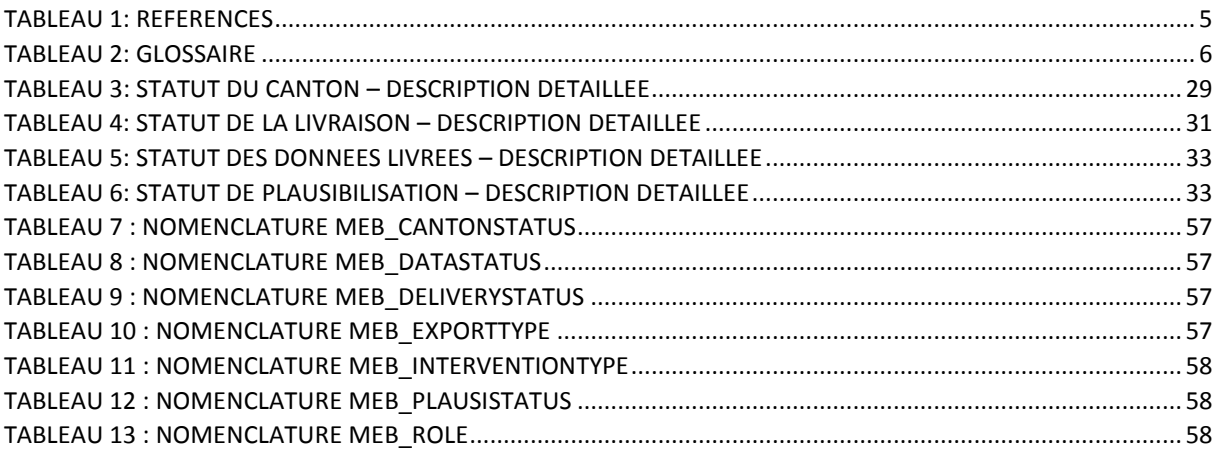

## <span id="page-60-0"></span>D. Index

## $\mathsf{A}$

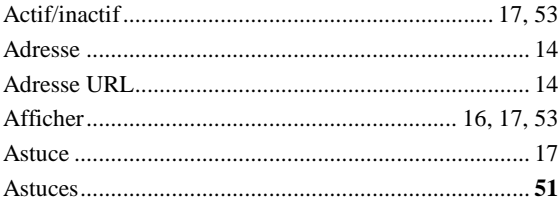

## $\overline{\mathbf{B}}$

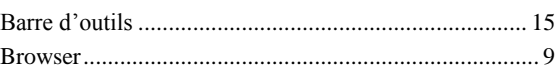

## $\mathbf C$

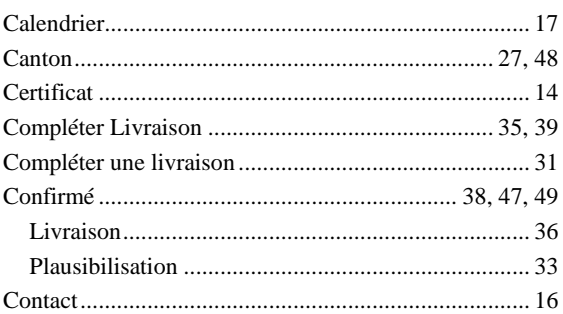

## $\mathbf{D}$

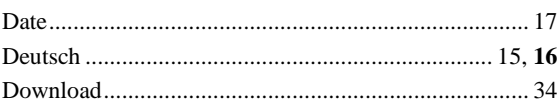

# E

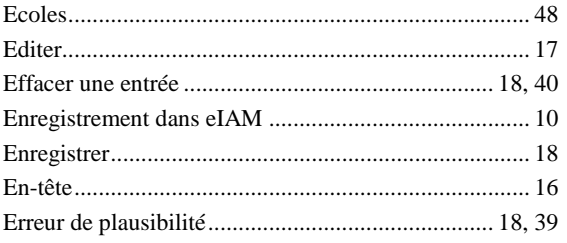

## F

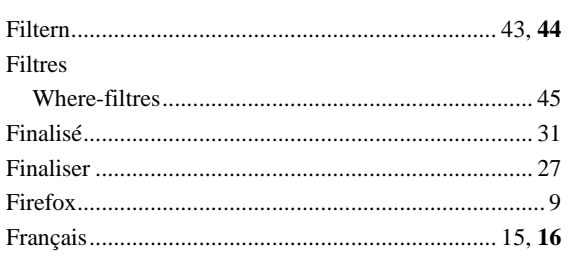

## G

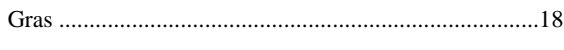

# $\overline{1}$

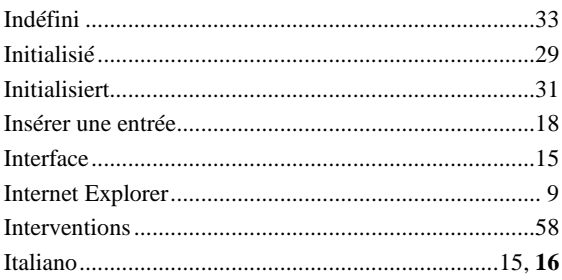

## $\mathbf{L}%$

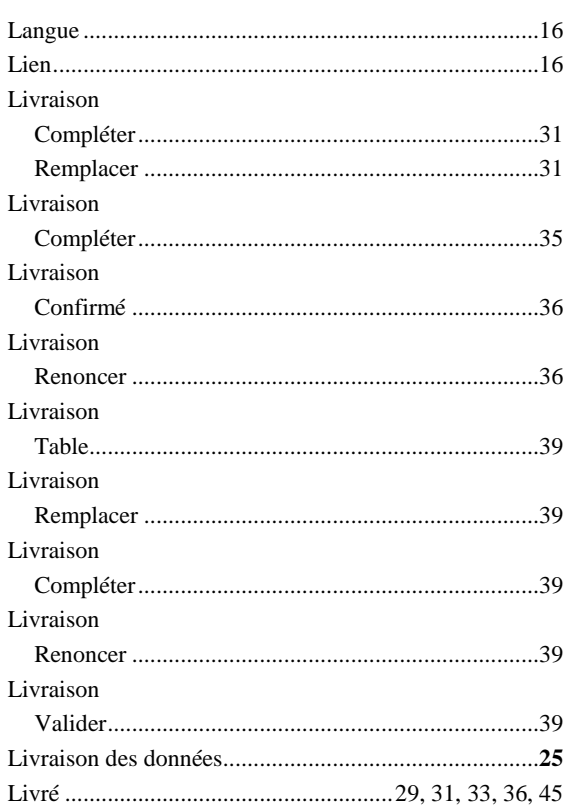

## $\mathsf{M}$

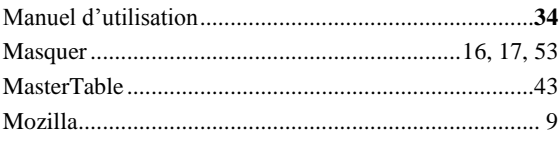

## $\overline{\mathsf{N}}$

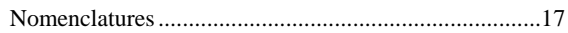

## $\mathbf{o}$

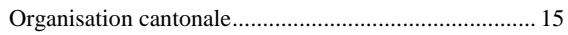

## $\overline{P}$

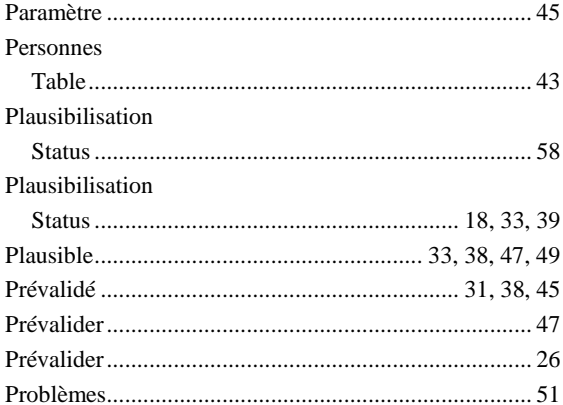

## $\mathbf Q$

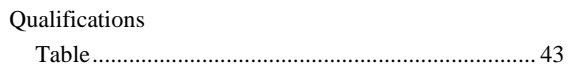

## $\mathsf{R}$

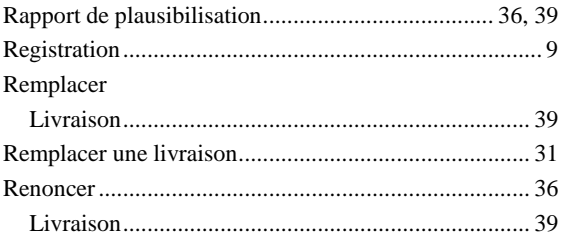

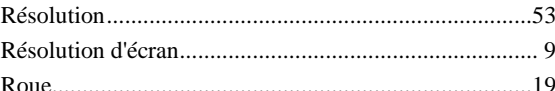

## $\mathbf S$

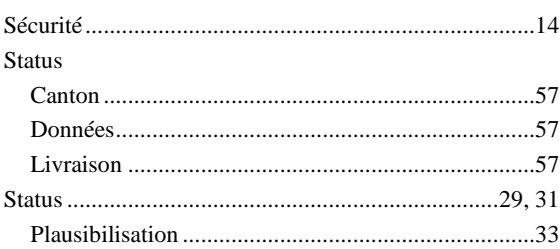

# $\mathbf T$

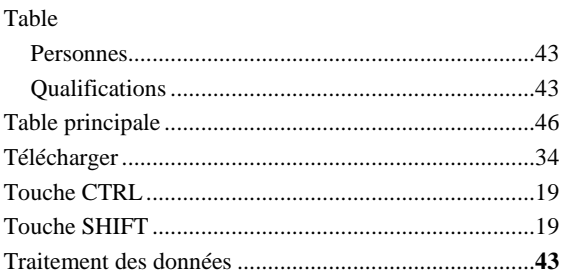

# $\overline{U}$

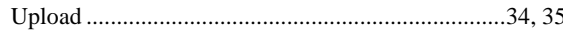

## $\mathbf V$

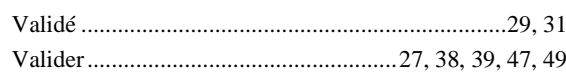

## <span id="page-62-0"></span>E. Index des boutons

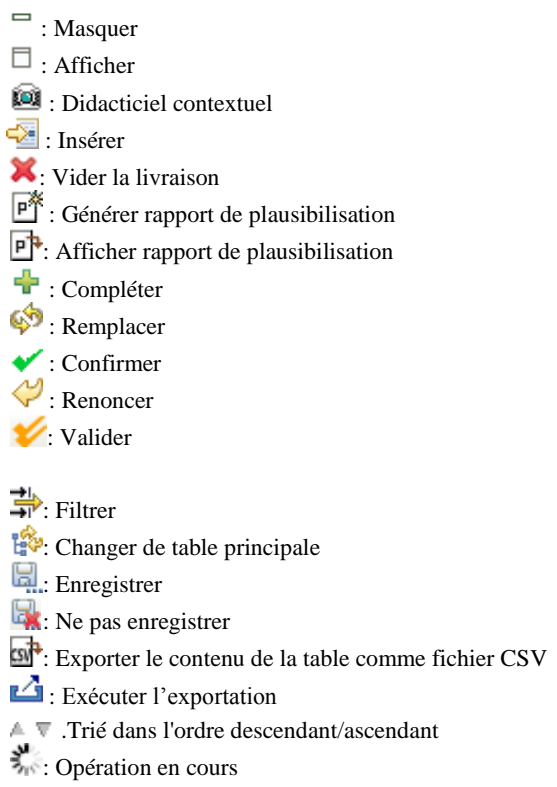